# brother

# **GUÍA DEL USUARIO**

# TD-2020A TD-2125N TD-2135N TD-2125NWB TD-2135NWB

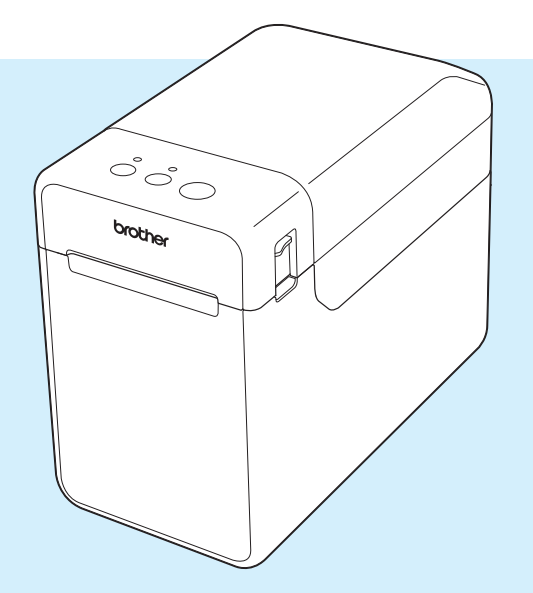

Antes de utilizar esta impresora, asegúrese de haber leído esta guía del usuario.

Le recomendamos tener este manual siempre a mano para futuras consultas.

Para obtener información sobre el producto y ver las preguntas más frecuentes, visítenos en [support.brother.com](http://support.brother.com). Versión 02

# **Introducción**

Gracias por comprar la TD-2020A/2125N/2135N/2125NWB/2135NWB de Brother. La impresora TD-2020A/2125N/2135N/2125NWB/2135NWB (en lo sucesivo, "la impresora") es una potente impresora térmica de sobremesa. Asegúrese de leer la Guía del usuario, la Guía de seguridad del producto, la Guía rápida de referencia, la Guía del usuario de software y la Guía del usuario en red (solo TD-2125N/2135N/2125NWB/2135NWB) antes de utilizar la impresora. Le recomendamos conservar estos documentos para futuras consultas.

Los documentos siguientes están disponibles en nuestro sitio de soporte [support.brother.com:](http://support.brother.com)

- Guía del usuario
- Guía del usuario de software
- Guía del usuario en red (solo para TD-2125N/2135N/2125NWB/2135NWB)

# **Símbolos utilizados en este documento**

En este documento se utilizan los siguientes símbolos:

# **A AVISO**

Este símbolo indica las instrucciones que debe seguir correctamente para evitar lesiones personales o daños en la impresora.

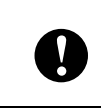

Este símbolo indica las instrucciones que debe seguir correctamente para evitar daños en la impresora o un mal funcionamiento.

# **NOTA**

NOTA proporciona información útil para un uso correcto o más eficiente de la impresora.

# **AVISO IMPORTANTE**

Esta impresora es compatible con Microsoft Windows 11.

Esta guía contiene instrucciones para Windows 8.1 y Windows 10, pero todas las funciones están disponibles en el entorno de Windows 11 y funcionan de forma similar.

# **Marcas comerciales**

Apple, iPad, iPhone y Safari son marcas comerciales de Apple Inc. registradas en Estados Unidos y en otros países.

Wi-Fi $^{\circledR}$  y Wi-Fi Alliance $^{\circledR}$  son marcas comerciales registradas de Wi-Fi Alliance $^{\circledR}$ .

WPA™, WPA2™, WPA3™ y Wi-Fi Protected Setup™ son marcas comerciales de Wi-Fi Alliance®.

Android y Google Chrome son marcas comerciales de Google LLC.

La marca denominativa y los logotipos de Bluetooth<sup>®</sup> son marcas comerciales registradas propiedad de Bluetooth SIG, Inc., y el uso de estos por parte de Brother Industries, Ltd. está sujeto a licencia. El resto de nombres y marcas comerciales son propiedad de sus respectivos propietarios.

Los nombres comerciales o de productos de empresas que aparecen en los productos Brother, en documentos relacionados y en cualquier otro material son marcas comerciales o marcas comerciales registradas de sus respectivas empresas.

# **Contenido**

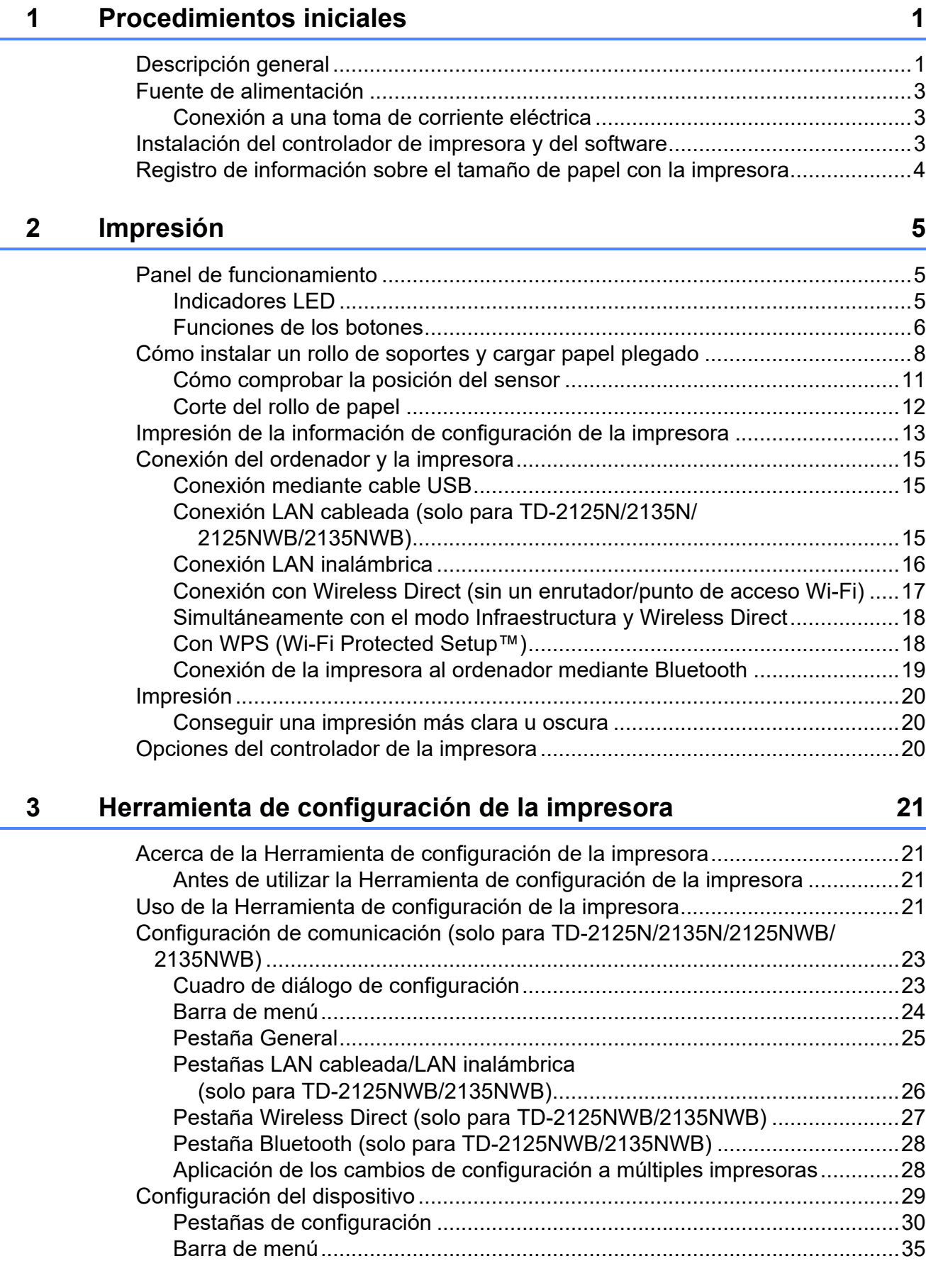

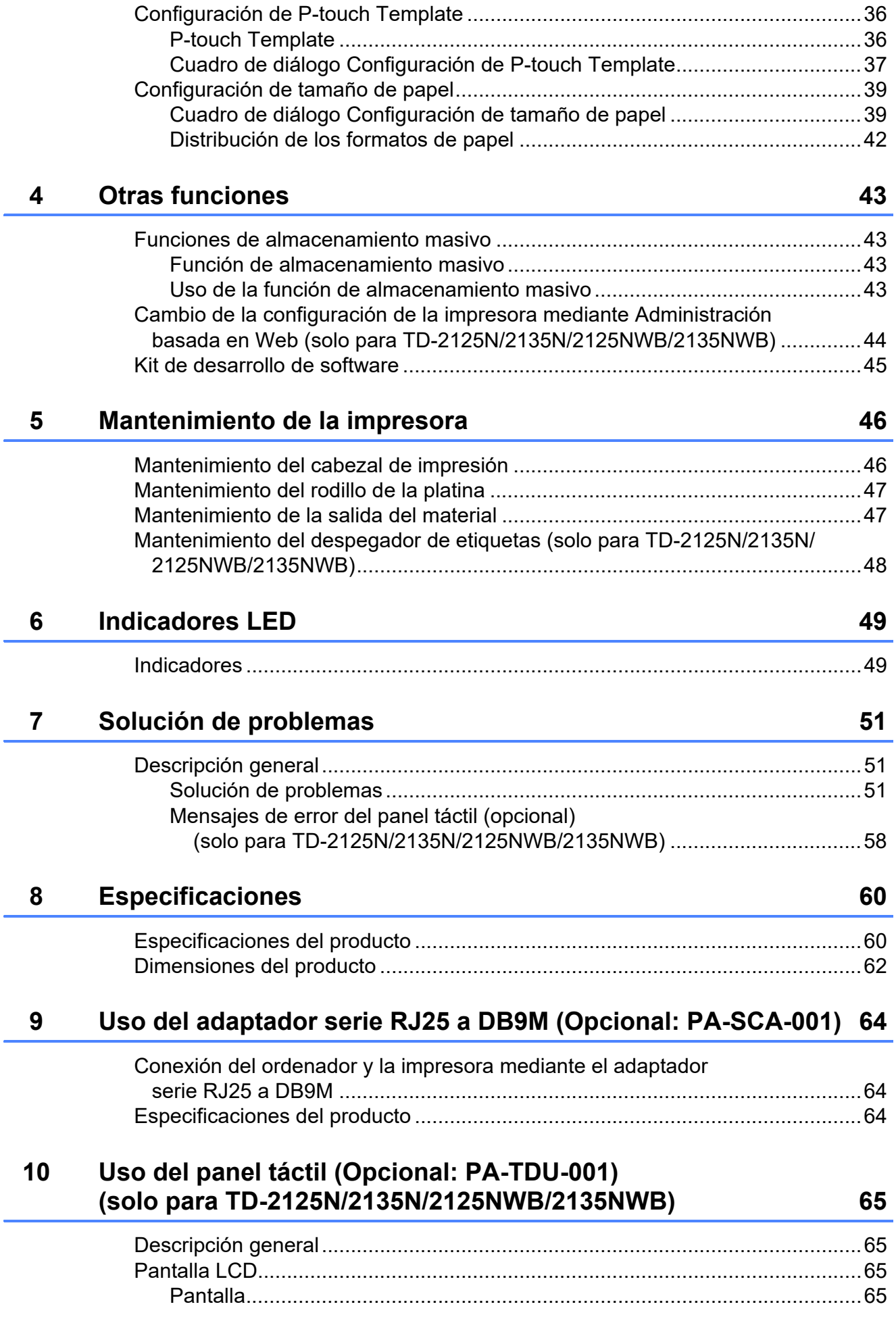

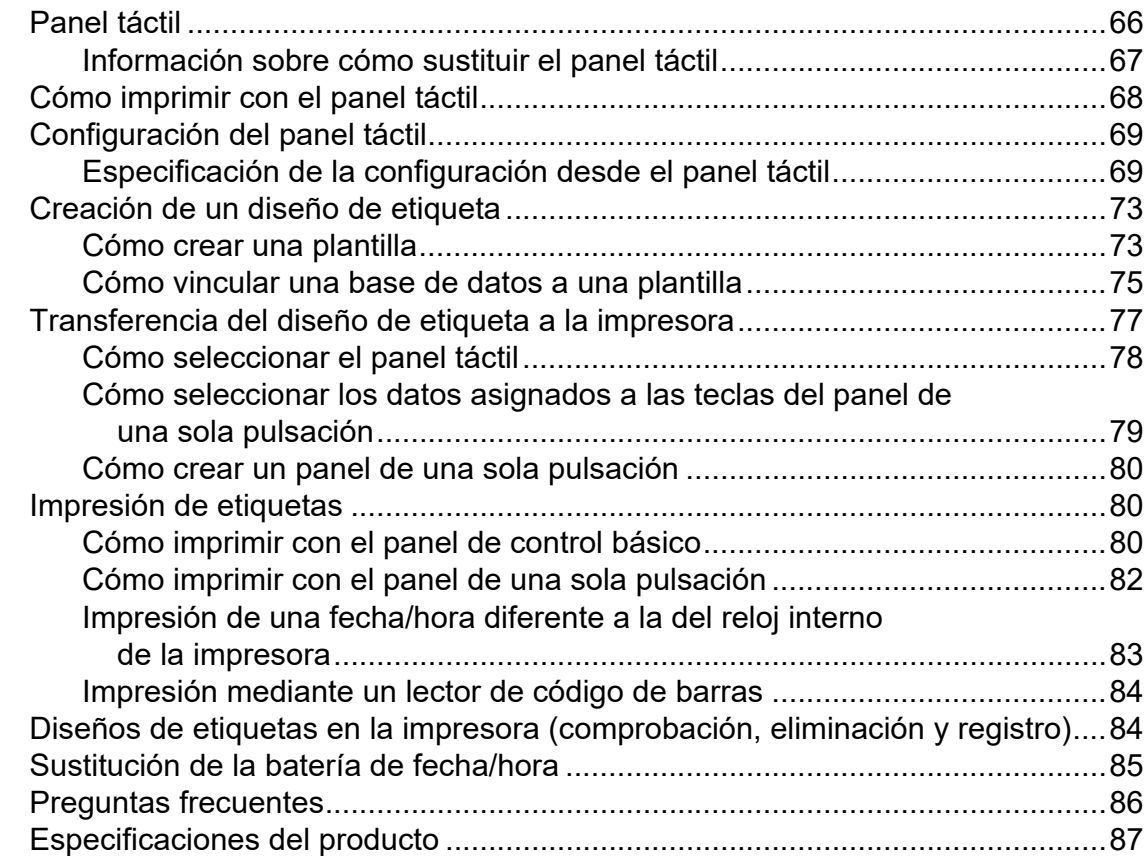

# **[11 Uso del despegador de etiquetas \(Opcional: PA-LP-001\)](#page-93-0)  (solo para TD-2125N/2135N/2125NWB/2135NWB) 88**

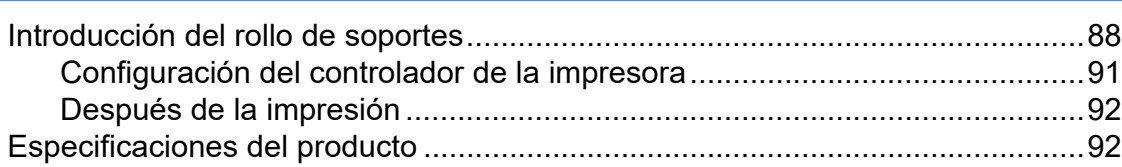

**1**

# <span id="page-6-0"></span>**Procedimientos iniciales <sup>1</sup>**

# <span id="page-6-1"></span>**1 Descripción general** 1 Indicador POWER (encendido)

# **Vista frontal <sup>1</sup>**

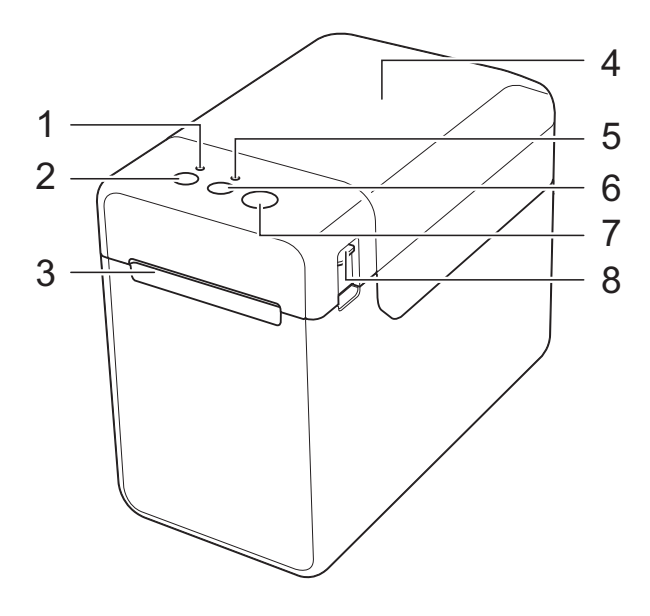

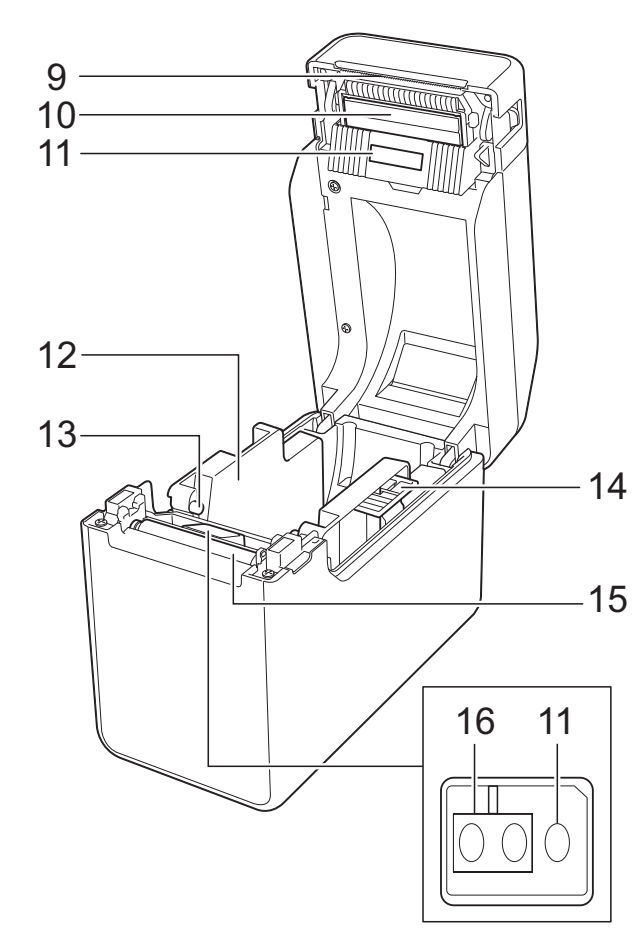

- **1 Indicador POWER (encendido)**
- **2** (<sup>1</sup>) botón (encendido)
- **3 Salida del material**
- **4 Cubierta superior del compartimento del rollo de soportes**
- **5 Indicador STATUS (estado)**
- **6 botón (alimentación)**
- **7 botón (imprimir)**
- **8 Palanca de liberación de la cubierta**
- **9 Barra de corte**

Su nueva impresora cuenta con una cubierta montada sobre la barra de corte.

### **NOTA**

• Antes de utilizar la impresora, retire la cubierta de la barra de corte.

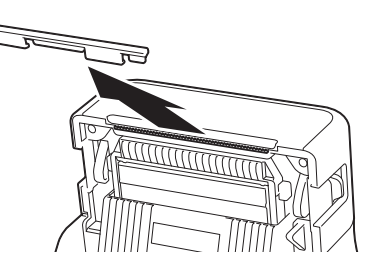

• No tire la cubierta que ha retirado. Para evitar posibles daños cuando la impresora no está en uso, instale de nuevo la cubierta de la barra de corte.

# **A AVISO**

La barra de corte está afilada. Para evitar daños, no toque la barra de corte.

- **10 Cabezal de impresión**
- **11 Sensor transmisivo/separación**
- **12 Guía del material**
- **13 Guía del extremo del material**
- **14 Palanca de ajuste de la guía del material**
- **15 Rodillo de la platina**
- **16 Sensor reflectivo/de marca negra**

# **Vista posterior (TD-2020A) <sup>1</sup>**

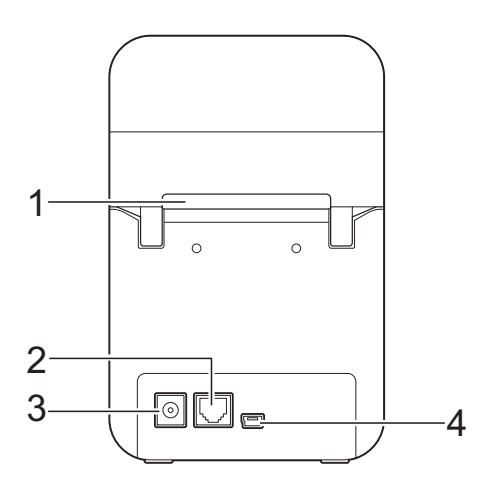

# **(TD-2125N/2135N) <sup>1</sup>**

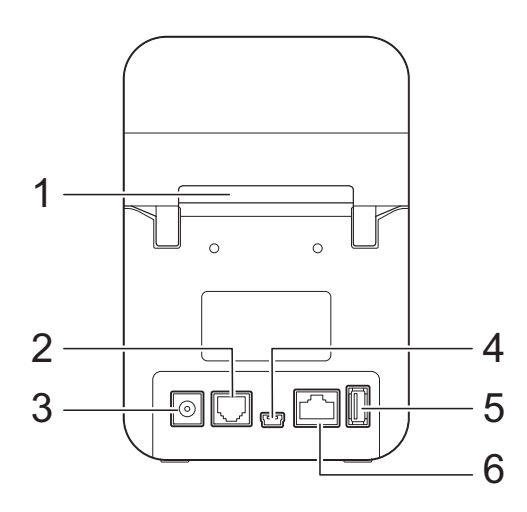

## **(TD-2125NWB/2135NWB) <sup>1</sup>**

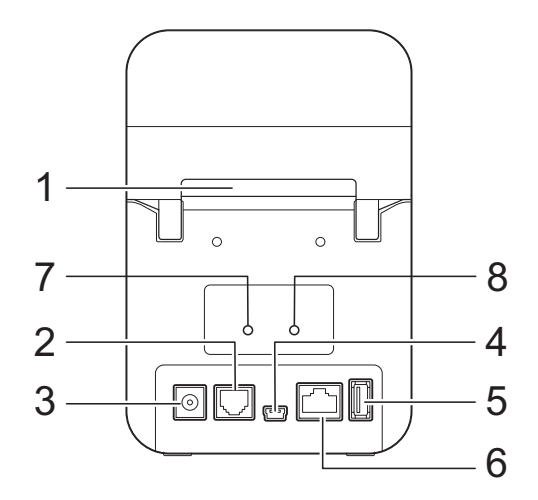

- **1 Ranura de alimentación del material externa**
- **2 Puerto serie**
- **3 Conector de alimentación**
- **4 Puerto mini-USB**
- **5 Puerto de host USB (solo para TD-2125N/ 2135N/2125NWB/2135NWB)**
- **6 Puerto de red Ethernet (solo para TD-2125N/ 2135N/2125NWB/2135NWB)**
- **7 Indicador Wi-Fi® (solo para TD-2125NWB/ 2135NWB)**
- **8 Indicador Bluetooth® (solo para TD-2125NWB/ 2135NWB)**

## **Opciones <sup>1</sup>**

■ Adaptador serie de RJ25 a DB9M (PA-SCA-001)

### **Opciones (solo para TD-2125N/2135N/ 2125NWB/2135NWB) <sup>1</sup>**

- Panel táctil (PA-TDU-001)
- Despegador de etiquetas (PA-LP-001)

# <span id="page-8-0"></span>**Fuente de alimentación**

Esta impresora recibe alimentación mediante el adaptador de CA (incluido en la caja con la impresora).

El adaptador de CA proporciona energía directamente a la impresora, haciéndola adecuada para impresiones de alto volumen.

# <span id="page-8-1"></span>**Conexión a una toma de corriente eléctrica <sup>1</sup>**

Conecte el adaptador de CA a la impresora y, a continuación, enchufe el cable de alimentación de CA a una toma de corriente eléctrica para alimentar la impresora.

- Conecte el adaptador de CA a la impresora.
- b Conecte el cable de alimentación de CA al adaptador de CA.
- **3** Conecte el cable de alimentación de CA a una toma de corriente CA cercana (100-240 V, 50/60 Hz).
- **4** Presione el botón  $\circlearrowright$  (encendido) de la impresora para encenderla. El indicador POWER (encendido) se iluminará en verde para indicar que la impresora está en modo de espera.

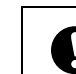

No utilice los cables mientras estén recogidos.

# <span id="page-8-3"></span><span id="page-8-2"></span>**Instalación del controlador de impresora y del software**

El controlador de la impresora y el software se pueden instalar mediante uno de los cuatro métodos siguientes:

- Conexión mediante cable USB
- Conexión LAN cableada (solo para TD-2125N/2135N/2125NWB/2135NWB)
- Conexión LAN inalámbrica (solo para TD-2125NWB/2135NWB)
- Conexión Bluetooth (solo para TD-2125NWB/2135NWB)

Vaya a [support.brother.com](http://support.brother.com) para descargar los controladores de impresora, el software y los manuales correspondientes a su impresora, y para ver las preguntas frecuentes.

Haga doble clic en el archivo descargado y siga las instrucciones de instalación que aparecen en la pantalla.

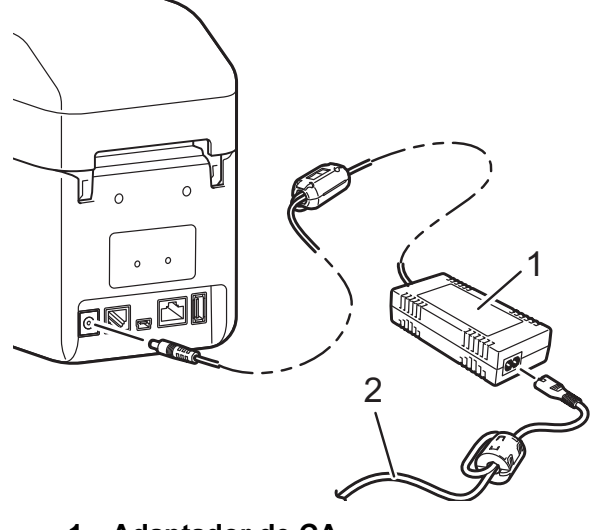

- **1 Adaptador de CA**
- **2 Cable de alimentación de CA**

# <span id="page-9-1"></span><span id="page-9-0"></span>**Registro de información sobre el tamaño de papel con la impresora <sup>1</sup>**

Se debe registrar la información sobre el tamaño del papel que se usará en la impresora para obtener un funcionamiento correcto.

- Conecte el ordenador a la impresora con un cable USB.
- 2 En la "Herramienta de configuración de la impresora", seleccione [**Configuración de tamaño de papel**]. Especifique la información de tamaño para el material de impresión que vaya a utilizar y, a continuación, añada el formato de papel. La configuración de la impresora, que incluye [**Nivel de energía**], [**Importar**] y [**Exportar**], también se puede ajustar y añadir a la información sobre el tamaño del papel.

**3** Para registrar la información sobre el tamaño de papel con la impresora, haga clic en el botón [**Opción**] del cuadro de diálogo [**Configuración de tamaño de papel**] y, a continuación, seleccione [**Registrar el tamaño de papel con la impresora**]. Para obtener más información, consulte *[Configuración de](#page-44-2)  [tamaño de papel](#page-44-2)* en la página 39.

# <span id="page-10-1"></span><span id="page-10-0"></span>**Panel de funcionamiento <sup>2</sup>**

El panel de funcionamiento incluye los siguientes botones e indicadores.

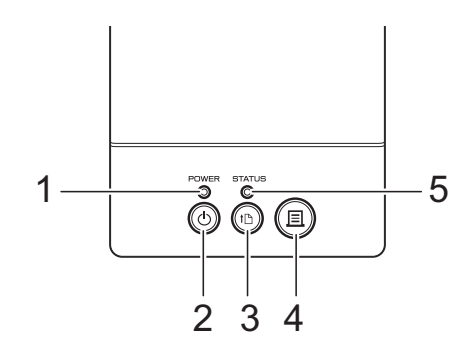

- **1 Indicador POWER (encendido)**
- **2 botón (encendido)**
- **3 botón (alimentación)**

<span id="page-10-2"></span>**Indicadores LED <sup>2</sup>**

**4 botón (imprimir)**

- **5 Indicador STATUS (estado)**
- **6 Indicador Wi-Fi**
- **7 Indicador Bluetooth**

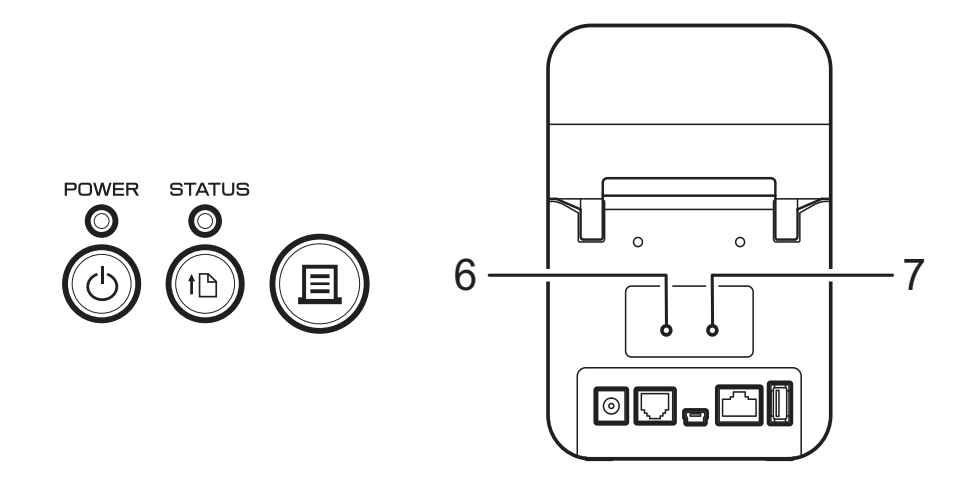

Los indicadores permanecen iluminados y parpadean para indicar el estado de la impresora. Cada indicador puede permanecer iluminado o parpadear en verde, rojo, azul o naranja. Para obtener más información, consulte *Indicadores* [en la página 49](#page-54-2).

**2**

# <span id="page-11-0"></span>**Funciones de los botones <sup>2</sup>**

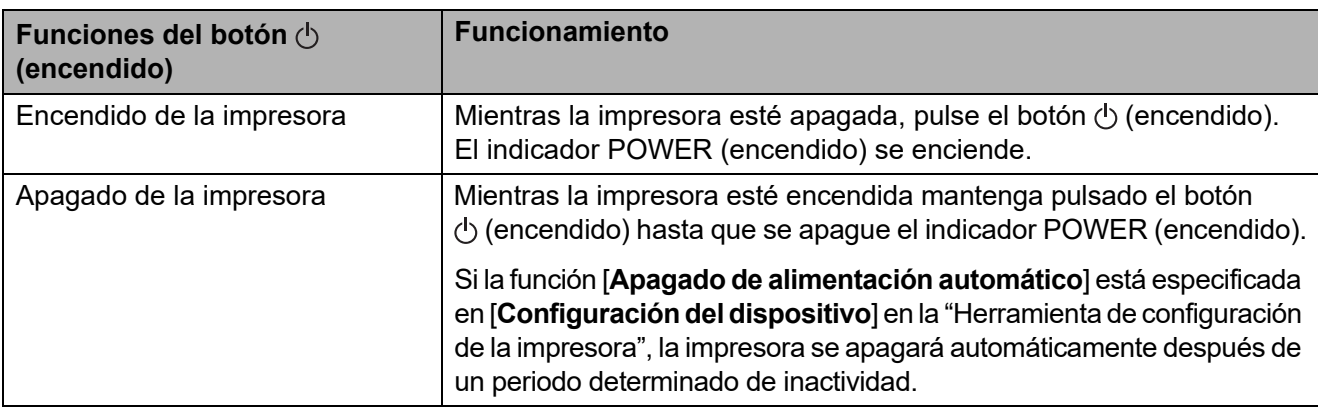

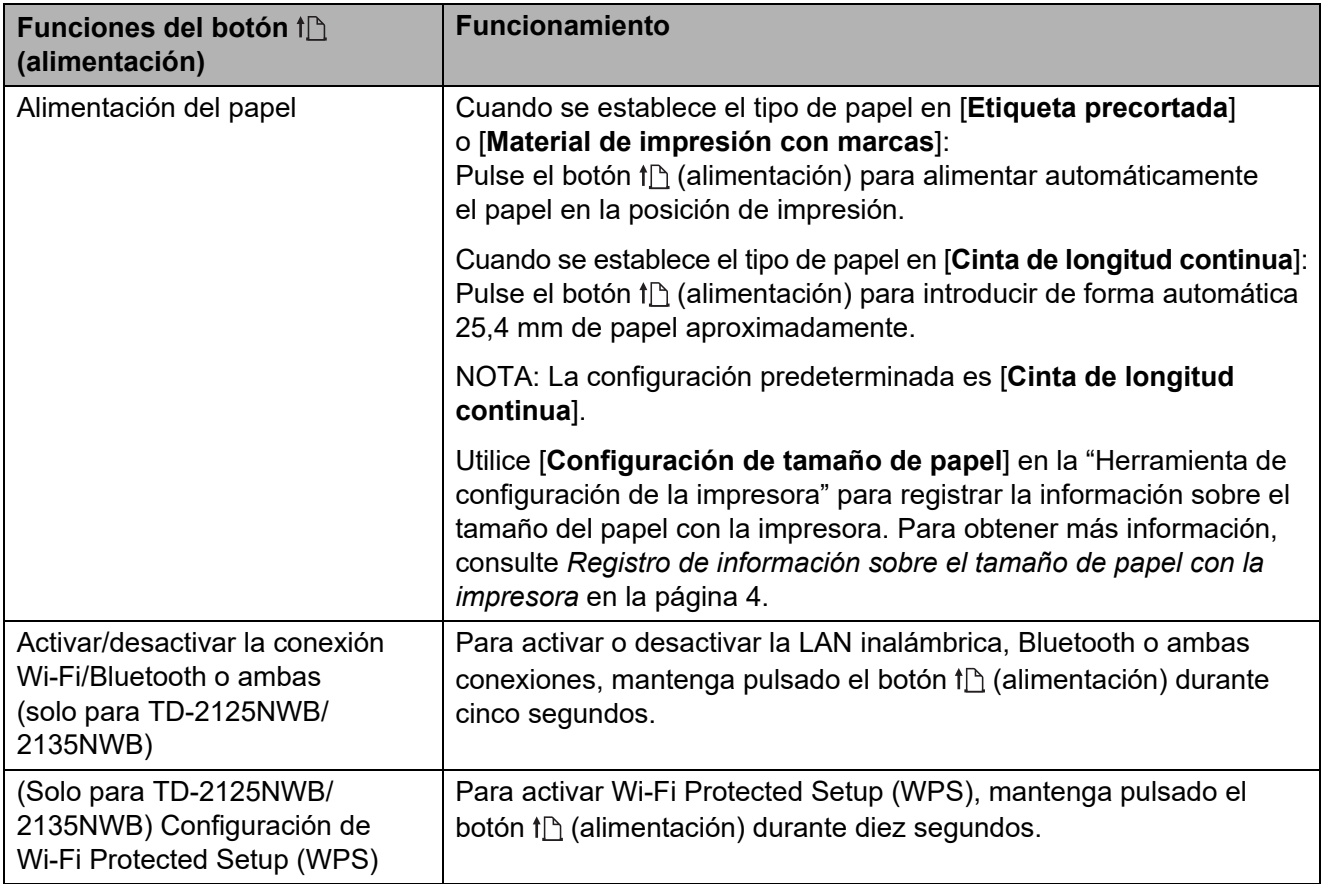

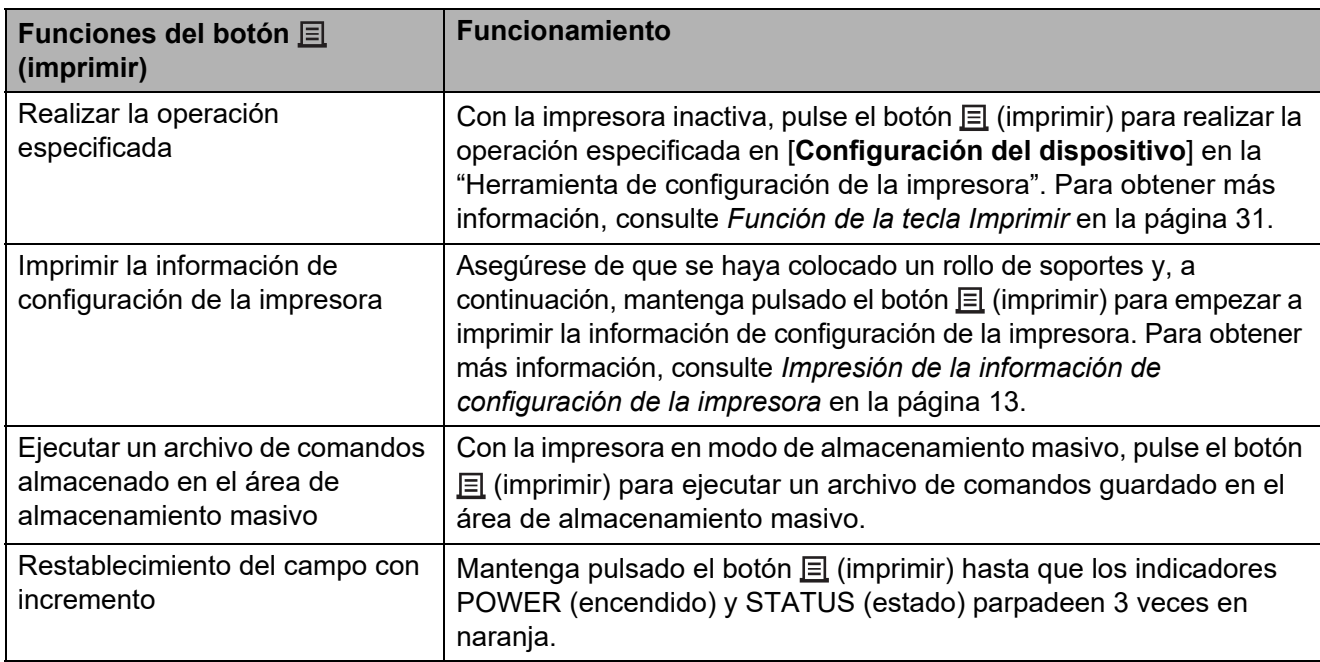

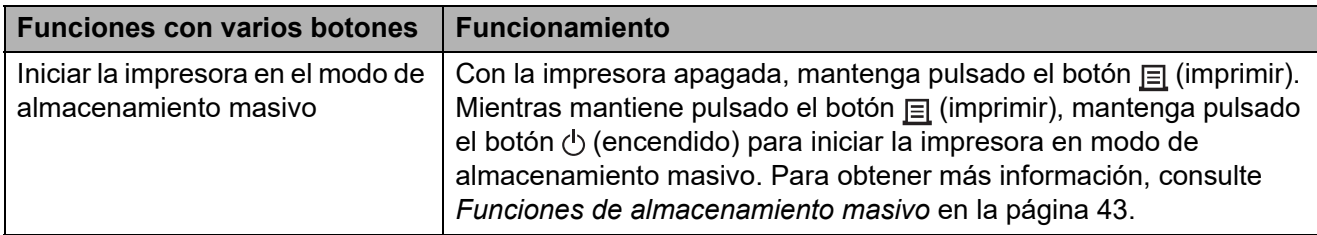

# <span id="page-13-0"></span>**Cómo instalar un rollo de soportes y cargar papel plegado <sup>2</sup>**

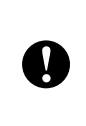

Se recomienda usar un rollo de soportes Brother original. Actualmente no se dispone de papel plegado en acordeón Brother original.

Mantenga pulsado el botón  $\circlearrowright$  (encendido) para apagar la impresora. Presione la palanca de liberación de la cubierta (1) en cualquiera de sus lados

y levante la cubierta superior del compartimento del rollo para abrirla.

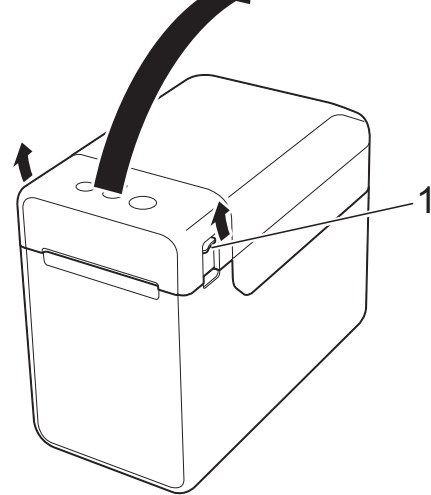

Abra las guías del material de impresión levantándolas con la palanca de ajuste de la guía de material (1) y tirando de las guías de material hacia afuera.

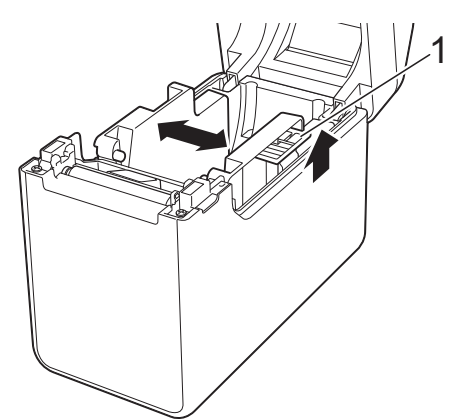

# **NOTA**

Las guías del material se entregan totalmente abiertas de fábrica.

- <span id="page-13-1"></span>**8** Realice los pasos siguientes para instalar un rollo de soportes o cargar papel plegado en la impresora.
	- Instalación de un rollo de soportes
		- **1** Instale el rollo de soportes de modo que las etiquetas queden con el lado que se deba imprimir hacia arriba (1), como se muestra en la imagen.

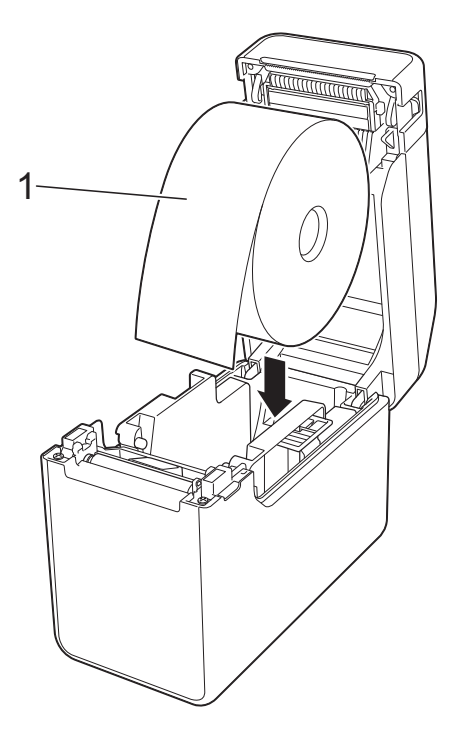

- Utilice rollos de soportes con una dimensión exterior de 127 mm o menos. Utilice rollos de soportes diseñados para las impresoras de la serie TD. Se recomienda usar rollos de soportes Brother, ya que algunos rollos de soportes pueden no ser adecuados.
	- Instale el rollo de soportes orientado en la dirección correcta. Si el rollo de soportes no está insertado correctamente, la impresora imprimirá en el lado erróneo del papel o de la etiqueta.

Ŋ

- Cuando utilice soportes con las etiquetas enrolladas hacia adentro, inserte el rollo en la dirección opuesta a la que se muestra en el subpaso 1 del paso  $\bigcirc$  $\bigcirc$  $\bigcirc$ , de modo que el lado de impresión de las etiquetas quede en la parte externa del rollo.
- **2** Cuando levante la palanca de ajuste de la guía del material de impresión (1), pulse ambas guías del material (2) para ajustar la anchura del papel.

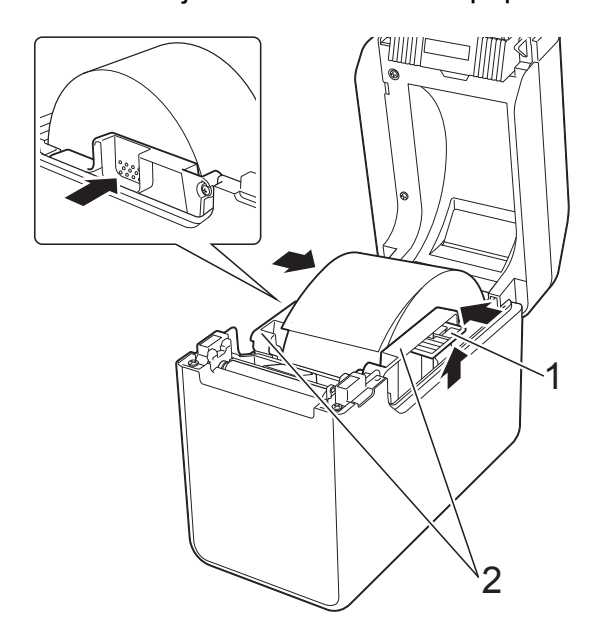

**3** Saque el extremo del rollo de soportes por debajo de las guías de medios (1).

![](_page_14_Picture_7.jpeg)

- **4** Coloque el extremo del papel centrado sobre el rodillo de la platina y sáquelo ligeramente de la salida del material de impresión.
- **5** Cierre la cubierta superior del compartimento del rollo presionando por su parte central hasta que quede encajada con un clic.

![](_page_14_Picture_10.jpeg)

- Carga de papel plegado
	- **1** Inserte el papel plegado como se indica.

![](_page_15_Figure_3.jpeg)

- **1 Lado impreso**
- **2** Saque el extremo del papel plegado en acordeón por debajo de las guías del extremo del material (1).

![](_page_15_Figure_6.jpeg)

- **3** Coloque el extremo del papel centrado sobre el rodillo de la platina y sáquelo ligeramente de la salida del material de impresión.
- **4** Cierre la cubierta superior del compartimento del rollo presionando por su parte central hasta que quede encajada con un clic.

![](_page_15_Picture_9.jpeg)

4 Pulse el botón  $\Diamond$  (encendido) para encender la impresora.

### **NOTA**

Si la información de tamaño de papel de las etiquetas precortadas utilizadas se ha registrado en la impresora, pulse el botón (alimentación) para colocar la etiqueta en la posición correcta. Para obtener más información, consulte *[Registro de](#page-9-1)  [información sobre el tamaño de papel con](#page-9-1)  la impresora* [en la página 4.](#page-9-1)

# <span id="page-16-0"></span>**Cómo comprobar la posición del sensor <sup>2</sup>**

Compruebe la posición del sensor para el tipo de papel que va a utilizar.

- En etiquetas precortadas sin marca negra, el sensor transmisivo/separación detecta el inicio de la etiqueta y la coloca en la posición adecuada.
- En papel de recibo sin marca negra, el sensor reflectivo/de marca negra detecta si se ha acabado el papel.
- Con materiales con marca negra, el sensor reflectivo/de marca negra detecta la marca y coloca el material en la posición adecuada.

![](_page_16_Picture_170.jpeg)

#### **Materiales con marca negra**

Alinee la marca negra del papel con la línea central del sensor reflectivo/de marca negra. (Consulte *[Figura 3](#page-17-1)*.)

Asegúrese de que hay un mínimo de 4 mm de marca negra a la izquierda y a la derecha de la línea central del sensor reflectivo/de marca negra.

### <span id="page-16-1"></span>**Figura 1 <sup>2</sup>**

![](_page_16_Picture_11.jpeg)

# **NOTA**

El sensor está en esta posición cuando se adquiere la impresora.

# <span id="page-16-2"></span>**Figura 2 <sup>2</sup>**

![](_page_16_Picture_15.jpeg)

![](_page_17_Figure_0.jpeg)

# <span id="page-17-1"></span>**Figura 3 <sup>2</sup>**

![](_page_17_Figure_2.jpeg)

- **1 Parte posterior del material**
- **2 Marca negra**
- **3 4 mm o más**
- **4 Línea central**
- **5 Sensor reflectivo/de marca negra**

# **NOTA**

Cuando utilice papel de recibo con una anchura máxima de 63 mm, dibuje una marca negra de un mínimo de 9 mm de largo desde el lado izquierdo o derecho del papel para que el sensor reflectivo/de marca negra pueda detectar la marca. Si la marca negra es demasiado corta, el sensor reflectivo/de marca negra no la detectará.

# <span id="page-17-0"></span>**Corte del rollo de papel <sup>2</sup>**

El rollo de papel puede cortarse utilizando la barra de corte de la impresora. Tire de un extremo del papel expulsado hacia arriba y hacia el otro extremo de forma diagonal.

# **A AVISO**

La barra de corte está afilada. Para evitar daños, no toque la barra de corte.

# <span id="page-18-0"></span>**Impresión de la información de configuración de la impresora <sup>2</sup>**

Puede usar el botón  $\equiv$  (imprimir) para imprimir un informe que enumera la siguiente configuración de impresora:

- Versión del programa
- Historial de uso de la impresora
- Patrón de prueba de puntos faltantes
- Lista de datos transferidos
- Configuración de comunicación

#### **NOTA**

- Puede utilizar [**Configuración del dispositivo**] en "Herramienta de configuración de la impresora" para establecer con anticipación qué elementos se imprimirán. Para obtener más información, consulte *[Documento de información de la impresora](#page-36-1)* en la página 31.
- El nombre del nodo también aparecerá en las configuraciones de comunicación. El nombre de nodo predeterminado es "BRWxxxxxxxxxxxx". ("xxxxxxxxxxxx" se basa en la dirección MAC/dirección Ethernet de la impresora).
- **1** Asegúrese de que se haya cargado un rollo de papel de recibo de 58 mm y de que la cubierta superior del compartimento del rollo esté cerrada.

- 2 Encienda la impresora.
	- Mantenga pulsado el botón  $\equiv$  (imprimir) hasta que el indicador POWER (encendido) empiece a parpadear en verde y se imprima la información de configuración de la impresora.

### **NOTA**

- Para imprimir la información de configuración de la impresora, se recomienda utilizar papel de recibo de 58 mm. La longitud necesaria para la impresión variará según la información que se deba imprimir.
- La información de configuración de la impresora también se puede imprimir desde [**Configuración del dispositivo**] en "Herramienta de configuraciŁn de la impresora". Para obtener más información, consulte *[Imprimir documento de información](#page-41-2)* en la página 36.

# **Ejemplo de informe de información de configuración de la impresora <sup>2</sup>**

![](_page_19_Picture_30.jpeg)

[Database List]<br>KEY Name Size Date/Time 1 fruits\_datalist 174B 2012/Nov/15 15:37 Available memory: 6288712B

Este ejemplo tiene únicamente fines ilustrativos.

# <span id="page-20-0"></span>**Conexión del ordenador y la impresora <sup>2</sup>**

La impresora se puede conectar a su ordenador mediante cualquiera de los métodos que aparecen a continuación.

- Conexión mediante cable USB
- Conexión LAN cableada (solo para TD-2125N/2135N/2125NWB/2135NWB)
- Conexión del cable de serie
- Conexión LAN inalámbrica (solo para TD-2125NWB/2135NWB)
- Conexión Bluetooth (solo para TD-2125NWB/2135NWB)

# <span id="page-20-1"></span>**Conexión mediante cable USB**

Instale el controlador de la impresora antes de conectarla al ordenador.

- Antes de conectar el cable USB. asegúrese de que la impresora está desconectada.
- **2** Conecte el puerto mini-USB a la parte posterior de la impresora.
- conecte el cable USB al puerto USB del ordenador.

![](_page_20_Figure_13.jpeg)

# <span id="page-20-2"></span>**Conexión LAN cableada (solo para TD-2125N/2135N/ 2125NWB/2135NWB) <sup>2</sup>**

![](_page_20_Picture_15.jpeg)

Para que la impresora utilice una dirección IP estática y se comunique mediante una conexión LAN cableada, deben instalarse con anterioridad el controlador de la impresora y la "Herramienta de configuración de la impresora", y debe especificarse la configuración de la conexión LAN cableada. Para obtener más información, consulte *[Instalación del controlador de](#page-8-3)  [impresora y del software](#page-8-3)* en la página 3.

- $\blacksquare$  Antes de conectar el cable LAN, asegúrese de que la impresora está desconectada.
- 

b Conecte el cable LAN al puerto de red Ethernet de la parte posterior de la impresora y, después, enciéndala.

# **NOTA**

- Puede cambiar la configuración de comunicación de la impresora en el cuadro de diálogo [**Configuración de comunicación**] de la "Herramienta de configuración de la impresora". Para obtener más información, consulte *[Configuración de comunicación \(solo para](#page-28-2)  TD-2125N/2135N/2125NWB/2135NWB)* [en la página 23](#page-28-2).
- Puede usar la "Herramienta de configuración de la impresora" para aplicar la configuración de comunicación a varias impresoras. Para obtener más información, consulte *[Aplicación de los](#page-33-2)  [cambios de configuración a múltiples](#page-33-2)  impresoras* [en la página 28.](#page-33-2)

![](_page_20_Picture_23.jpeg)

X.

Encienda la impresora.

# <span id="page-21-0"></span>**Conexión LAN inalámbrica <sup>2</sup>**

Estos son los métodos de conexión Wi-Fi disponibles:

- Con un enrutador/punto de acceso Wi-Fi (modo Infraestructura)
- Sin un enrutador/punto de acceso Wi-Fi (Wireless Direct)
- Simultáneamente con el modo Infraestructura y Wireless Direct
- Con WPS (Wi-Fi Protected Setup)

### **Con un enrutador/punto de acceso Wi-Fi (modo Infraestructura)**

El modo Infraestructura permite conectar la impresora a un ordenador o dispositivo móvil a través de un enrutador/punto de acceso Wi-Fi.

### **Antes de empezar**

Asegúrese de definir la configuración Wi-Fi de la impresora para que se comunique con su enrutador/punto de acceso Wi-Fi. Una vez configurada la impresora, los ordenadores y dispositivos móviles de su red tendrán acceso a la impresora.

- Antes de conectar la impresora a la red, póngase en contacto con el administrador del sistema para confirmar la configuración de su red Wi-Fi.
- Para volver a definir la configuración Wi-Fi o si el estado de la conexión Wi-Fi de la impresora no está claro, restablezca la configuración Wi-Fi de la impresora.
	- **1** Mantenga pulsados los botones  $f \upharpoonright$  (alimentación) y  $\langle \cdot \rangle$  (encendido) hasta que el indicador POWER (encendido) se ilumine en naranja y el indicador STATUS (estado) parpadee en verde.
	- 2 Mientras mantiene pulsado el botón (<sup>l</sup>) (encendido), pulse el botón  $f^n$  (alimentación) dos veces.
		- Suelte el botón (<sup>l</sup>) (encendido).

• Asegúrese de minimizar las obstrucciones entre el enrutador inalámbrico o el punto de acceso y la impresora. Los objetos grandes, las paredes y otros dispositivos electrónicos pueden afectar a la velocidad de transferencia de los datos de impresión.

### **Conexión de la impresora al enrutador/ punto de acceso Wi-Fi**

Asegúrese de definir la configuración W-Fi de la impresora para que se comunique con su enrutador/punto de acceso Wi-Fi. Una vez configurada la impresora, los ordenadores y dispositivos móviles de su red tendrán acceso a la impresora.

- Asegúrese de que la impresora esté apagada.
- Anote el SSID (nombre de red) y la contraseña (clave de red) de su enrutador/punto de acceso Wi-Fi.
- **3** Conecte la impresora y el ordenador con un cable USB.
- En la impresora, mantenga pulsados los botones  $\equiv$  (imprimir),  $\uparrow$ (alimentación) y  $\circlearrowright$  (encendido) hasta que el indicador POWER (encendido) y el indicador STATUS (estado) parpadeen en verde alternativamente.
- **5** Suelte el botón  $f$  (alimentación) y el  $botón \equiv (imprimir)$  mientras mantiene pulsado el botón (<sup>I</sup>) (encendido).
- Para cambiar el modo de conexión, pulse el botón  $\equiv$  (imprimir) mientras mantiene pulsado el botón (encendido). Los indicadores que parpadean cambiarán cada vez que pulse el botón  $\equiv$  (imprimir) a medida que cambie de un modo de conexión a otro.

Suelte el botón (<sup>1</sup>) (encendido) cuando los indicadores POWER (encendido) y Wi-Fi se iluminen en verde.

- Con un ordenador Windows
- a. Inicie la "Herramienta de configuración de la impresora" en su ordenador y haga clic en el botón **Configuraciones de comunicación**.
- b. En la pestaña **General**, seleccione **LAN inalámbrica** como **Interfaz seleccionada**.
- c. En la pestaña **LAN inalámbrica**, seleccione **Configuración inalámbrica** como **Modo de comunicación**.
- 8 Inicie la "Herramienta de configuración de la impresora" en su ordenador Windows y haga clic en el botón **Configuraciones de comunicación**. En la pestaña **LAN inalámbrica**, seleccione **Configuración inalámbrica**. Introduzca el SSID que anotó o haga clic en **Buscar** y seleccione el SSID en la lista que se muestra.

**9** Introduzca la contraseña como **Frase de acceso**.

## **NOTA**

La información requerida depende del método de autenticación y el modo de cifrado; introduzca solamente la información relevante para su entorno de red.

### **ii** Haga clic en **Aplicar**.

Cuando se haya establecido la conexión entre la impresora y su enrutador/punto de acceso Wi-Fi, los indicadores POWER (encendido) y Wi-Fi se iluminarán en verde.

## **NOTA**

Para cambiar cualquier otra configuración de red, use la "Herramienta de configuración de la impresora".

# <span id="page-22-0"></span>**Conexión con Wireless Direct (sin un enrutador/punto de acceso Wi-Fi) <sup>2</sup>**

Wireless Direct permite conectar la impresora al ordenador o dispositivo móvil directamente, sin necesidad de un enrutador/punto de acceso Wi-Fi.

Asegúrese de que la impresora esté apagada.

b Confirme la configuración de Wireless Direct de la impresora.

- Con un ordenador Windows
- a. Conecte la impresora y el ordenador con un cable USB.
- b. Inicie la "Herramienta de configuración de la impresora" en su ordenador y haga clic en el botón **Configuraciones de comunicación**.
- c. En la pestaña **General**, confirme que se haya seleccionado **Wireless Direct** como **Interfaz seleccionada**.
- En la impresora, mantenga pulsado el botón  $\equiv$  (imprimir), el botón  $\uparrow$ (alimentación) y el botón  $\circlearrowright$  (encendido) hasta que el indicador POWER (encendido) y el indicador STATUS (estado) parpadeen en verde alternativamente.
- Suelte los botones  $f \upharpoonright$  (alimentación)  $e \equiv$  (imprimir) mientras mantiene pulsado el botón (<sup>l</sup>) (encendido).
- **Fara cambiar el modo de conexión, pulse** el botón  $\equiv$  (imprimir) mientras mantiene pulsado el botón (<sup>I</sup>) (encendido). Los indicadores que parpadean cambiarán cada vez que pulse el botón  $\equiv$  (imprimir) a medida que cambie de un modo de conexión a otro.

**2**

6 Suelte el botón  $\circlearrowleft$  (encendido) cuando los indicadores POWER (encendido) y Wi-Fi se iluminen en verde.

Utilice su ordenador o dispositivo móvil para seleccionar el SSID de la impresora ("DIRECT-\*\*\*\*\*\_TD-2135NWB"). Si es necesario, introduzca la contraseña ("213\*\*\*\*\*", donde\*\*\*\*\* son los últimos cinco dígitos del número de serie de la impresora).

## **NOTA**

- La etiqueta con el número de serie se encuentra en la base de la impresora. También puede confirmar el número de serie imprimiendo la información de la impresora.
- Use la "Herramienta de configuración de la impresora" para cambiar la configuración de red de la impresora.
- La "Herramienta de configuración de la impresora" también permite aplicar la configuración de red a varias impresoras.
- No podrá conectarse a Internet a través de Wi-Fi mientras usa Wireless Direct. Para usar Internet, conéctese mediante un enrutador/punto de acceso Wi-Fi (modo Infraestructura).
- Se recomienda configurar una nueva contraseña de Wireless Direct con la "Herramienta de configuración de la impresora" para proteger la impresora frente a accesos no autorizados.

# <span id="page-23-0"></span>**Simultáneamente con el modo Infraestructura y Wireless Direct <sup>2</sup>**

Wireless Direct permite conectar la impresora al ordenador o dispositivo móvil directamente, sin necesidad de un enrutador/punto de acceso Wi-Fi.

Establezca la impresora en el modo Infraestructura y Wireless Direct.

- Con un ordenador Windows
- a. Inicie la "Herramienta de configuración de la impresora" en su ordenador.
- b. Haga clic en el botón **Configuraciones de comunicación**.
- c. Haga clic en **General** > **Configuraciones de comunicación**.
- d. Confirme que la opción **Infraestructura y Wireless Direct** esté seleccionada como la **Interfaz seleccionada**.

# <span id="page-23-1"></span>**Con WPS (Wi-Fi Protected Setup™) <sup>2</sup>**

Confirme que su enrutador/punto de acceso Wi-Fi tenga el símbolo de WPS.

![](_page_23_Picture_19.jpeg)

2 Coloque la impresora dentro del rango de alcance del enrutador/punto de acceso Wi-Fi. El alcance puede variar dependiendo de su entorno. Para obtener más información, consulte las instrucciones suministradas con el enrutador/punto de acceso Wi-Fi.

- Mantenga pulsado el botón (alimentación) durante diez segundos hasta que el indicador STATUS (estado) parpadee en verde.
- 4 Pulse el botón WPS en el enrutador/ punto de acceso Wi-Fi. Una vez establecida la conexión, el indicador STATUS (estado) se ilumina en verde.

Para obtener más información, consulte las instrucciones suministradas con el enrutador/ punto de acceso Wi-Fi. Una vez establecida la conexión, los indicadores POWER (encendido) y Wi-Fi se iluminan en verde.

Los ordenadores y los dispositivos móviles situados en la misma red que la impresora tendrán acceso a ella.

# **NOTA**

Si el ordenador o el dispositivo móvil admite la autenticación mediante PIN, seleccione [Código PIN] para aumentar la seguridad.

# <span id="page-24-0"></span>**Conexión de la impresora al ordenador mediante Bluetooth**

Siga las recomendaciones del fabricante de sus dispositivos equipados con Bluetooth (ordenadores y dispositivos móviles) o su adaptador de Bluetooth, e instale el hardware y el software necesarios.

- Asegúrese de que la impresora esté apagada.
- Mantenga pulsados los botones  $\equiv$  (imprimir),  $\uparrow$  (alimentación) y (encendido) hasta que el indicador POWER (encendido) y el indicador STATUS (estado) parpadeen en verde alternativamente.
- **3** Suelte los botones  $f$  (alimentación) e  $\equiv$  (imprimir) mientras mantiene pulsado el botón  $\circlearrowright$  (encendido).
- Para cambiar el modo de conexión, pulse el botón  $\equiv$  (imprimir) mientras mantiene pulsado el botón (encendido).
- **5** Suelte el botón  $\Diamond$  (encendido) cuando el indicador STATUS (estado) se ilumine en verde y el indicador Bluetooth se ilumine en azul para activar Bluetooth.
- **6** Utilice el software de administración de Bluetooth para detectar la impresora. Seleccione el nombre de la impresora (XXXX son los últimos cuatro dígitos del número de serie de la impresora). Encontrará la etiqueta con el número de serie en la base de la impresora.

Ahora está activada la comunicación **Bluetooth** 

# **NOTA**

- Puede cambiar la configuración de comunicación de la impresora a través de la "Herramienta de configuración de la impresora".
- Si el código de acceso aparece en la pantalla LCD durante la conexión, compruebe que es el mismo que aparece en el ordenador o el dispositivo móvil y, después, pulse después el botón **Aceptar**.
- Se recomienda configurar un nuevo código PIN de Bluetooth con la "Herramienta de configuración de la impresora" para proteger la impresora frente a accesos no autorizados.

**2**

# <span id="page-25-0"></span>**Impresión <sup>2</sup>**

Existen varios métodos de impresión con esta impresora. Los siguientes pasos describen la impresión desde un ordenador.

- Inicie P-touch Editor y abra el documento que se desea imprimir. Para descargar el software P-touch Editor y la Guía del usuario, visite [support.brother.com](http://support.brother.com).
- 2 Asegúrese de que la impresora esté conectada a una toma de corriente eléctrica.

**3** Encienda la impresora. El indicador POWER (encendido) se ilumina en verde.

![](_page_25_Picture_6.jpeg)

- **1 Indicador POWER (encendido)**
- **2 botón (encendido)**
- $\overline{4}$  Conecte la impresora a un ordenador. Para obtener más información sobre los métodos y procedimientos de conexión, consulte *[Conexión del ordenador y la](#page-20-0)  impresora* [en la página 15](#page-20-0).
- **6** Introduzca el rollo de soportes. Para obtener más información, consulte *[Cómo instalar un rollo de soportes y](#page-13-0)  [cargar papel plegado](#page-13-0)* en la página 8. Se recomienda usar un rollo de soportes Brother original.
- 6 Si es necesario, cambie la configuración de impresión usando el controlador de la impresora o la "Herramienta de configuración de la impresora" (consulte *[Herramienta de configuración de la](#page-26-4)  impresora* [en la página 21\)](#page-26-4).

g Pulse [**Imprimir**] en el menú de la aplicación.

El indicador POWER (encendido) parpadeará en verde para indicar que la impresora está recibiendo datos y que el documento se está imprimiendo.

# <span id="page-25-1"></span>**Conseguir una impresión más clara u oscura <sup>2</sup>**

Puede conseguir que sus impresiones sean más claras o más oscuras mediante el ajuste de la densidad de impresión en el cuadro de diálogo del controlador de la impresora o en la "Herramienta de configuración de la impresora" (consulte *[Densidad de impresión](#page-36-2)* [en la página 31\)](#page-36-2).

# <span id="page-25-2"></span>**Opciones del controlador de la impresora <sup>2</sup>**

Puede establecer diversas configuraciones en el cuadro de diálogo del controlador de la impresora, como el tamaño del papel, el número de copias o la calidad de impresión.

# **NOTA**

También puede utilizar "Herramienta de configuración de la impresora" para ajustar opciones más avanzadas.

Para obtener más información, consulte *[Herramienta de configuración de la](#page-26-4)  impresora* [en la página 21.](#page-26-4)

**3**

# <span id="page-26-4"></span><span id="page-26-0"></span>**Herramienta de configuración de la impresora <sup>3</sup>**

# <span id="page-26-1"></span>**Acerca de la Herramienta de configuración de la impresora <sup>3</sup>**

En la Herramienta de configuración de la impresora se puede especificar la configuración de comunicación de la impresora, la configuración de dispositivo, la configuración de P-touch Template y la configuración de tamaño de papel desde un ordenador.

# <span id="page-26-2"></span>**Antes de utilizar la Herramienta de configuración de la impresora3**

- Asegúrese de que la impresora esté conectada a una toma de corriente eléctrica.
- Asegúrese de que el controlador de la impresora adecuado esté instalado y funcione correctamente.
- Conecte la impresora a un ordenador con un cable USB.

No se pueden especificar las configuraciones mediante una LAN cableada, una LAN inalámbrica o una conexión Bluetooth.

# <span id="page-26-3"></span>**Uso de la Herramienta de configuración de la impresora <sup>3</sup>**

![](_page_26_Picture_10.jpeg)

b Para Windows 10: desde el menú Inicio, haga clic en [**Brother**], y, a continuación, haga clic en [**Printer Setting Tool**].

Para Windows 8.1: haga clic en [**Aplicaciones**] y, a continuación, en [**Printer Setting Tool**].

Aparece la ventana principal.

![](_page_26_Picture_14.jpeg)

#### **1 Impresora**

Seleccione la impresora que se va a configurar. Si solo hay una impresora conectada, no aparecerá ninguna otra.

#### **2 Configuración de comunicación (solo para TD-2125N/2135N/ 2125NWB/2135NWB)**

Especifique la configuración de la LAN cableada (solo para TD-2125N/2135N/ 2125NWB/2135NWB), la LAN inalámbrica y Bluetooth (solo para TD-2125NWB/2135NWB).

![](_page_27_Picture_1.jpeg)

Para abrir [**Configuración de comunicación**], tiene que haber iniciado la sesión con derechos de administrador.

**3 Configuración del dispositivo** Especifique la configuración del dispositivo de impresora, por ejemplo, la configuración de energía y de impresión. Las configuraciones también se pueden ajustar desde el panel táctil (solo para TD-2125N/2135N/2125NWB/2135NWB).

![](_page_27_Picture_4.jpeg)

Para abrir [**Configuración del dispositivo**], tiene que haber iniciado la sesión con derechos de administrador.

- **4 Configuración de P-touch Template** Especifique la configuración de P-touch Template.
- **5 Configuración de tamaño de papel** Añada información sobre el material y la configuración del controlador de la impresora para utilizar un tamaño que no aparezca en la lista [**Tamaño de papel**] del controlador de la impresora.

![](_page_27_Picture_8.jpeg)

Para abrir [**Configuración de tamaño de papel**], tiene que haber iniciado la sesión con derechos de administrador.

**6 Salir** Cierra la ventana.

**3** Compruebe que la impresora que se va a configurar aparece junto a [**Impresora**]. Si se muestra otra impresora distinta, seleccione la impresora deseada del cuadro de lista desplegable.

# **NOTA**

Si solo hay una impresora conectada, no aparecerá ninguna otra.

Seleccione los ajustes de configuración que desee cambiar y, a continuación, especifíquelos en el cuadro de diálogo que aparecerá.

Si desea obtener más información sobre los cuadros de diálogo de configuración, consulte *[Configuración](#page-28-0)  [de comunicación \(solo para TD-2125N/](#page-28-0) 2135N/2125NWB/2135NWB)* [en la página 23](#page-28-0), *[Configuración del](#page-34-0)  dispositivo* [en la página 29,](#page-34-0) *[Configuración de P-touch Template](#page-41-0)* [en la página 36](#page-41-0) o *[Configuración de](#page-44-0)  [tamaño de papel](#page-44-0)* en la página 39.

- Después de cambiar la configuración, haga clic en [**Aplicar**] y, a continuación, en [**Salir**] en el cuadro de diálogo para aplicar la configuración a la impresora.
- f Haga clic en [**Salir**] en la ventana principal para acabar de especificar la configuración.

![](_page_27_Picture_18.jpeg)

Emplee únicamente la "Herramienta de configuración de la impresora" para configurar la impresora cuando esté en espera. La impresora puede funcionar mal si intenta configurarla mientras está imprimiendo un trabajo.

# <span id="page-28-2"></span><span id="page-28-0"></span>**Configuración de comunicación (solo para TD-2125N/2135N/ 2125NWB/2135NWB) <sup>3</sup>**

Desde [Configuración de comunicación] en la "Herramienta de configuración de la impresora" se puede especificar o cambiar la información de comunicación de la impresora cuando se conecta a un ordenador con un cable USB. Puede cambiar la configuración de comunicación de una impresora o aplicar la misma configuración a varias impresoras.

# <span id="page-28-1"></span>**Cuadro de diálogo de configuración <sup>3</sup>**

![](_page_28_Figure_4.jpeg)

#### **1 Barra de menú**

Permite acceder a varios comandos agrupados bajo cada título de menú (los menús Archivo, Herramientas y Ayuda) según sus funciones.

#### **2 Nombre del nodo**

Muestra el nombre del nodo. Este nombre también se puede modificar. (Consulte *[Restablecer la configuración de comunicación](#page-30-1)  predeterminada* [en la página 25](#page-30-1)).

**3 Área de visualización y modificación de la configuración**

Muestra la configuración actual del elemento seleccionado.

#### **4 Actualizar**

Actualiza la configuración mostrada con la información más reciente.

### **5 Salir**

Sale de [Configuración de comunicación] y vuelve a la ventana principal de la "Herramienta de configuración de la impresora".

![](_page_28_Picture_15.jpeg)

Las configuraciones no se aplican a las impresoras si hace clic en el botón [**Salir**] sin haber hecho clic en el botón [**Aplicar**] tras cambiar las configuraciones.

#### **6 Aplicar**

Aplica la configuración a la impresora. Para guardar la configuración especificada en un archivo de comandos, seleccione [**Guardar en archivo de comandos**] en el menú desplegable. El archivo de comandos guardado se podrá usar con la función de almacenamiento masivo para aplicar la configuración a la impresora. (Consulte *[Funciones de](#page-48-4)  [almacenamiento masivo](#page-48-4)* en la página 43).

![](_page_28_Picture_19.jpeg)

Al hacer clic en [**Aplicar**] se aplican todas las configuraciones a todas las pestañas de la impresora.

Si la casilla de verificación [**Desactivar esta configuración**] está seleccionada, no se aplicarán las configuraciones que aparecen en la pestaña.

#### **7 Elementos**

Cuando está seleccionado [**Estado actual**], en el área de visualización o modificación de la configuración aparece la configuración actual. Seleccione el elemento de configuración que desee cambiar.

#### **8 Desactivar esta configuración**

Cuando esta casilla de verificación está

seleccionada, aparece **in a** en la pestaña

y no se puede establecer ni cambiar la configuración.

La configuración de una pestaña donde

aparezca  $\|\cdot\|$  no se aplicará a la impresora aunque se haga clic en [**Aplicar**]. Además, la configuración de la pestaña no se guardará ni exportará cuando se ejecuten los comandos [**Guardar en archivo de comandos**] o [**Exportar**].

Para aplicar la configuración a la impresora, guardarla o exportarla, asegúrese de desactivar la casilla de verificación.

#### **9 Pestañas de configuración**

Contienen configuraciones que se pueden especificar o cambiar.

aparece en la pestaña, la configuración

no se aplicará a la impresora.

#### **10 Impresora**

Muestra una lista de las impresoras conectadas.

# <span id="page-29-0"></span>**Barra de menú <sup>3</sup>**

Opciones del menú **Archivo**

- **Aplicar la configuración a la impresora** Aplica la configuración a la impresora.
- **Guardar la configuración en un archivo de comandos**

Guarda la configuración especificada en un archivo de comandos. La extensión del archivo es " bin"

El archivo de comando guardado se podrá usar con la función de almacenamiento masivo para aplicar la configuración a la impresora. (Consulte *[Funciones de almacenamiento](#page-48-4)  masivo* [en la página 43.](#page-48-4))

# **NOTA**

Si la casilla de verificación [**Desactivar esta configuración**] está seleccionada, no se guardarán las configuraciones que aparecen en la pestaña

![](_page_29_Figure_18.jpeg)

<span id="page-29-1"></span>**• Importar**

 **Importar la configuración inalámbrica del ordenador actual (solo para TD-2125NWB/2135NWB)**

Importa la configuración del ordenador.

## **NOTA**

- Solo puede importarse la configuración de autenticación de seguridad personal (sistema abierto, autenticación de clave pública y WPA/ WPA2-PSK/WPA3-SAE). Las configuraciones de autenticación de seguridad de empresa, como EAP-FAST, no se pueden importar.
- Si se activan diversas LAN inalámbricas en el ordenador, la configuración de seguridad personal detectada antes se importará como configuración inalámbrica.
- Solo pueden importarse configuraciones (modo de comunicación, SSID, método de autenticación, modo cifrado y clave de autenticación) de la pestaña [**LAN inalámbrica**] en el panel [**Configuración inalámbrica**].
	- Seleccionar un perfil a importar Importa el archivo exportado y aplica las configuraciones a una impresora.

Haga clic en [**Examinar**] y seleccione el archivo que desee importar. Las configuraciones del archivo seleccionado aparecen en el área de cambios/ visualización de la configuración.

# **NOTA**

- Se pueden importar todas las configuraciones, excepto los nombres de los nodos.
- Solo pueden importarse los perfiles que sean compatibles con la impresora seleccionada.
- Si la dirección IP del perfil importado está establecida como [**STATIC**], cambie la dirección IP del perfil importado según sea necesario de forma que no se duplique la dirección IP de una impresora existente en la red.

### **• Exportar**

Guarda la configuración actual en un archivo.

### **NOTA**

Si la casilla de verificación [**Desactivar esta configuración**] está seleccionada, no se guardarán las configuraciones que aparecen en la pestaña.

![](_page_30_Picture_363.jpeg)

Los archivos exportados no están cifrados.

#### Opciones del menú **Herramientas**

<span id="page-30-3"></span>**• Reiniciar la impresora automáticamente después de aplicar la nueva configuración**

Si esta casilla de verificación está seleccionada, la impresora se reinicia automáticamente después de aplicar las configuraciones de comunicación.

Si esta casilla de verificación no está activada, la impresora deberá reiniciarse de forma manual.

# **NOTA**

Cuando configure diversas impresoras, puede reducir el tiempo necesario para cambiar la configuración si deja en blanco esta casilla de verificación. Se recomienda activar esta casilla de verificación al configurar la primera impresora, de forma que pueda confirmar que cada configuración funciona de la forma esperada.

<span id="page-30-2"></span>**• Detecta automáticamente la impresora conectada y recupera la configuración actual** Si esta casilla de verificación está marcada y la impresora está conectada al ordenador, la impresora se detecta de forma automática y la configuración actual de la impresora se muestra en el panel de [**Estado actual**].

# **NOTA**

Si la impresora conectada es distinta de la impresora mostrada en la lista desplegable [**Impresora**], la configuración disponible en todas las pestañas cambia para coincidir con la de la impresora conectada.

**• Cambiar nombre del nodo/nombre del dispositivo Bluetooth**

Permite cambiar el nombre de cada nodo y el nombre del dispositivo Bluetooth.

<span id="page-30-1"></span>**• Restablecer la configuración de comunicación predeterminada** Establece la configuración de comunicación predeterminada.

#### Opciones del menú **Ayuda**

**• Mostrar la ayuda** Muestra el menú Ayuda.

# <span id="page-30-0"></span>**Pestaña General <sup>3</sup>**

#### **Configuraciones de comunicación**

- **Configuración de red en encendido (solo para TD-2125NWB/2135NWB)** Especifica las condiciones para conectarse mediante red cuando se enciende la impresora. Seleccione la opción **LAN inalámbrica por defecto**, **LAN cableada por defecto** o **Mantener estado actual**.
- **Interfaz seleccionada (solo para TD-2125NWB/2135NWB)** Selecciona la opción **Infraestructura**, **Infraestructura y Wireless Direct** o **Wireless Direct**.
- **Bluetooth en encendido (solo para TD-2125NWB/2135NWB)** Especifica las condiciones para la conexión mediante Bluetooth cuando la impresora está encendida. Seleccione la opción **Encendido por defecto**, **Apagado por defecto** o **Mantener estado actual**.

#### **IPv6 <sup>3</sup>**

- **Uso de IPv6** Seleccione Activar o Desactivar.
- **Prioridad en la dirección IPv6** Seleccione dar prioridad a una dirección IPv6.

# <span id="page-31-0"></span>**Pestañas LAN cableada/LAN inalámbrica (solo para TD-2125NWB/2135NWB) <sup>3</sup>**

### **TCP/IP TCP/IP (inalámbrica) <sup>3</sup>**

- **Método de arranque** Seleccione la opción **AUTO**, **BOOTP**, **DHCP**, **RARP** o **STATIC**.
- **Dirección IP/Máscara de subred/Puerta de enlace** Especifica los distintos valores de red. Esta configuración solo se puede introducir cuando la dirección IP esté establecida como **STATIC**.
- **Método de servidor DNS** Seleccione la opción **AUTO** o **STATIC**.
- **Dirección IP del servidor DNS primario/ Dirección IP del servidor DNS secundario** Introduzca esta configuración cuando el servidor DNS esté establecido como **STATIC**.

#### **IPv6 <sup>3</sup>**

- **Dirección IPv6 estática** Especifica una dirección IPv6 permanente.
- **Activar esta dirección** Activa la dirección IPv6 estática especificada.
- **Dirección IPv6 del Servidor DNS Primario/ Dirección IPv6 del Servidor DNS Secundario** Especifica las direcciones IPv6 del servidor DNS.
- **Lista de direcciones IPv6** Muestra la lista de direcciones IPv6.

### **Estado de 802.1x autentificación <sup>3</sup>**

Configura la autenticación IEEE 802.1x.

- **Estado de 802.1x cableada** Active o desactive la autenticación IEEE 802.1x para redes cableadas.
- **Método de autenticación** Seleccione el método de autenticación.
	- **ID de usuario/Contraseña** Especifique esta configuración solo cuando estén seleccionados como métodos de autenticación EAP-FAST, PEAP, EAP-TTLS o EAP-TLS. Además, con EAP-TLS no es necesario introducir una contraseña, aunque se debe registrar un certificado de cliente. Para registrar un certificado, conecte con la impresora desde un explorador web y, después, especifique

el certificado. La instalación del certificado de autenticación también se puede realizar con la Herramienta de configuración de la impresora a través de la barra de menú: **Archivo** > **Instalar certificados**.

#### **Configuración inalámbrica <sup>3</sup>**

- **Modo de comunicación** Muestra los modos de comunicación disponibles.
- **SSID (nombre de red)**

Al hacer clic en el botón **Buscar**, aparecerán los SSID disponibles en un cuadro de diálogo independiente.

**• Canal**

Muestra el canal seleccionado automáticamente.

**• Método de autenticación/Modo de cifrado** Los modos de cifrado admitidos para los métodos de autenticación se muestran en la siguiente tabla.

![](_page_31_Picture_338.jpeg)

![](_page_32_Picture_290.jpeg)

Especificación de una configuración de seguridad superior:

Cuando realice una verificación de certificado con los métodos de autenticación EAP-FAST, PEAP, EAP-TTLS o EAP-TLS, el certificado no se podrá especificar mediante la Herramienta de configuración de red. Después de que la impresora se haya configurado para conectarse a la red, especifique el certificado accediendo a la impresora desde un explorador web.

Si desea obtener más información sobre el uso de un explorador web, consulte *[Cambio de la configuración de](#page-49-1)  [la impresora mediante Administración](#page-49-1)  basada en Web (solo para TD-2125N/ 2135N/2125NWB/2135NWB)* [en la página 44.](#page-49-1)

#### **• Clave WEP**

 $\mathbf{I}$ 

Especifique una configuración solo cuando WEP esté seleccionado como modo de cifrado.

**• Frase de acceso**

Especifique una configuración solo cuando WPA3-SAE o WPA/WPA2-PSK/WPA3-SAE estén seleccionados como métodos de autenticación.

#### **• ID de usuario/Contraseña**

Especifique esta configuración solo cuando EAP-FAST, PEAP, EAP-TTLS o EAP-TLS estén seleccionados como métodos de autenticación. Además, con EAP-TLS no es necesario introducir una contraseña, aunque se debe registrar un certificado de cliente. Para registrar un certificado, conecte con la impresora desde un explorador web y, después, especifique el certificado.

**• Mostrar la clave y contraseña en pantalla** Si esta casilla de verificación está activada, las claves y las contraseñas aparecerán como texto normal (sin cifrar).

# <span id="page-32-0"></span>**Pestaña Wireless Direct (solo para TD-2125NWB/ 2135NWB) <sup>3</sup>**

#### **Wireless Direct: configuración <sup>3</sup>**

- **Generación de claves de SSID/red** Seleccione la opción **AUTO** o **STATIC**.
- **SSID (nombre de red)/Clave de red** Especifica el SSID (25 caracteres ASCII o menos) y la clave de red (63 caracteres o menos) que se usarán en el modo Wireless Direct.

### **NOTA**

- El SSID y la contraseña predeterminados son los siguientes:
	- SSID: "DIRECT-\*\*\*\*\*\_TD-2125NWB / DIRECT-\*\*\*\*\* TD-2135NWB", donde \*\*\*\*\* son los últimos cinco dígitos del número de serie de la impresora.
	- Contraseña: 212\*\*\*\*\* (para TD-2125NWB) 213\*\*\*\*\* (para TD-2135NWB) Donde \*\*\*\*\* son los últimos cinco dígitos del número de serie de la impresora.
- La etiqueta con el número de serie se encuentra en la base de la impresora.
- **Canal**

Especifica el canal que se debe utilizar para el modo Wireless Direct.

# <span id="page-33-0"></span>**Pestaña Bluetooth (solo para TD-2125NWB/2135NWB) <sup>3</sup>**

#### **Configuración Bluetooth Modo Bluetooth <sup>3</sup>**

Selecciona el modo de control cuando está activado Bluetooth.

### **Clásico <sup>3</sup>**

- **Visible para otros dispositivos** Permite que la impresora pueda ser "descubierta" por otros dispositivos Bluetooth.
- **Cambiar código PIN** Cambia el PIN.
- **Mostrar código PIN en la pantalla** Muestra el PIN en su ordenador.
- **El emparejamiento requiere la confirmación del usuario en la impresora** Si esta casilla de verificación está activada cuando se utiliza el modo clásico de Bluetooth, es necesario realizar operaciones adicionales con el botón de la impresora al emparejar con dispositivos que ejecutan Bluetooth 2.1 o posterior.
- **Reemparejamiento automático** Define si volver a conectar automáticamente a un dispositivo Apple (iPad, iPhone o iPod touch) previamente conectado.

#### **Baja energía <sup>3</sup>**

- **Modo de seguridad mínimo** Seleccione el nivel de seguridad mínimo cuando utilice el modo **Solo Baja energía**.
- **El emparejamiento requiere la confirmación del usuario en la impresora**

Si esta casilla de verificación está seleccionada cuando se utiliza el modo **Solo Baja energía**, es necesario realizar operaciones adicionales con el botón de la impresora al emparejar con dispositivos compatibles con Bluetooth de baja energía.

# <span id="page-33-2"></span><span id="page-33-1"></span>**Aplicación de los cambios de configuración a múltiples impresoras <sup>3</sup>**

<span id="page-33-3"></span>Después de aplicar la configuración a la primera impresora, desconéctela del ordenador y conecte la segunda impresora.

Seleccione la impresora recién conectada en la lista desplegable [**Impresora**].

## **NOTA**

Si la casilla de verificación [**Detecta automáticamente la impresora conectada y recupera la configuración actual**] está seleccionada en el cuadro de diálogo [**Configuración opcional**], se seleccionará automáticamente la impresora conectada mediante el cable USB.

Para obtener información, consulte *[Detecta](#page-30-2)  [automáticamente la impresora conectada y](#page-30-2)  recupera la configuración actual* [en la página 25.](#page-30-2)

<span id="page-33-4"></span>c Haga clic en el botón [**Aplicar**]. Las mismas configuraciones que se hayan aplicado en la primera impresora se aplicarán en la segunda impresora.

# **NOTA**

Si la casilla [**Reiniciar la impresora automáticamente después de aplicar la nueva configuración**] está desactivada, las impresoras no se reiniciarán después de cambiar los ajustes, por lo que se reducirá el tiempo necesario para configurarlas. Sin embargo, recomendamos seleccionar la casilla de verificación [**Reiniciar la impresora automáticamente después de aplicar la nueva configuración**] cuando configure la primera impresora para confirmar que la conexión con el punto de acceso se puede establecer correctamente con la configuración. Para obtener información, consulte *[Reiniciar la impresora](#page-30-3)  [automáticamente después de aplicar la](#page-30-3)  [nueva configuración](#page-30-3)* en la página 25.

Repit[a](#page-33-3) los pasos  $\bigcirc$  $\bigcirc$  $\bigcirc$ - $\bigcirc$  para todas las impresoras cuya configuración desee cambiar.

![](_page_34_Picture_2.jpeg)

Si la dirección IP está establecida como [**STATIC**], la dirección IP de la impresora también se cambiará a la misma dirección que la primera impresora. Cambie la dirección IP si es necesario.

## **NOTA**

Para guardar la configuración actual en un archivo, haga clic en [**Archivo**] - [**Exportar**].

Se puede aplicar la misma configuración a otra impresora haciendo clic en [**Archivo**] - [**Importar**] y seleccionando a continuación el archivo con la configuración exportada. (Consulte *Importar* [en la página 24.](#page-29-1))

# <span id="page-34-0"></span>**Configuración del dispositivo <sup>3</sup>**

Con [**Configuración del dispositivo**] en "Herramienta de configuración de la impresora", se puede cambiar la configuración de la impresora, así como la configuración del panel táctil (opcional, solo para TD-2125N/ 2135N/2125NWB/2135NWB).

Cuando imprima desde una aplicación del ordenador, podrá especificar diferentes configuraciones de impresión desde el controlador de la impresora. Sin embargo, si se utiliza [**Configuración del dispositivo**] en "Herramienta de configuración de la impresora", se pueden especificar configuraciones más avanzadas.

Cuando se abre [**Configuración del dispositivo**], se recopila y se muestra la configuración actual de la impresora. Si no se puede recopilar la configuración actual, se mostrará la configuración anterior. Si no se puede recuperar la configuración anterior y no se han especificado configuraciones anteriores, aparecerá la configuración predeterminada de la herramienta.

![](_page_34_Picture_11.jpeg)

#### **1 Barra de menú**

Seleccione un comando contenido en cada menú de la lista.

#### **2 Impresora**

Seleccione la impresora cuya configuración del dispositivo vaya a especificar. Si solo hay una impresora conectada, no es necesario realizar la selección, ya que solo aparecerá una impresora.

#### **3 Pestañas de configuración**

Haga clic en la pestaña que contenga la configuración que desea especificar o cambiar.

# **NOTA**

- $\cdot$  Si  $\blacksquare$  aparece en la pestaña, la configuración de la pestaña no se podrá especificar ni cambiar. Además, las configuraciones de la pestaña no se aplicarán a la impresora aunque se haga clic en [**Aplicar**]. Las configuraciones de la pestaña no se guardarán ni exportarán cuando se ejecuten los comandos [**Guardar en archivo de comandos**] o [**Exportar**].
- "**Configuración panel (1)**" y "**Configuración panel (2)**" solo aparecen si TD-2125N/2135N/ 2125NWB/2135NWB está seleccionada en [**Impresora**]. Establezca la configuración cuando utilice el panel táctil (opcional).

**4 Configuración actual**

Haga clic en este botón para recuperar la configuración de la impresora conectada actualmente y para mostrarla en el cuadro de diálogo. También se recuperará la configuración de los parámetros de las pestañas marcadas con

![](_page_34_Picture_23.jpeg)

# **NOTA**

Cuando el botón [**Fecha y hora actual**] está seleccionado, se recuperará la fecha actual del ordenador y se mostrará en [**Ajustar reloj**] en la pestaña "**Configuración panel (2)**". (Para especificar la configuración del reloj debe acoplar el panel táctil.)

#### **5 Parámetros**

Muestra los parámetros actuales. Cambie la configuración según sea necesario con la ayuda de los menús desplegables, con la entrada directa o mediante otros métodos adecuados.

#### **6 Salir**

Sale de [**Configuración del dispositivo**] y vuelve a la ventana principal de "Herramienta de configuración de la impresora".

#### **7 Aplicar**

Haga clic en [**Aplicar**] para guardar la configuración en la impresora.

Para guardar las configuraciones especificadas en un archivo de comandos, seleccione [**Guardar en archivo de comandos**] en la lista desplegable. El archivo de comando guardado se podrá usar con la función de almacenamiento masivo para aplicar la configuración a la impresora. (Consulte *[Funciones de almacenamiento masivo](#page-48-4)* [en la página 43.](#page-48-4))

# <span id="page-35-0"></span>**Pestañas de configuración <sup>3</sup>**

# **Pestaña Básico <sup>3</sup>**

![](_page_35_Picture_12.jpeg)

#### **1 Desactivar esta configuración**

Cuando esta casilla de verificación está

seleccionada, **incu** aparece en la pestaña y no se puede establecer o cambiar la configuración. Las configuraciones de una pestaña en la que

aparezca  $\frac{1}{2}$  no se aplicarán a la impresora aunque se haga clic en [**Aplicar**]. Además, las

configuraciones de la pestaña no se guardarán ni exportarán cuando se ejecuten los comandos [**Guardar en archivo de comandos**] o [**Exportar**].

Para aplicar las configuraciones a la impresora, guardarlas o exportarlas, asegúrese de desactivar la casilla de verificación.

### **2 Encendido durante la conexión**

Seleccione si desea o no que la impresora se encienda automáticamente al conectar el cable de alimentación de CA a una toma de corriente eléctrica.

Opciones de configuración disponibles: [**Activar**], [**Desactivar**]

### **3 Apagado de alimentación automático** Especifica la cantidad de tiempo que transcurre antes de que la impresora se apague automáticamente.

Opciones de configuración disponibles: [**Ninguna**], 10 min a 60 min (incrementos de 10 min).

**4 Posición de salida (solo para TD-2125N/ 2135N/2125NWB/2135NWB)** Seleccione la posición de salida del material

de impresión.

Opciones de configuración disponibles: [**Romper**], [**Autodespegado**]

**5 Modo de comando**

Selecciona el formato de comando de la impresora.

Opciones de configuración disponibles: [**Trama**], [**ESC/P**], [**P-touch template**]

#### **6 Direc. texto**

Seleccione la orientación de la impresión. Opciones de configuración disponibles:

#### [**Normal**], [**Giro de 180 grados**]

Esta configuración solo se aplica si no se usa el controlador de la impresora. Si se está usando el controlador de la impresora se aplicará la configuración especificada en este controlador.

#### **7 Prioridad de impresión**

Selecciona la calidad de impresión de la impresora.

Opciones de configuración disponibles: [**Calidad**], [**Velocidad**]
#### **NOTA**

[**Prioridad de impresión**] también se puede modificar mediante el controlador de la impresora. Sin embargo, la configuración se borrará cuando se apague la unidad. Si se cambia la configuración mientras se está usando esta herramienta, se mantendrá incluso después de apagar la impresora. Así pues, si planea imprimir sin utilizar el controlador de la impresora, use esta herramienta para cambiar esta configuración.

#### <span id="page-36-0"></span>**8 Densidad de impresión**

Ajuste la densidad de impresión de la impresora. Opciones de configuración disponibles: -5-+5

#### **9 Alinear el borde superior del papel cuando la cubierta está cerrada**

Seleccione si se alimenta el papel automáticamente o no cuando se cierra la cubierta.

Opciones de configuración disponibles: [**Alimentar**], [**No alimentar**]

#### **10 Ajustes del punto de referencia de impresión**

Ajuste la posición del punto de referencia (el punto de origen de la impresión). De este modo se corrigen las alineaciones incorrectas en la impresión causadas por diferencias en los modelos de impresora o por los márgenes fijos de algunas aplicaciones.

El punto de referencia no se puede ajustar para la impresión raster.

#### **11 Ajuste de lámina de rasgar**

Ajuste la posición de corte si el papel está cortado con la barra de lámina de rasgar. Configuración disponible: de -10,0 mm a 10,0 mm

#### **Pestaña Avanzada <sup>3</sup>**

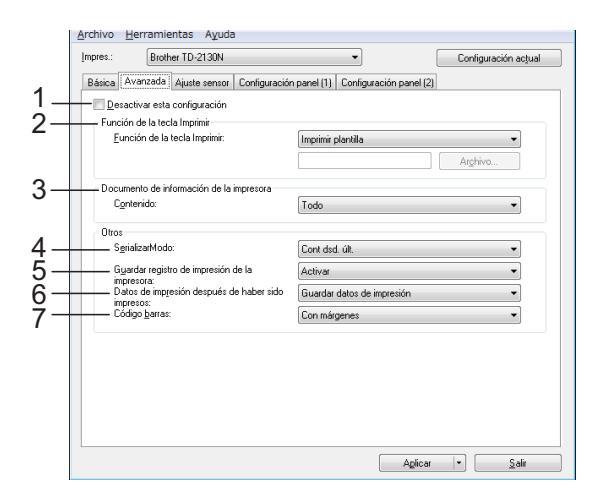

#### **1 Desactivar esta configuración**

Cuando esta casilla de verificación está

seleccionada, **inclu** aparece en la pestaña y no

se puede establecer o cambiar la configuración.

Las configuraciones de una pestaña en la que

aparezca **incurso e aplicarán a la impresora** 

aunque se haga clic en [**Aplicar**]. Además, las configuraciones de la pestaña no se guardarán ni exportarán cuando se ejecuten los comandos [**Guardar en archivo de comandos**] o [**Exportar**].

Para aplicar las configuraciones a la impresora, guardarlas o exportarlas, asegúrese de desactivar la casilla de verificación.

#### **2 Función de la tecla Imprimir**

Seleccione la operación que se va a realizar cuando se pulse el botón  $\Xi$  (imprimir).

Si está seleccionado [**Configuración del programa**], haga clic en el botón [**Archivo**] y seleccione el archivo de comandos.

Opciones de configuración disponibles: [**Imprimir plantilla**], [**Documento de información de la impresora**], [**Desactivar tecla**], [**Configuración del programa**]

#### **3 Documento de información de la impresora**

Seleccione las secciones que aparecerán al imprimir el documento de información de configuración de la impresora.

Opciones de configuración disponibles: [**Todo**], [**Registro de uso**], [**Configuración de la impresora**], [**Datos de transferencia de la impresora**]

(Consulte *[Impresión de la información de](#page-18-0)  [configuración de la impresora](#page-18-0)* en la página 13.)

#### **4 Serializar Modo**

Seleccione si desea serializar los números a partir del último que se ha impreso. Opciones de configuración disponibles: [**Cont dsd. últ.**], [**Desde inicio#**]

#### **5 Guardar registro de impresión de la impresora**

Seleccione si desea o no guardar el registro de impresión de la impresora. Si está seleccionada la opción [**Desactivar**], [**Herramientas**] - [**Guardar registro de impresión de la impresora**] no se llevará a cabo.

Opciones de configuración disponibles: [**Activar**], [**Desactivar**]

#### **6 Datos de impresión después de haber sido impresos**

Seleccione si desea eliminar automáticamente los datos después de imprimirlos.

Opciones de configuración disponibles: [**Eliminar todos los datos de impresión**],

[**Guardar datos de impresión**]

#### **7 Código barras\***

Seleccione si desea añadir márgenes alrededor de los códigos de barras.

Opciones de configuración disponibles: [**Con márgenes**], [**Sin márgenes**]

\* Si este parámetro no aparece en la pestaña, actualice el controlador de impresora a la versión más reciente.

La versión más actualizada puede descargarse desde el sitio web de soporte técnico.

[support.brother.com](http://support.brother.com)

#### **Pestaña Ajuste sensor <sup>3</sup>**

Si se están usando rollos de soportes, no es necesario ajustar los sensores.

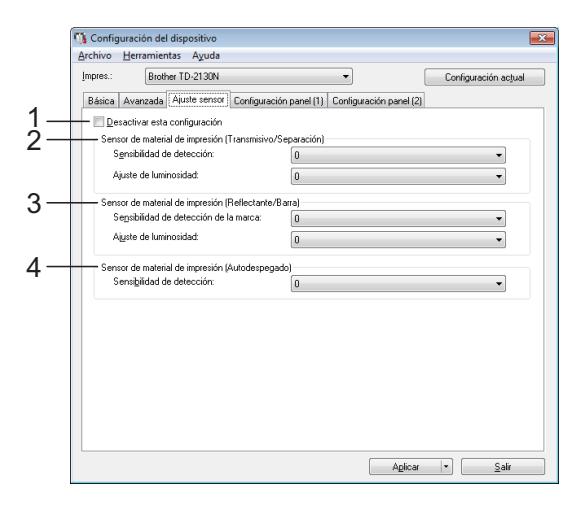

#### **1 Desactivar esta configuración**

Cuando esta casilla de verificación está

seleccionada, **integ** aparece en la pestaña y no

se puede establecer o cambiar la configuración.

Además, las configuraciones de una pestaña

en la que aparezca no se aplicarán a la impresora aunque se haga clic en [**Aplicar**]. Para aplicar la configuración especificada o cambiada a la impresora, asegúrese de que la casilla de verificación no está seleccionada.

#### <span id="page-37-0"></span>**2 Sensor de material de impresión (Transmisivo/Separación)**

Se pueden ajustar los siguientes parámetros del sensor transmisivo/separación.

#### [**Sensibilidad de detección**]

Ajuste la precisión del sensor que detecta la separación (espaciado) de las etiquetas precortadas.

Opciones de configuración disponibles: -2-+2

#### [**Ajuste de luminosidad**]

Ajuste la cantidad de luz que emite el sensor transmisivo/separación.

Opciones de configuración disponibles: -2-+2

#### <span id="page-38-0"></span>**3 Sensor de material de impresión (Reflectante/Barra)**

Se pueden ajustar los siguientes parámetros del sensor reflectivo/de marca negra.

#### [**Sensibilidad de detección de la marca**]

Ajuste la precisión del sensor que detecta las marcas negras.

Opciones de configuración disponibles: -2-+2

#### [**Ajuste de luminosidad**]

Ajuste la cantidad de luz que emite el sensor reflectivo/de marca negra.

<span id="page-38-1"></span>Opciones de configuración disponibles: -2-+2

**4 Sensor de material de impresión (Autodespegado) (solo para TD-2125N/ 2135N/2125NWB/2135NWB)**

Esta opción solo aparece si está seleccionado TD-2125N/2135N/2125NWB/2135NWB en [**Impresora**]. Especifique la configuración de uso del autodespegado de etiquetas (opcional). Ajuste la precisión del sensor que detecta si se ha despegado la etiqueta.

Opciones de configuración disponibles: -2-+2

#### **Configuración panel (1) <sup>3</sup>**

Especifique la configuración de uso del panel táctil (opcional) (solo para TD-2125N/2135N/ 2125NWB/2135NWB).

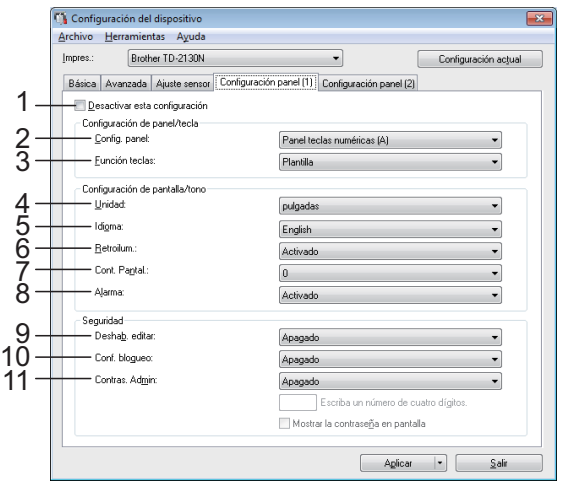

#### **Configuración panel (2)**

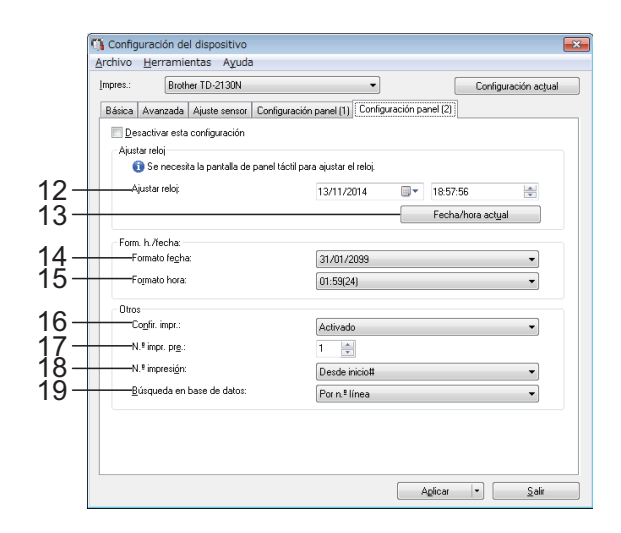

#### **1 Desactivar esta configuración**

Cuando esta casilla de verificación está

seleccionada,  $\|\mathbf{A}\|$  aparece en la pestaña y no se puede establecer o cambiar la configuración.

Las configuraciones de una pestaña en la que

aparezca inco no se aplicarán a la impresora aunque se haga clic en [**Aplicar**]. Además, las configuraciones de la pestaña no se guardarán ni exportarán cuando se ejecuten los comandos [**Guardar en archivo de comandos**] o

[**Exportar**]. Para aplicar las configuraciones a la impresora, guardarlas o exportarlas, asegúrese de desactivar la casilla de verificación.

**2 Config. panel**

Seleccione el panel táctil que va a utilizar. Opciones de configuración disponibles: [**Panel teclas numéricas (A)**], [**Panel teclas una marcación (B)**]

**3 Función teclas**

Seleccione el tipo de datos asignados a las teclas del panel de una sola pulsación. Para asignar plantillas, seleccione [**Plantilla**]. Para asignar las bases de datos a una sola plantilla, seleccione [**Base de datos**]. Opciones de configuración disponibles: [**Plantilla**], [**Base de datos**]

#### **4 Unidad**

Seleccione las unidades de medida de la configuración mostrada. Opciones de configuración disponibles:

[**mm**], [**pulgadas**]

#### **5 Idioma**

Seleccione el idioma del panel táctil. Opciones de configuración disponibles: [**Dansk**], [**Deutsch**], [**English**], [**Español**], [**Français**], [**Italiano**], [**Nederlands**], [**Norsk**], [**Português**], [Suomi], [Svenska], [日本語]

#### **NOTA**

Los distintos idiomas del panel varían según el modelo de impresora que se utilice. Si el idioma que ha seleccionado no se puede utilizar en el panel táctil, el idioma del panel no cambiará. Asegúrese de que el panel táctil puede mostrar el idioma seleccionado.

#### **6 Retroilum**

Seleccione si desea que se encienda la retroiluminación de la pantalla LCD. Opciones de configuración disponibles: [**Activado**], [**Apagado**]

#### **7 Cont. Pantal.**

Seleccione el contraste de la pantalla LCD. Opciones de configuración disponibles: -2-+2

#### **8 Alarma**

Seleccione si desea que suene un pitido cuando se pulse una tecla del panel táctil. Opciones de configuración disponibles: [**Activado**], [**Apagado**]

#### **9 Deshab. editar**

Seleccione si desea que el diseño de las etiquetas pueda editarse.

Opciones de configuración disponibles: [**Activado**], [**Apagado**]

#### **10 Conf. bloqueo**

Seleccione si se pueden cambiar la configuración seleccionada del panel táctil pulsando [ ) (tecla configuración). Opciones de configuración disponibles: [**Activado**], [**Apagado**]

#### <span id="page-39-0"></span>**11 Contras. Admin.**

Establece una contraseña para acceder a la configuración básica pulsando la tecla [**•••**[i] (tecla admin) en el panel táctil. Indique una contraseña de 4 dígitos. Si la casilla de verificación [**Mostrar la contraseña en pantalla**] está seleccionada, especifique la contraseña que se mostrará en las ventanas del ordenador.

#### **12 Ajustar reloj**

Configure la fecha y la hora del panel táctil. Para especificar la configuración del reloj debe acoplar el panel táctil.

#### **13 Fecha/hora actual**

Haga clic para recuperar la fecha y la hora actuales del ordenador y mostrarlas.

#### **14 Formato fecha**

Seleccione el formato de fecha del reloj.

#### **15 Formato hora**

Seleccione el formato de hora del reloj.

#### **16 Confir. impr.**

Seleccione si desea que aparezca un mensaje que confirme el número de copias que se van a imprimir.

Opciones de configuración disponibles: [**Activado**], [**Apagado**]

#### **17 N.º impr. pre.**

Configure el número de copias predeterminado que aparece al imprimir.

Opciones de configuración disponibles: 1-999

#### **18 N.º impresión\***

Seleccione si desea que el número de copias configurado desde el panel TDU permanezca ajustado una vez impresas las copias.

Esta configuración del panel TDU estará en vigor hasta que la impresora se apague.

Opciones de configuración disponibles: [**Dsd n.º inicio**], [**Cont dsd. últ**.]

#### **19 Búsqueda en base de datos\***

Cuando se utiliza una plantilla con una base de datos vinculada, seleccione si desea buscar los registros de la base de datos por su número de línea o por sus datos.

Opciones de configuración disponibles: [**Por n.º línea**], [**Por datos**]

\* Si este parámetro no aparece en la pestaña, actualice el controlador de impresora a la versión más reciente.

La versión más actualizada puede descargarse desde el sitio web de soporte técnico.

[support.brother.com](http://support.brother.com)

#### **Barra de menú <sup>3</sup>**

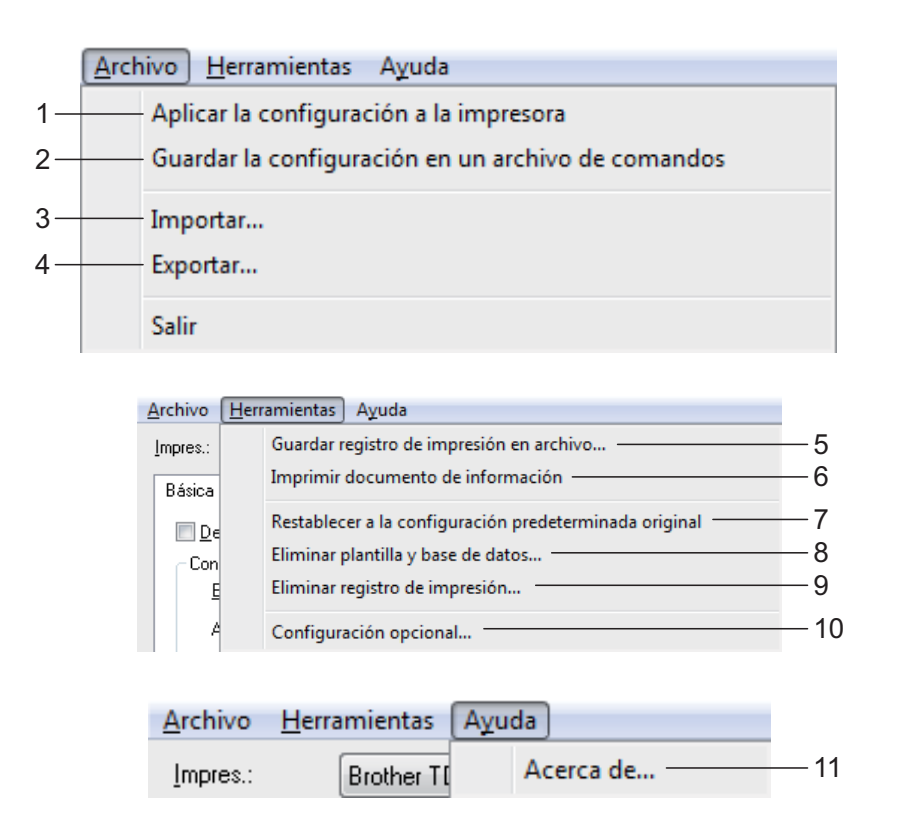

- **1 Aplicar la configuración a la impresora** Aplica la configuración a la impresora. Realiza la misma operación que al pulsar el botón [**Aplicar**].
- **2 Guardar la configuración en un archivo de comandos**

Guarda la configuración especificada en un archivo de comandos.

Realiza la misma operación que al seleccionar [**Guardar en archivo de comandos**] en la lista desplegable [**Aplicar**].

#### **3 Importar**

Importa el archivo exportado y aplica las configuraciones a esta herramienta.

#### **4 Exportar**

Guarda la configuración actual en un archivo.

**5 Guardar registro de impresión en archivo** Guarda el registro de impresión en un archivo con formato CSV.

En el registro de impresión se incluirá la siguiente información:

- Fecha/hora de la impresión (solo si utiliza el panel táctil. La hora que se registra es la hora a la que finaliza la impresión.)
- Número de clave\*
- Nombre de la plantilla\*
- Nombre de la base de datos vinculada a la plantilla\*
- Número de registros en la base de datos\*
- Número de copias impresas
- Información sobre errores

\* Solo al imprimir plantillas guardadas en la impresora

#### **NOTA**

El registro de impresión no se podrá guardar en un archivo si [**Guardar registro de impresión de la impresora**] en la pestaña [**Avanzada**] se ha establecido en [**Desactivado**] y ya se había establecido la configuración en la impresora.

#### **6 Imprimir documento de información** Se imprimirá la siguiente configuración de la

impresora.

- Versión del programa
- Historial de uso de la impresora
- Patrón de prueba de puntos faltantes
- Lista de datos transferidos
- Configuración de comunicación

#### **NOTA**

La información de configuración de la impresora también se puede imprimir con el botón (imprimir). Para obtener más información, consulte *[Impresión de la información de](#page-18-0)  [configuración de la impresora](#page-18-0)* en la página 13.

#### **7 Restablecer a la configuración predeterminada original**

Restablece toda la configuración de la impresora, incluyendo las configuraciones de comunicación, a sus valores predeterminados. Sin embargo, no se eliminarán las plantillas y las bases de datos almacenadas en la impresora y el registro de impresión.

- **8 Eliminar plantilla y base de datos** Elimina las plantillas y las bases de datos almacenadas en la impresora.
- **9 Eliminar registro de impresión** Elimina el registro de impresión almacenado en la impresora.

#### **10 Configuración opcional**

Si está seleccionad la casilla de verificación [**No mostrar ningún mensaje de error si la configuración actual no se puede recuperar al inicio.**], no aparecerá el mensaje la próxima vez.

#### **11 Información de la versión**

Muestra la información de la versión.

# **Configuración de P-touch Template <sup>3</sup>**

El modo P-touch Template proporciona funciones para insertar datos de un dispositivo, como un lector de código de barras conectado a la impresora, en texto y objetos de código de barras incluidos en diseños guardados en la impresora. Esto es muy útil para imprimir fácilmente etiquetas y códigos de barras.

Puede especificar o cambiar las funciones de P-touch Template con [**Configuración de P-touch Template**] en "Herramienta de configuración de la impresora".

## **P-touch Template <sup>3</sup>**

A continuación se indican las funciones de P-touch Template.

#### **Operaciones básicas <sup>3</sup>**

 $\blacksquare$  Impresión de plantillas predefinidas

Si hay almacenados en la impresora diseños de etiquetas usados frecuentemente, se pueden imprimir sencillamente escaneando el código de barras de cada diseño de etiqueta.

■ Impresión de códigos de barras

Un código de barras escaneado con el lector de códigos de barras se puede imprimir con el protocolo y el tamaño de una plantilla creada anteriormente.

■ Impresión de etiquetas asistida por base de datos

Al vincular objetos de un diseño de etiquetas a una base de datos y posteriormente escanear los códigos de barras de clave, las etiquetas pueden imprimirse con los objetos de la plantilla sustituidos por los datos de la base de datos.

#### **Operaciones avanzadas <sup>3</sup>**

■ Impresión con la función de numeración (número serializado)

Las etiquetas pueden imprimirse incrementando automáticamente de forma simultánea un número o un código de barras en la etiqueta.

#### **NOTA**

Para obtener más información sobre el uso de las funciones de P-touch Template, consulte la Guía del usuario de software que se puede descargar desde el sitio web de soporte. Asimismo, si se utiliza una referencia de comando, puede consultar el Referencia de comando de P-touch Template. Las versiones más recientes pueden descargarse desde el sitio web soporte técnico.

#### [support.brother.com](http://support.brother.com)

Seleccione el producto y, a continuación, seleccione [**Manuales**].

#### **Cuadro de diálogo Configuración de P-touch Template <sup>3</sup>**

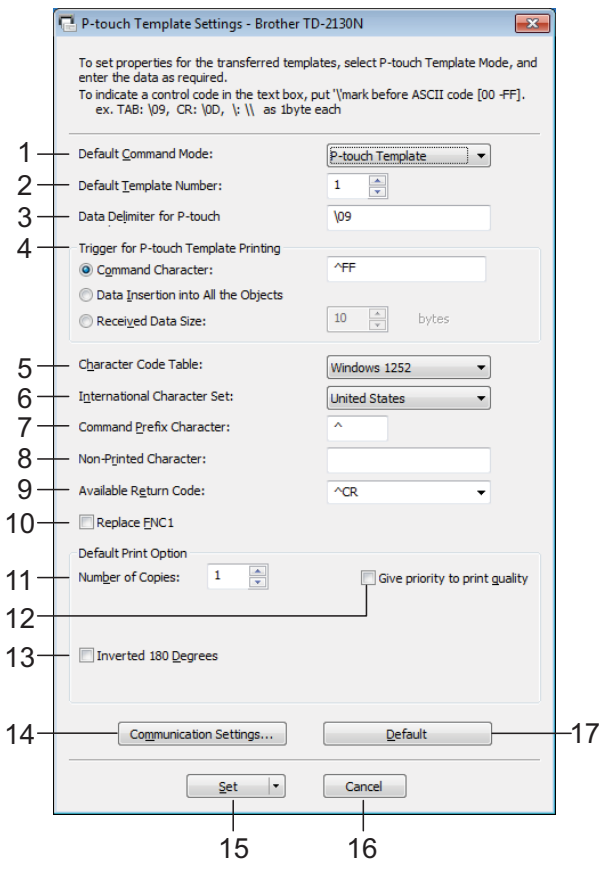

#### **1 Default Command Mode**

Para utilizar las plantillas P-touch, seleccione el modo [**P-touch Template**]. Opciones de configuración disponibles: [**P-touch Template**], [**ESC/P**], [**Raster**]

#### **2 Default Template Number**

Especifica el número de plantilla seleccionada como predeterminada cuando se enciende la impresora.

Sin embargo, si se ha establecido que alguna plantilla no se transfiera a la impresora, el número de esa plantilla no se especificará.

#### **3 Data Delimiter for P-touch**

Un delimitador es un símbolo que se utiliza para indicar cuándo se debe cambiar al siguiente objeto de los datos que se están enviando. Se pueden especificar entre 1 y 20 caracteres.

**4 Trigger for P-touch Template Printing** Seleccione una de las tres opciones siguientes para activar la impresora.

[**Command Character**]: La impresión se inicia cuando se recibe el carácter de comando especificado.

#### [**Data Insertion into All the Objects**]:

La impresión se inicia cuando se recibe el delimitador del último objeto.

[**Received Data Size**]: La impresión se inicia cuando se recibe el número especificado de caracteres. Sin embargo, los delimitadores no se cuentan en el número de caracteres.

#### **5 Character Code Table**

Seleccione uno de los conjuntos de código de caracteres.

#### **6 International Character Set**

Seleccione uno de los siguientes países para el conjunto de caracteres.

Opciones de configuración disponibles: [**United States**], [**France**], [**Germany**], [**Britain**], [**Denmark I**], [**Sweden**], [**Italy**], [**Spain I**], [**Japan**], [**Norway**], [**Denmark II**], [**Spain II**], [**Latin America**], [**South Korea**], [**Legal**]

Los 12 códigos siguientes cambian según el país seleccionado en la lista indicada anteriormente.

23h 24h 40h 5Bh 5Ch 5Dh 5Eh 60h 7Bh 7Ch 7Dh 7Eh

Para obtener información sobre los caracteres que cambian, consulte el Referencia de comando de P-touch Template (que se puede descargar desde el sitio web de Brother support).

#### **7 Command Prefix Character**

Cambia el código de caracteres de prefijo. Establece un único código de caracteres. El carácter de prefijo es un código usado para identificar comandos que se utilizan en el modo P-touch Template.

#### **8 Non-Printed Character**

Los caracteres que se especifiquen en este apartado no se imprimirán cuando se reciban los datos. Indique entre 1 y 20 caracteres.

#### **9 Available Return Code**

El código de avance de línea se utiliza al avanzarse datos para indicar que el siguiente objeto debe pasar a la línea siguiente de un objeto de texto. Se puede seleccionar uno de los siguientes cuatro códigos de avance siguientes, o se pueden especificar entre 1 y 20 caracteres como código de avance de línea.

Opciones de configuración disponibles: [**^CR**], [**\0D\0A**], [**\0A**], [**\0D**]

#### **10 Replace FNC1**

Selecciona si los códigos GS que están incluidos en los protocolos de códigos de barras, como por ejemplo GS1-128 (UCC/EAN-128), deben sustituirse o no por códigos FNC1.

Si se selecciona esta casilla, el código GS recibido se sustituirá por el código FNC1. Si no está seleccionada, el código GS recibido se imprimirá según aparece.

#### **11 Number of Copies**

Selecciona el número de copias. Se puede indicar un número entre 1 y 99.

#### **12 Give priority to print quality**

Selecciona la configuración de la calidad de impresión. Si esta casilla de verificación está seleccionada, se otorga prioridad a la calidad de la impresión.

Si esta casilla de verificación no está seleccionada, se otorga prioridad a la velocidad de la impresión.

#### **13 Inverted 180 Degrees**

Si esta casilla está seleccionada, los datos se imprimirán tras girarse 180 grados.

#### **14 Communication Settings**

Establece los siguientes parámetros para una comunicación serializada:

Baud Rate, Bit Length, Parity y Busy Control.

#### **15 Set**

Después de hacer clic en el botón [**Set**] (en el cuadro de diálogo principal o en el cuadro de diálogo Communications Settings), la configuración se guardará en un archivo .ini al cerrar el cuadro de diálogo.

Para guardar las configuraciones especificadas en un archivo de comandos, seleccione [**Save in Command File**] en la lista

desplegable. El archivo de comando guardado se podrá usar con la función de almacenamiento masivo para aplicar la configuración a la impresora. (Consulte *[Funciones de](#page-48-0)  [almacenamiento masivo](#page-48-0)* en la página 43.)

#### **16 Cancel**

Cancela la configuración y cierra el cuadro de diálogo. La configuración no presentará ningún cambio.

#### **17 Default**

Haga clic en este botón para restablecer la configuración (incluyendo la configuración del cuadro de diálogo [**Communication Settings**]) a sus valores predeterminados.

# <span id="page-44-0"></span>**Configuración de tamaño de papel <sup>3</sup>**

Con [**Configuración de tamaño de papel**] en "Herramienta de configuración de la impresora" se pueden agregar tamaños de papel que no aparecen disponibles en la lista [**Tamaño de papel**] de la impresora.

Al contrario que en la especificación de la configuración de papel de una impresora común, el formato de papel debe enviarse a la impresora para agregar el tamaño del papel a la misma.

Si imprime con un formato de papel que no esté registrado en la impresora puede que los resultados no sean los esperados.

## **Cuadro de diálogo Configuración de tamaño de papel <sup>3</sup>**

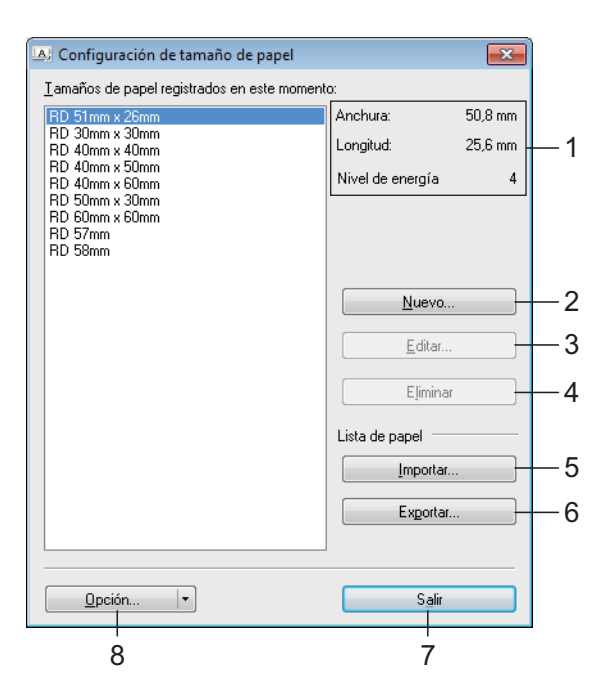

#### **1 Configuración actual**

Muestra la configuración actual del formato de papel seleccionado.

#### **2 Nuevo**

Haga clic en este botón para mostrar el cuadro de diálogo [**Nuevo**] y registrar un nuevo formato de papel. Para obtener más información, consulte *[Cuadro de diálogo Nuevo](#page-45-0)* en la página 40.

No registre el tamaño del papel si ya se ha registrado el mismo tamaño de papel. Podría causar un resultado inesperado.

Si desea utilizar un papel del mismo tamaño que otro que ya está registrado, seleccione el tamaño deseado en la lista [**Tamaños de papel registrados en este momento**] del cuadro de diálogo [**Configuración de tamaño de papel**] y luego cambie la configuración desde el cuadro de diálogo [**Editar**].

#### **3 Editar**

T

Edita la configuración del formato de papel seleccionado.

Para guardar el formato de papel seleccionado con la nueva configuración, haga clic en [**Sobrescribir**]. Para añadir un formato de papel con la nueva configuración, cambie el nombre en el cuadro [**Nombre del tamaño de papel**] y, a continuación, haga clic en [**Añadir**]. Los formatos de rollo de soportes predefinidos no se pueden editar.

#### **4 Eliminar**

Elimina el formato de papel seleccionado. Después de eliminados, los formatos de papel no se pueden restaurar.

#### **5 Importar**

Lee el archivo de texto que contiene la configuración del formato de papel y lo utiliza para sustituir el contenido de la lista [**Tamaños de papel registrados en este momento**].

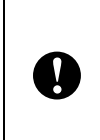

Cuando se importa la lista, se sustituye todo el contenido de la lista [**Tamaños de papel registrados en este momento**] por los formatos de papel importados.

#### **6 Exportar**

Exporta los formatos de papel de la lista [**Tamaños de papel registrados en este momento**] a un archivo. Los formatos exportados se pueden distribuir a otros ordenadores. Para obtener más información, consulte *[Distribución de los formatos de papel](#page-47-0)* [en la página 42](#page-47-0).

#### **7 Salir**

Sale de [**Configuración de tamaño de papel**] y vuelve a la ventana principal de "Herramienta de configuración de la impresora".

#### **8 Opción**

Haga clic en el botón ▼ y seleccione una operación.

Haga clic en [**Registrar el tamaño de papel con la impresora**] para registrar la configuración del formato de papel seleccionado en la impresora.

Haga clic en [**Guardar en archivo de comandos**] para exportar la configuración del papel como un archivo de comandos. (La extensión del archivo es ".bin".)

#### **NOTA**

- Cuando se haya registrado formato del papel en la impresora y se haya hecho clic en [**Salir**], aparecerá el cuadro de diálogo [**Configuración de tamaño de papel**] con el tamaño de papel incorporado en la lista [**Tamaños de papel registrados en este momento**]. Si está ejecutando la aplicación, salga de la misma y reiníciela para que el nuevo formato de papel aparezca en la lista.
- Si se están utilizando las siguientes opciones, puede aplicar fácilmente sus configuraciones a la impresora.
	- Función de almacenamiento masivo ([página 43\)](#page-48-0)
	- Bluetooth (Perfil de inserción de objeto (OPP))
	- Wi-Fi<sup>®</sup> (Perfil de transferencia de archivos (FTP))

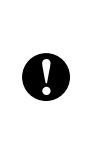

Estos comandos de configuraciones están pensados únicamente para su aplicación en configuraciones de impresora. No se pueden importar a [**Configuración de tamaño de papel**].

#### <span id="page-45-0"></span>**Cuadro de diálogo Nuevo <sup>3</sup>**

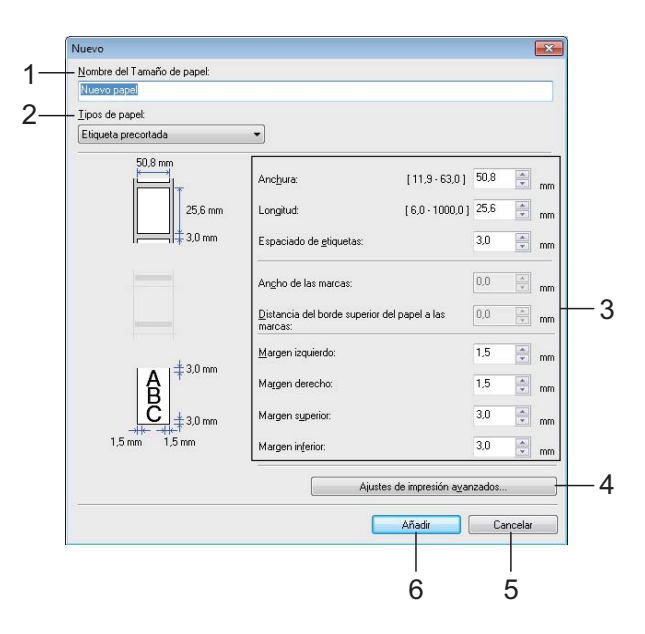

#### **1 Nombre del Tamaño de papel**

Escriba el nombre del formato de papel que se va a agregar.

#### **2 Tipos de papel**

Seleccione el tipo de papel.

Opciones de configuración disponibles: [**Cinta de longitud continua**], [**Material de impresión con marcas**], [**Etiqueta precortada**]

**3 Configuración detallada** Indique los detalles del formato de papel que se va a agregar.

#### **4 Ajustes de impresión avanzados**

Haga clic en este botón para abrir el cuadro de diálogo [**Ajustes de impresión avanzados**] y realizar ajustes de impresión avanzados para cada formato de papel. Para obtener más información, consulte *[Cuadro de diálogo Ajustes](#page-46-0)  [de impresión avanzados](#page-46-0)* en la página 41.

**5 Cancelar**

Cancela la configuración y cierra el cuadro de diálogo. La configuración no presentará ningún cambio.

#### **6 Añadir**

Haga clic en este botón para añadir el formato de papel.

#### <span id="page-46-0"></span>**Cuadro de diálogo Ajustes de impresión avanzados <sup>3</sup>**

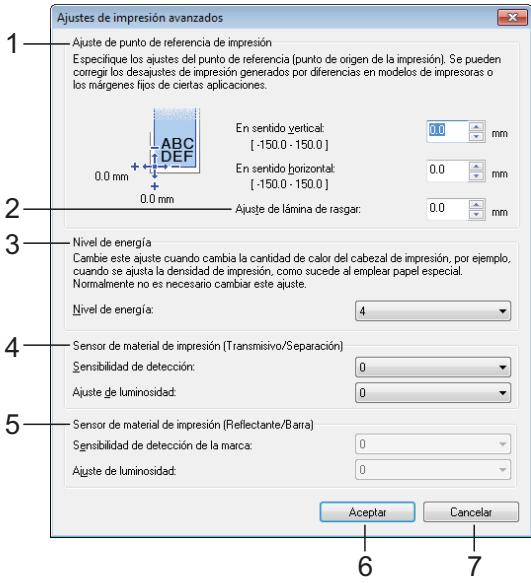

#### **1 Ajuste de punto de referencia de impresión**

Ajuste la posición del punto de referencia (el punto de origen de la impresión). De este modo se corrigen las alineaciones incorrectas en la impresión causadas por diferencias en los modelos de impresora o por los márgenes fijos de algunas aplicaciones.

#### **2 Ajuste de lámina de rasgar**

Ajuste la posición de corte si el papel está cortado con la barra de lámina de rasgar. Configuración disponible: de -10,0 mm a 10,0 mm

#### **3 Nivel de energía**

Seleccione una configuración cuando sea necesario para ajustar la cantidad de calor (energía) del cabezal de impresión.

#### **NOTA**

Puede haber distintas variaciones en el resultado de la impresión debidas al entorno operativo y al material utilizado. Cambie la configuración si es necesario.

#### **4 Sensor de material de impresión (Transmisivo/Separación)**

Ajusta la precisión con la que el sensor transmisivo/separación detecta los huecos (espaciado) entre etiquetas precortadas la cantidad de luz que emite el sensor.

La configuración puede indicarse cuando [**Tipos e papel**] está establecido en [**Etiqueta precortada**].

#### **NOTA**

Como se hará efectiva la configuración de [**Sensor de material de impresión (Transmisivo/Separación)**] ([página 32\)](#page-37-0) en el cuadro de diálogo [**Configuración del dispositivo**], especifique los valores adecuados.

Ejemplo de la configuración:

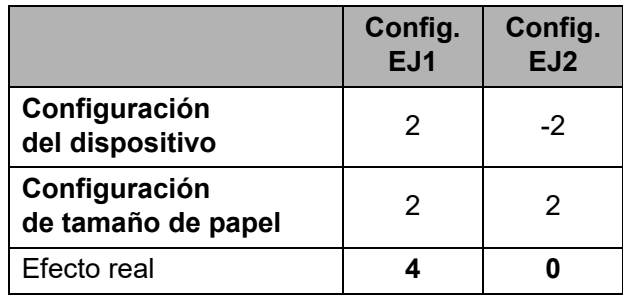

#### **5 Sensor de material de impresión (Reflectante/Barra)**

Ajuste la precisión con la que el sensor reflectante/de marca negra detecta las marcas negras y la cantidad de luz que emite el sensor.

La configuración puede indicarse cuando [**Tipos e papel**] está establecido en [**Material de impresión con marcas**].

#### **NOTA**

Como se hará efectiva la configuración de [**Sensor de material de impresión (Reflectante/Barra)**] [\(página 33](#page-38-0)) en el cuadro de diálogo [**Configuración del dispositivo**], especifique los valores adecuados.

Ejemplo de la configuración:

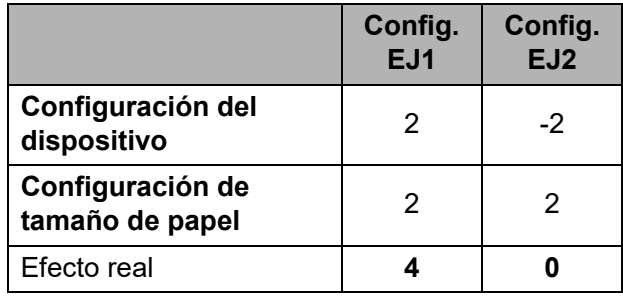

#### **6 Aceptar**

Guarda la configuración y vuelve al cuadro de diálogo [**Nuevo**].

#### **7 Cancelar**

Cancela la configuración y cierra el cuadro de diálogo. La configuración no presentará ningún cambio.

## <span id="page-47-0"></span>**Distribución de los formatos de papel <sup>3</sup>**

Los formatos de papel exportados de la lista de [**Tamaños de papel registrados en este momento**] pueden distribuirse a otros ordenadores.

#### **Distribución solo de los formatos de papel <sup>3</sup>**

Si el controlador de la impresora se ha instalado en el ordenador del destinatario, solo será necesario distribuir los formatos de papel.

**1** En el ordenador del remitente, especifique la configuración de formatos de papel y haga clic en [**Exportar**]. (Para obtener más información, consulte *[Configuración de tamaño de](#page-44-0)  papel* [en la página 39](#page-44-0).) Se crearán los siguientes archivos. TD-2020A: bst202ed.txt, bst202ed.ptd, pdt3335.bin TD-2125N: bst212ned.txt, bst212ned.ptd, pdt4535.bin TD-2135N: bst213ned.txt, bst213ned.ptd, pdt4735.bin TD-2125NWB: bst212nwbed.txt, bst212nwbed.ptd, pdt4635.bin TD-2135NWB: bst213nwbed.txt, bst213nwbed.ptd, pdt4835.bin 2 Guarde los archivos bst202ed.txt, bst212ned.txt, bst213ned.txt, bst212nwbed.txt o bst213nwbed.txt en cualquier ubicación del ordenador del destinatario. **3** En el ordenador del destinatario, haga clic en [**Importar**].

Los formatos de papel se sustituirán por los importados.

# **Otras funciones <sup>4</sup>**

# <span id="page-48-0"></span>**Funciones de almacenamiento masivo <sup>4</sup>**

### **Función de almacenamiento masivo <sup>4</sup>**

La función de almacenamiento masivo le permite ejecutar comandos mediante el envío de datos desde un ordenador u otro dispositivo similar a una impresora mediante USB. Los archivos que se hayan copiado en el área de almacenamiento masivo de la impresora se procesan cuando pulsa el botón (imprimir).

Esta función es útil en las siguientes situaciones.

- Cuando desee que las plantillas (en formato .blf) y las configuraciones almacenadas en un archivo de comandos (en formato .bin) y distribuidas por el administrador se apliquen en una impresora sin utilizar una herramienta personalizada.
- Cuando desee ejecutar comandos sin instalar el controlador de la impresora.
- Cuando desee imprimir y transmitir datos de un dispositivo que tiene un sistema operativo (entre ellos sistemas operativos ajenos a Windows) con una función de host USB.

## **Uso de la función de almacenamiento masivo <sup>4</sup>**

- Compruebe que la impresora está apagada.
- Mientras pulsa el botón  $\equiv$  (imprimir), mantenga pulsado el botón (encendido).

La impresora se iniciará en modo de almacenamiento masivo y el indicador POWER (encendido) se iluminará en naranja.

**63** Conecte el ordenador o el dispositivo a la impresora mediante un cable USB. El área de almacenamiento masivo de la impresora aparece en la pantalla del ordenador o dispositivo.

#### **NOTA**

Si no se muestra el área de almacenamiento masivo de forma automática, consulte las instrucciones del sistema operativo del ordenador o del dispositivo en busca de información sobre visualización del área de almacenamiento masivo.

- $\overline{4}$  Arrastre y suelte el archivo que desee copiar al área de almacenamiento masivo.
- **b** Pulse el botón  $\mathbf{E}$  (imprimir). Se ejecuta el archivo de comandos. Mientras se ejecuta el archivo, el indicador POWER (encendido) se ilumina en naranja y el indicador STATUS (estado) parpadea en verde.
- **6** Después de ejecutar el archivo, el indicador STATUS (estado) se apagará.
- **7** Para desactivar el modo de almacenamiento masivo, apague la impresora.

La impresora se iniciará en el modo operativo normal.

 $\mathbf{I}$ 

- Cuando se apaga la impresora. el modo de almacenamiento masivo se desactiva y se eliminan todos los archivos que se encuentren en el área de almacenamiento masivo.
- $\blacksquare$  Esta función admite archivos .bin y .blf. No utilice otros formatos de archivo con esta función.
- No cree carpetas en el área de almacenamiento masivo. Si se crea una carpeta, los archivos en dicha carpeta no se ejecutarán.
- El tamaño máximo de archivo para el almacenamiento masivo es de 16 MB. Los archivos de más de 16 MB no se guardarán.
- El orden en el que se copian varios archivos puede no ser el mismo orden en el que se ejecutan.
- Las conexiones con cable o inalámbricas, las conexiones Bluetooth y las conexiones con adaptadores de serie RJ25 a DB9M no estarán disponibles durante el tiempo en el que la impresora se ejecute en modo de almacenamiento masivo.
- No acceda a otros archivos del área de almacenamiento masivo mientras se esté ejecutando un archivo copiado.

# **Cambio de la configuración de la impresora mediante Administración basada en Web (solo para TD-2125N/2135N/ 2125NWB/2135NWB) <sup>4</sup>**

Puede utilizar un explorador web para cambiar la configuración de la impresora mediante el Protocolo de transferencia de hipertexto (HTTP) o el Protocolo de transferencia de hipertexto sobre capa de conexión segura (HTTPS).

Cuando se utiliza Administración basada en Web, están disponibles las siguientes operaciones:

- Ver la información de estado de la impresora
- Cambiar la configuración de red
- Ver la información sobre la versión del software de la impresora
- Cambiar los detalles de configuración de la red y la impresora

#### **NOTA**

• Se recomienda Microsoft Edge para Windows, Google Chrome™ para Android™ y Google Chrome™/ Safari para iOS.

Asegúrese de que JavaScript y las cookies están siempre habilitadas en el explorador que utilice.

• La contraseña de inicio de sesión predeterminada para administrar la configuración de la impresora se encuentra en el equipo y está marcada como "Pwd". Para obtener más información, consulte la *Guía del usuario en red*.

Para utilizar la Administración basada en Web, la red debe usar TCP/IP, y la impresora y el ordenador deben tener una dirección IP válida.

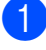

Inicie el explorador web.

b Escriba "https://dirección IP de la impresora" en la barra de direcciones del explorador. Por ejemplo: http://192.168.1.2/

#### **NOTA**

Si está utilizando un sistema de nombres de dominio o activa un nombre NetBIOS, podrá introducir ese nombre en lugar de la dirección IP.

Por ejemplo: https://ImpresoraCompartida

Si activa un nombre NetBIOS, también puede utilizar el nombre de nodo.

Por ejemplo: https://brnxxxxxxxxxxxx

 $\overline{3}$  Si es necesario, escriba la contraseña en el campo **Inicio de sesión** y haga clic en **Inicio de sesión**.

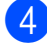

4 Cambie la configuración de la impresora.

Cada vez que acceda a Administración basada en Web, escriba la contraseña en el campo **Inicio de sesión** y, a continuación, haga clic en **Inicio de sesión**.

Después de establecer la configuración, haga clic en **Cerrar sesión**.

# **Kit de desarrollo de software <sup>4</sup>**

Existe un kit de desarrollo de software (SDK) en la página de soporte de Brother. Para descargar los b-PAC y los SDK para dispositivos móviles (iPhone, iPad, Android y Windows Mobile), visite [https://support.brother.com/g/s/es/dev/en/](https://support.brother.com/g/s/es/dev/en/index.html?navi=offall) [index.html?navi=offall](https://support.brother.com/g/s/es/dev/en/index.html?navi=offall).

#### **NOTA**

Los SDK están sujetos a cambios sin previo aviso.

# **Mantenimiento de la impresora <sup>5</sup>**

El mantenimiento de la impresora se puede realizar según sea necesario. Sin embargo, en algunos entornos será necesario realizar el mantenimiento con más frecuencia (por ejemplo, en lugares polvorientos). Si no se elimina la suciedad o el polvo, las etiquetas impresas podrían contener rayas blancas o el material podría atascarse.

# <span id="page-51-0"></span>**Mantenimiento del cabezal de impresión <sup>5</sup>**

Limpie el cabezal de impresión (1) con un bastoncillo de algodón humedecido en alcohol isopropílico.

Limpie el cabezal de impresión una vez al día o cada vez que cambie el rollo, lo que suceda primero.

# **A AVISO**

Para evitar riesgo de corrosión y daños por electricidad estática, la piel no debe entrar en contacto con el cabezal de impresión.

No toque la superficie del medio de impresión.

Asegúrese de que la impresora esté en una habitación bien ventilada. Si se produce condensación, apague la impresora y espere a que la condensación desaparezca.

No arañe ni golpee la superficie del cabezal de impresión.

No sople para quitar el polvo.

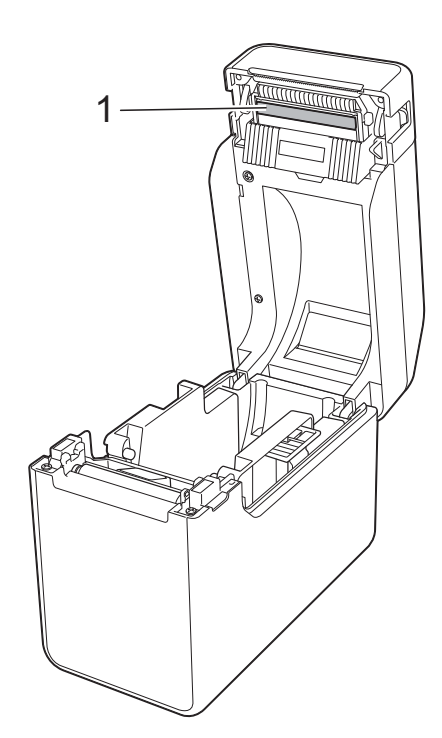

# <span id="page-52-0"></span>**Mantenimiento del rodillo de la platina <sup>5</sup>**

Utilice un trozo de cinta de celofán para retirar la suciedad del rodillo de la platina (1).

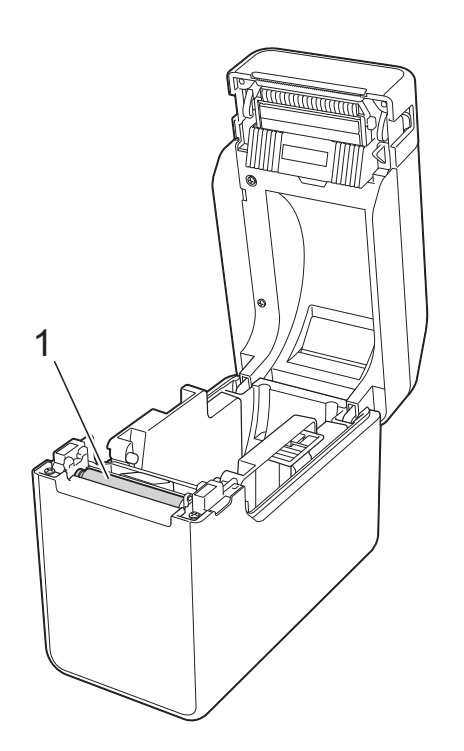

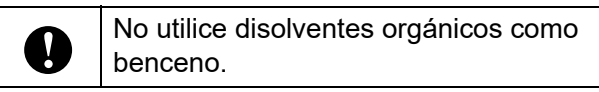

# <span id="page-52-1"></span>**Mantenimiento de la salida del material <sup>5</sup>**

Si se acumula adhesivo en la salida del material de impresión (1) y este se atasca, desconecte la impresora de la toma de corriente eléctrica y limpie la ranura de salida con un trapo ligeramente humedecido con alcohol isopropílico.

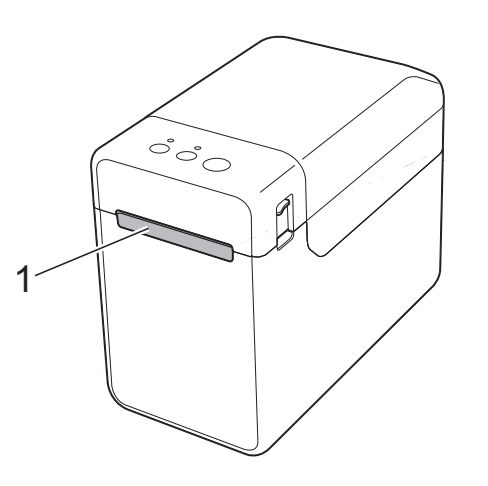

# **Mantenimiento del despegador de etiquetas (solo para TD-2125N/2135N/ 2125NWB/2135NWB) <sup>5</sup>**

Si se acumula adhesivo en la salida del material de impresión (1), el despegador (2) o en el sensor del despegador (3) y el material se atasca, desconecte la impresora de la toma de corriente eléctrica y limpie cada parte con un trapo ligeramente humedecido con alcohol isopropílico.

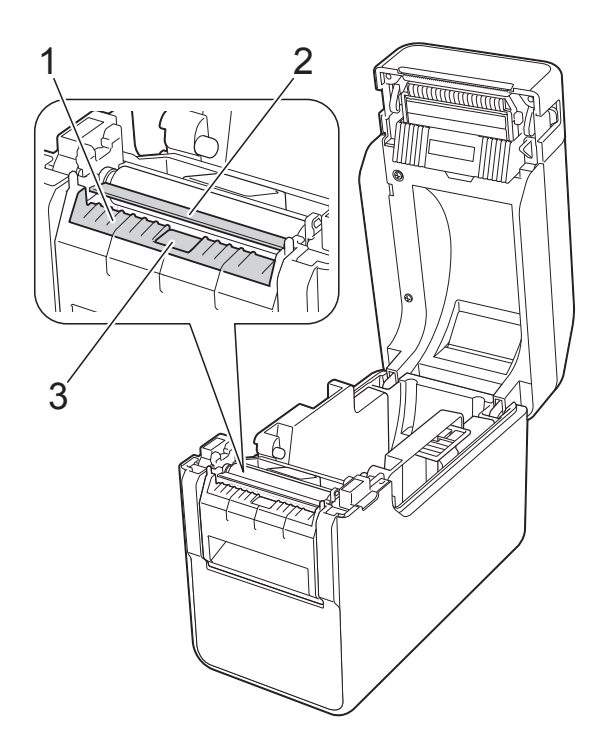

# **Indicadores LED <sup>6</sup>**

# <span id="page-54-0"></span>**Indicadores <sup>6</sup>**

Los indicadores se iluminan y parpadean para mostrar el estado de la impresora. Los siguientes símbolos se utilizan en esta sección para mostrar los distintos colores y patrones indicativos.

Para obtener más información acerca de errores y soluciones, consulte *[Solución de problemas](#page-56-0)* [en la página 51.](#page-56-0)

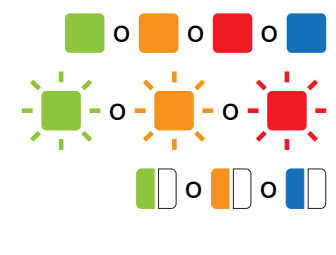

o o **o o co** El indicador se ilumina en el color mostrado

 $\overline{\phantom{a}}$  -  $\overline{\phantom{a}}$  -  $\overline{\phantom{a}}$  = El indicador parpadea en el color mostrado

- **O** O **D** El indicador parpadea 1 o 3 veces en el color mostrado y luego se apaga
	- El indicador se ilumina o parpadea en cualquier color o con cualquier patrón

El indicador está apagado

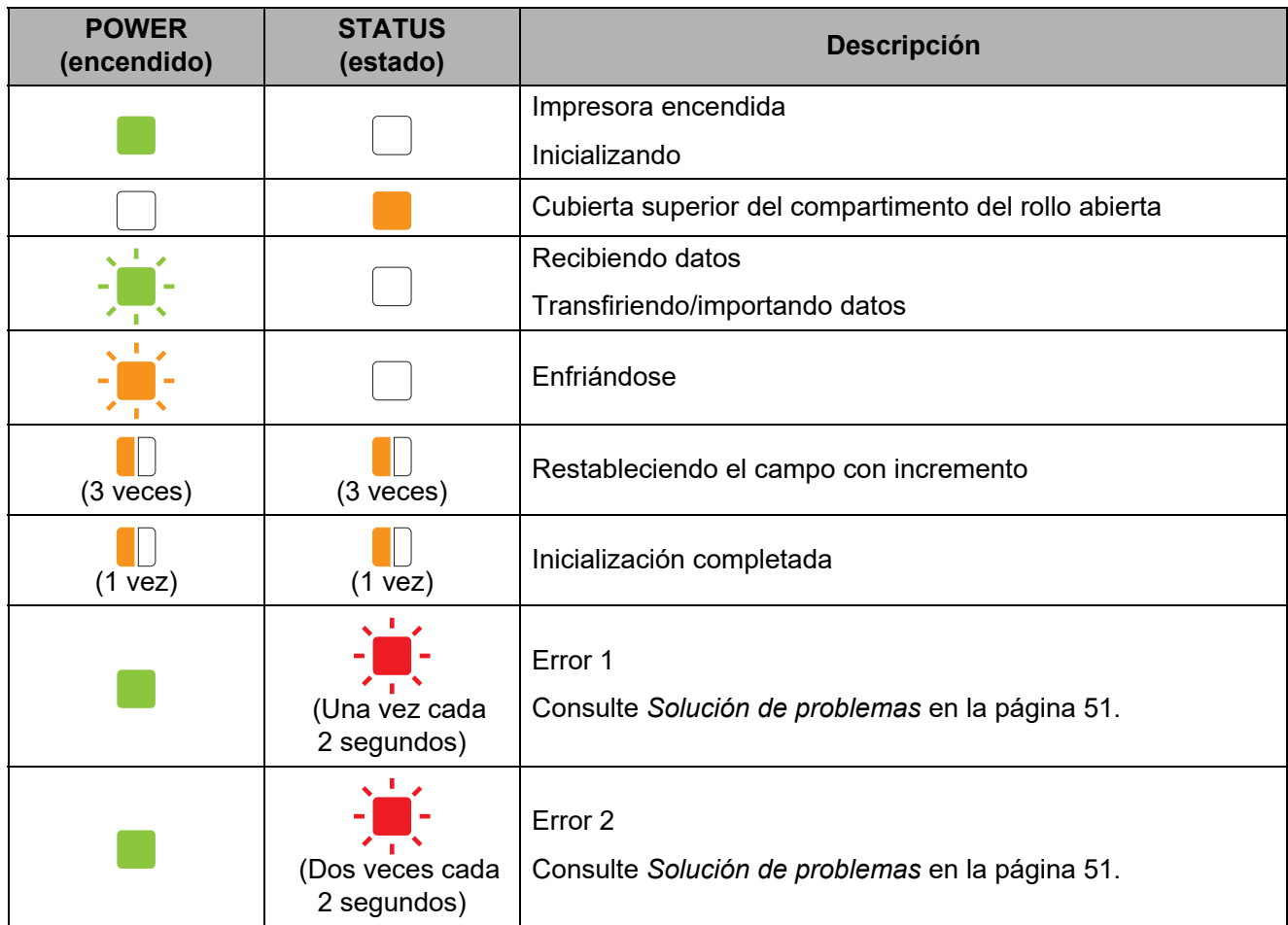

Capítulo 6

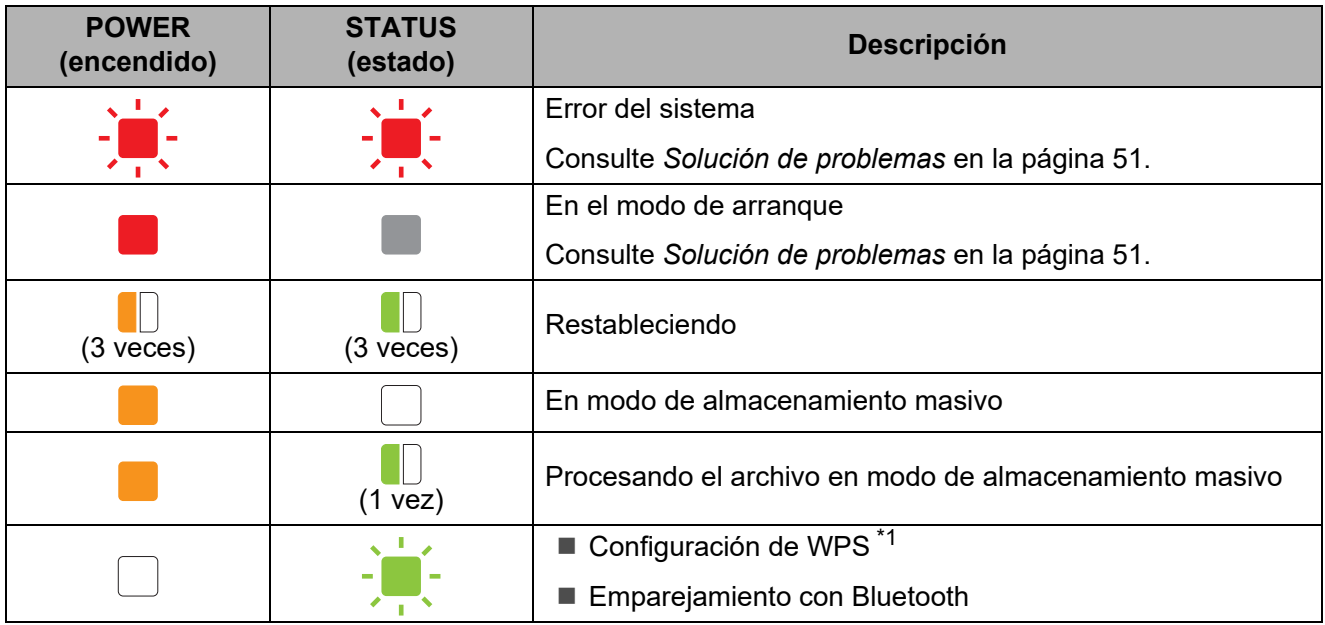

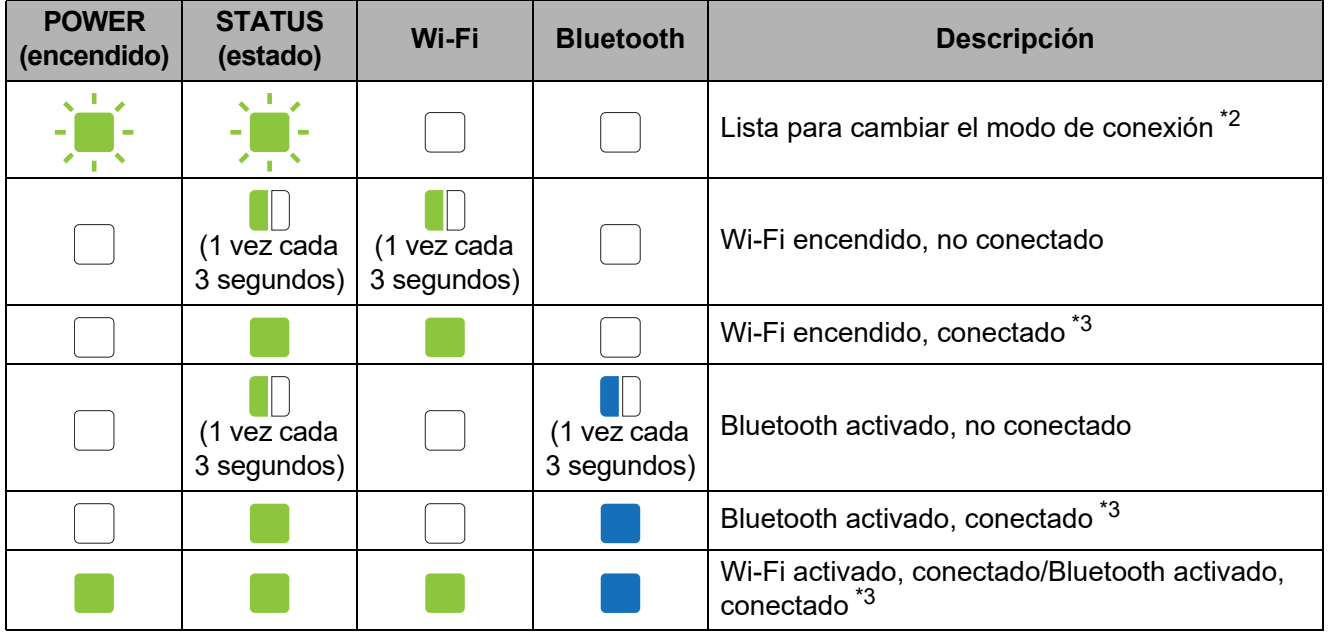

<span id="page-55-0"></span>\*1 Mantenga pulsado el botón t<sub>[d</sub> (alimentación) durante 10 segundos para activar una conexión WPS.

<span id="page-55-1"></span>\*2 Parpadean en verde alternativamente.

<span id="page-55-2"></span>\*3 Mantenga pulsado el botón t<sub>[d</sub> (alimentación) durante cinco segundos para activar o desactivar Wi-Fi, Bluetooth o ambos. Consulte *[Con un enrutador/punto de acceso Wi-Fi \(modo](#page-21-0)  Infraestructura)* [en la página 16](#page-21-0) y *[Conexión de la impresora al ordenador mediante Bluetooth](#page-24-0)* [en la página 19](#page-24-0).

**7**

# <span id="page-56-0"></span>**Solución de problemas <sup>7</sup>**

# **Descripción general <sup>7</sup>**

Si tiene algún problema con la impresora, compruebe que haya realizado las siguientes tareas:

Asegúrese de que esté instalado el controlador de la impresora adecuado.

Consulte *[Instalación del controlador de impresora y del software](#page-8-0)* en la página 3.

Compruebe que la impresora esté conectada a un ordenador.

Consulte *[Conexión del ordenador y la impresora](#page-20-0)* en la página 15.

Si el problema persiste, lea los consejos de resolución de problemas de este capítulo para obtener ayuda.

#### **NOTA**

Para obtener más información sobre los mensajes de error que aparecen en la pantalla táctil (opcional) (solo para TD-2125N/2135N/2125NWB/2135NWB), consulte *[Mensajes de error del](#page-63-0)  [panel táctil \(opcional\) \(solo para TD-2125N/2135N/2125NWB/2135NWB\)](#page-63-0)* en la página 58.

## **Solución de problemas <sup>7</sup>**

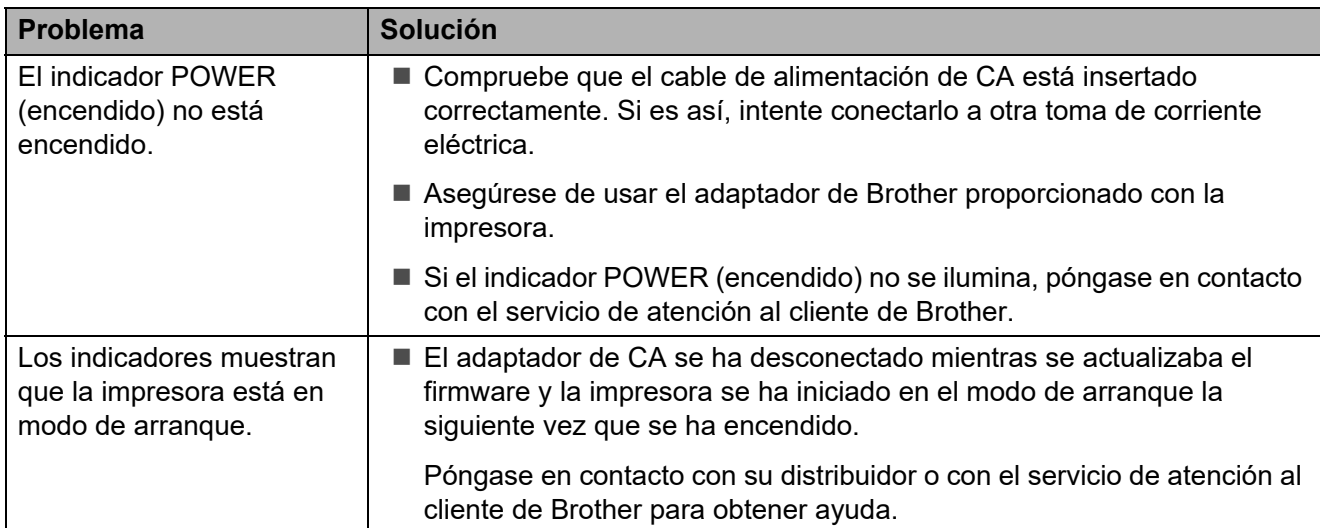

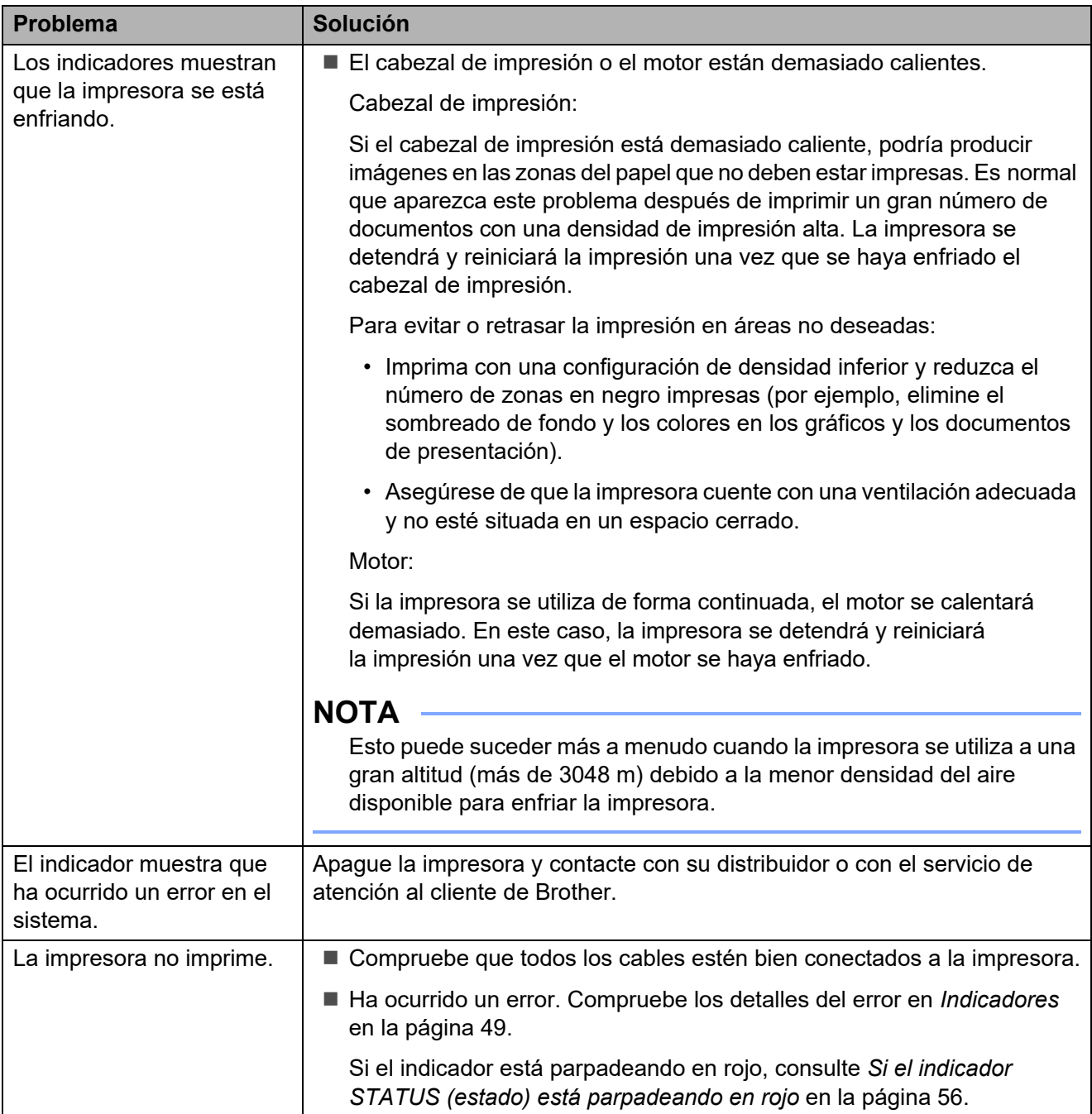

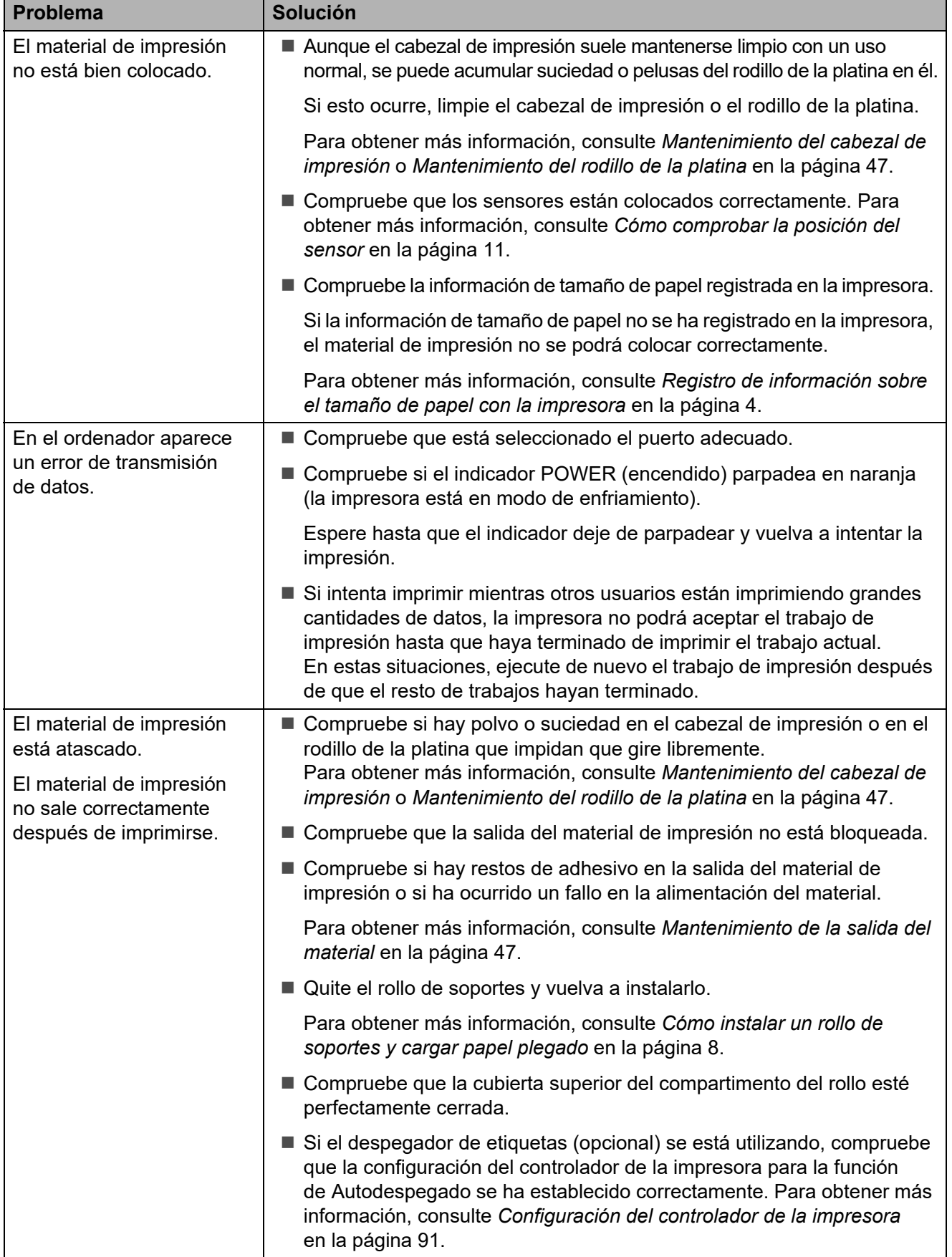

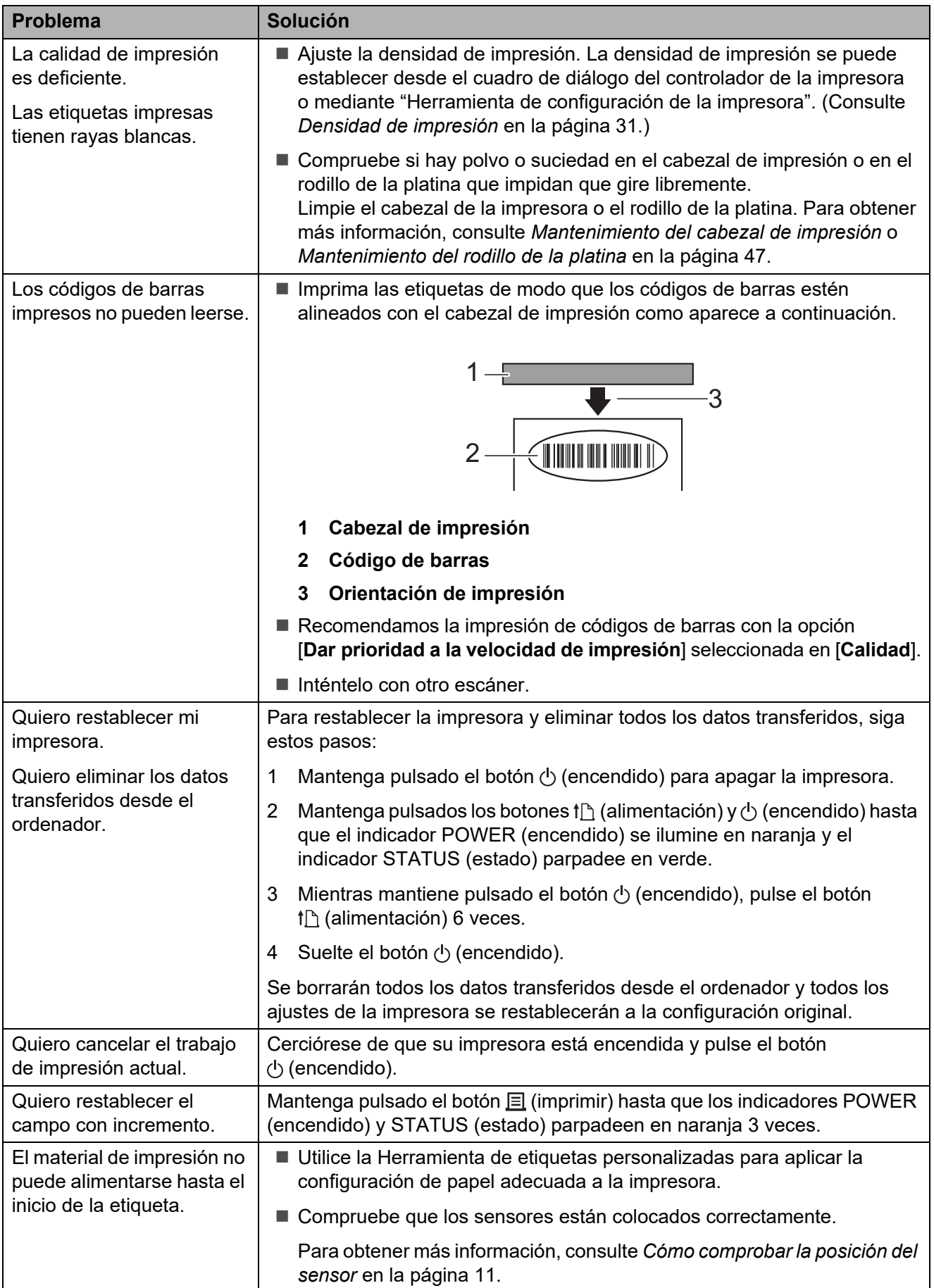

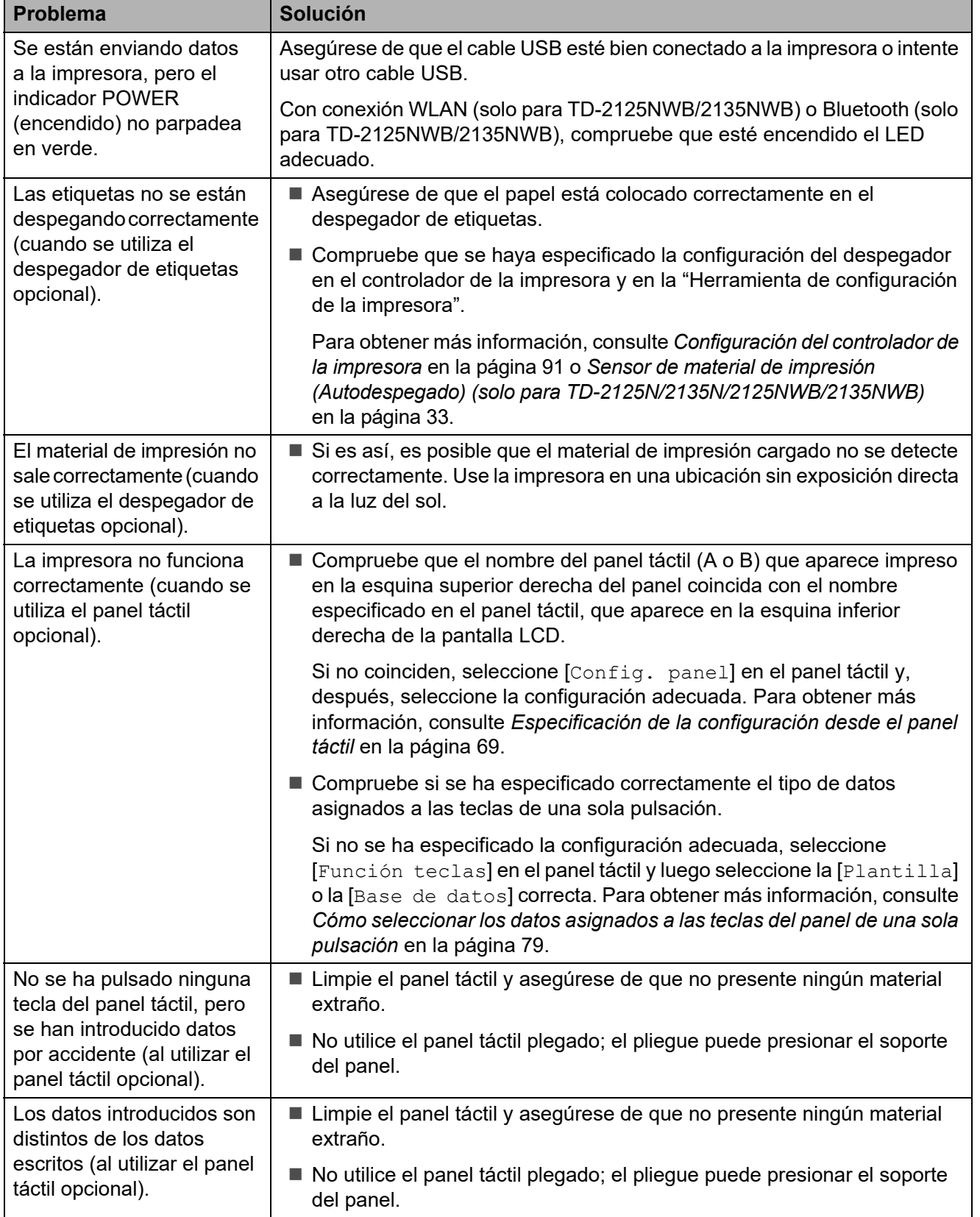

#### <span id="page-61-0"></span>**Si el indicador STATUS (estado) está parpadeando en rojo <sup>7</sup>**

Si el indicador STATUS (estado) está parpadeando en rojo, proceda del siguiente modo para borrar el error:

- **Pulse el botón**  $\Diamond$  **(encendido) una vez.**
- Si el error sigue sin arreglarse, apague la impresora y vuelva a encenderla.
- Si sigue sin poder borrar el error, contacte con el servicio de atención al cliente de Brother.

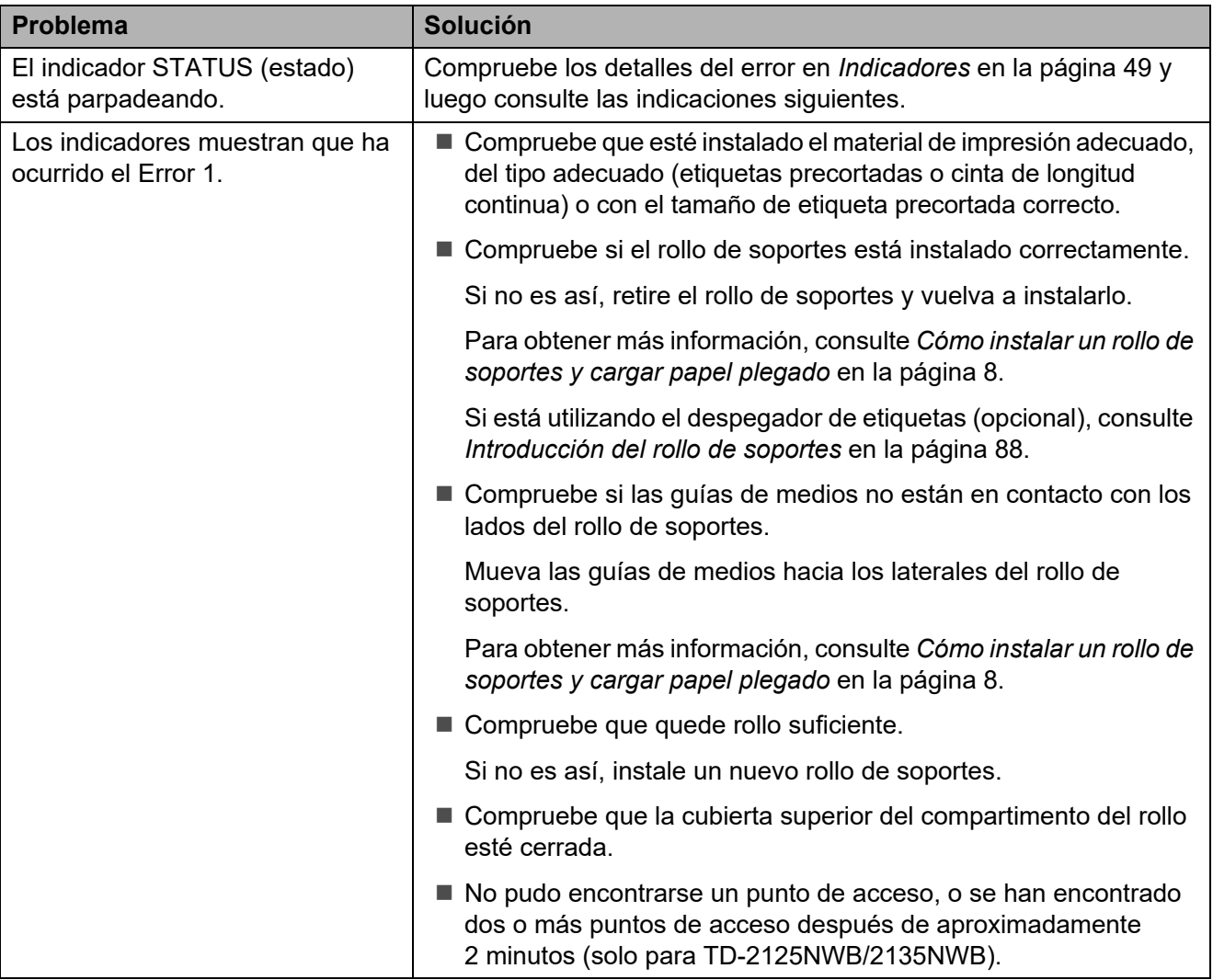

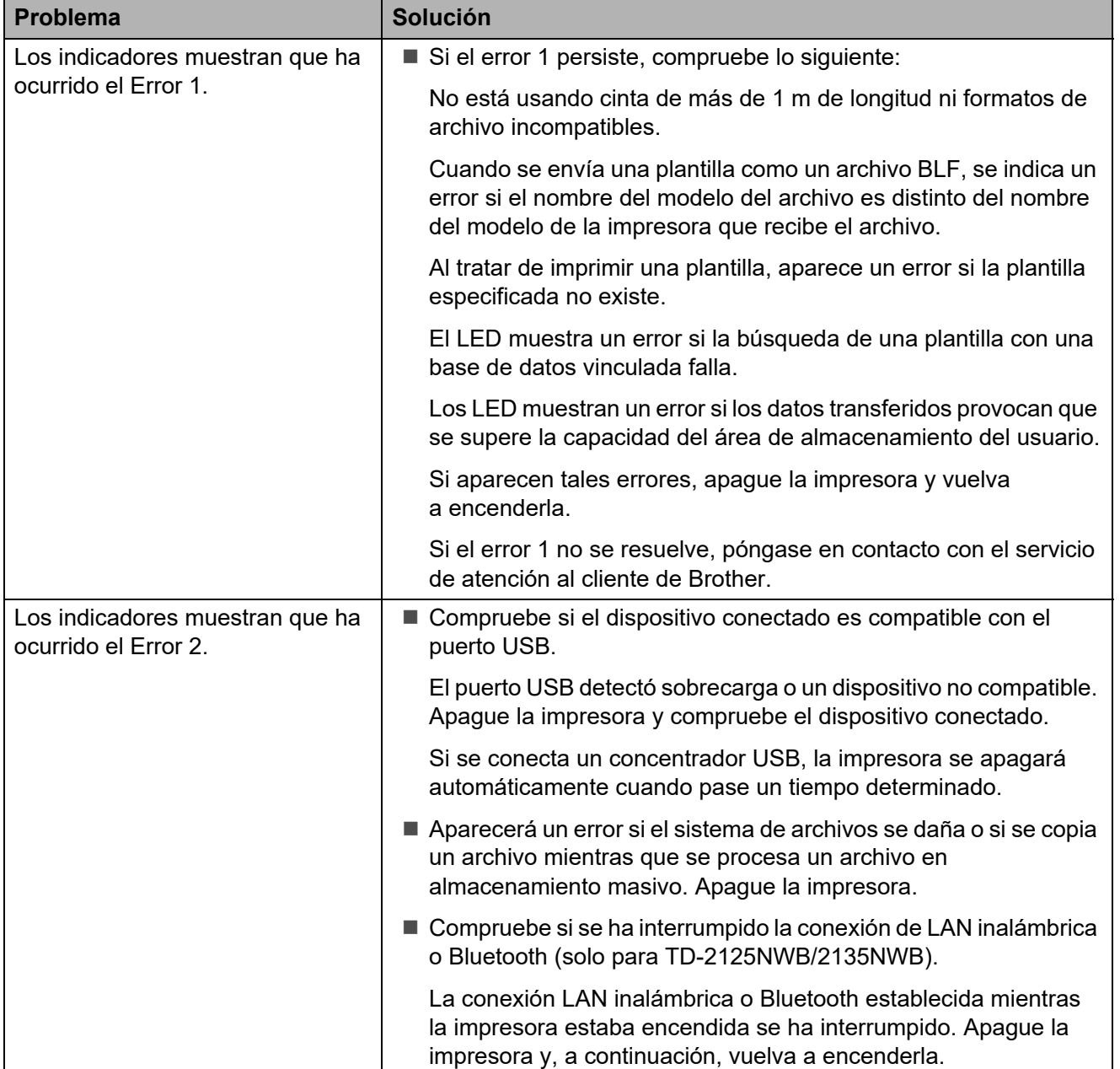

## <span id="page-63-0"></span>**Mensajes de error del panel táctil (opcional) (solo para TD-2125N/2135N/2125NWB/2135NWB) <sup>7</sup>**

Si aparece un mensaje de error en la pantalla LCD del panel táctil, busque una solución en la siguiente tabla.

Para borrar los mensajes de error, realice los siguientes procedimientos:

- $\blacksquare$  Si el indicador STATUS (estado) de la impresora parpadea en rojo, pulse el botón  $\lozenge$  (encendido) una vez. Si el error no se ha arreglado, apague la impresora y vuelva a encenderla.
- Si el indicador STATUS (estado) de la impresora no parpadea en rojo, pulse cualquier tecla del panel táctil una vez. Si el error no se ha arreglado, apague la impresora y vuelva a encenderla.
- Si el mensaje de error sigue apareciendo después de realizar los pasos anteriores, póngase en contacto con el servicio de atención al cliente de Brother.

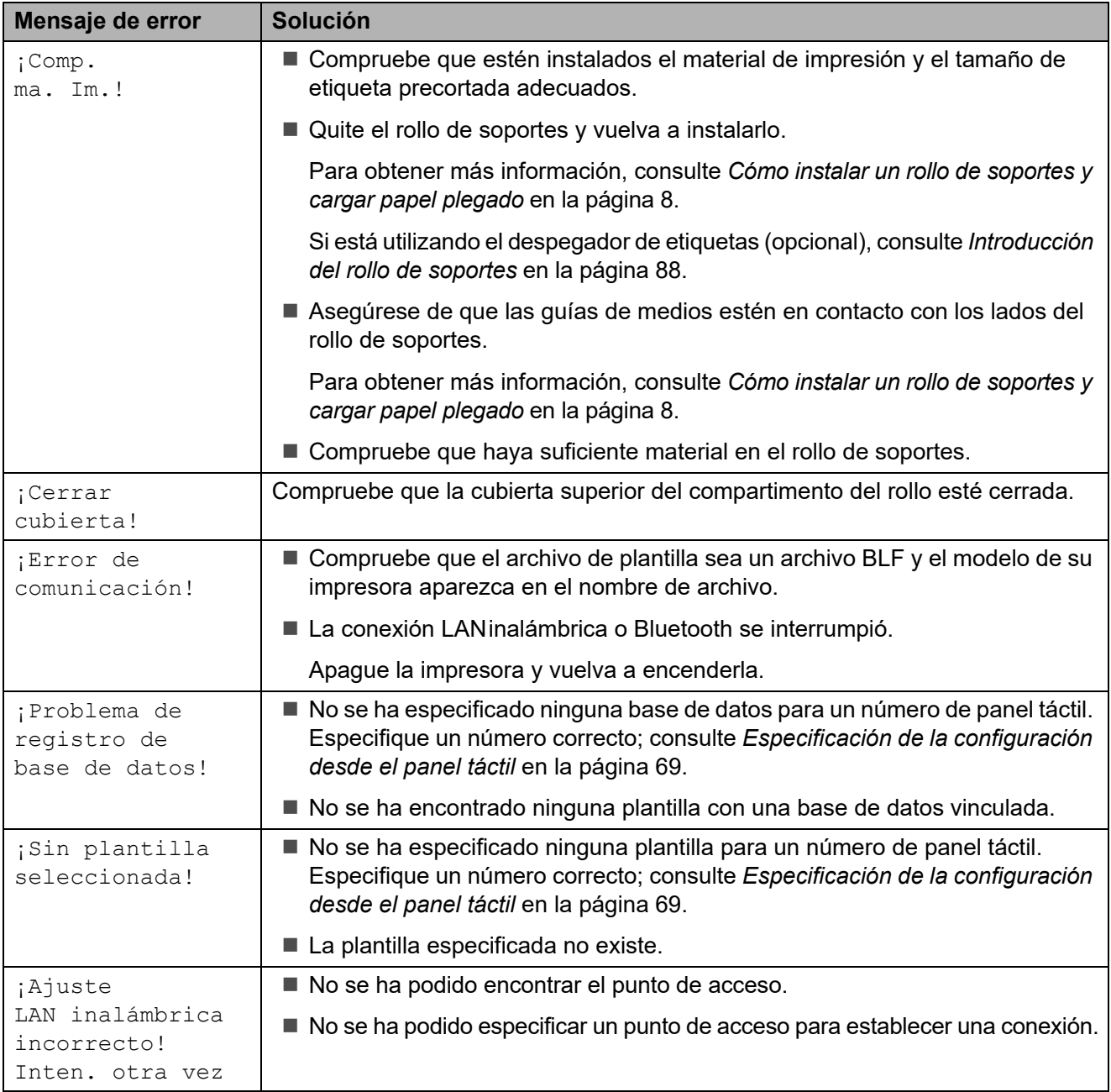

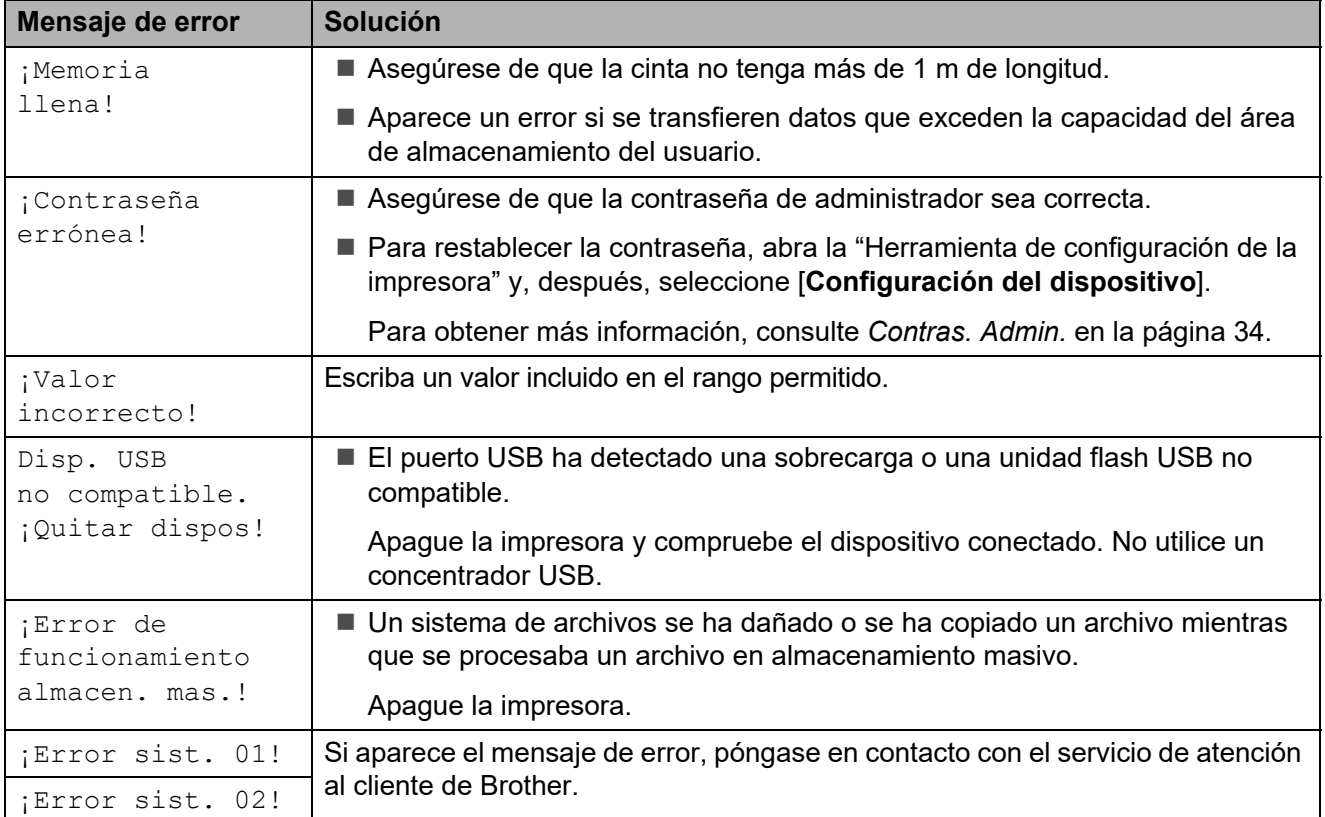

# **Especificaciones <sup>8</sup>**

# **Especificaciones del producto <sup>8</sup>**

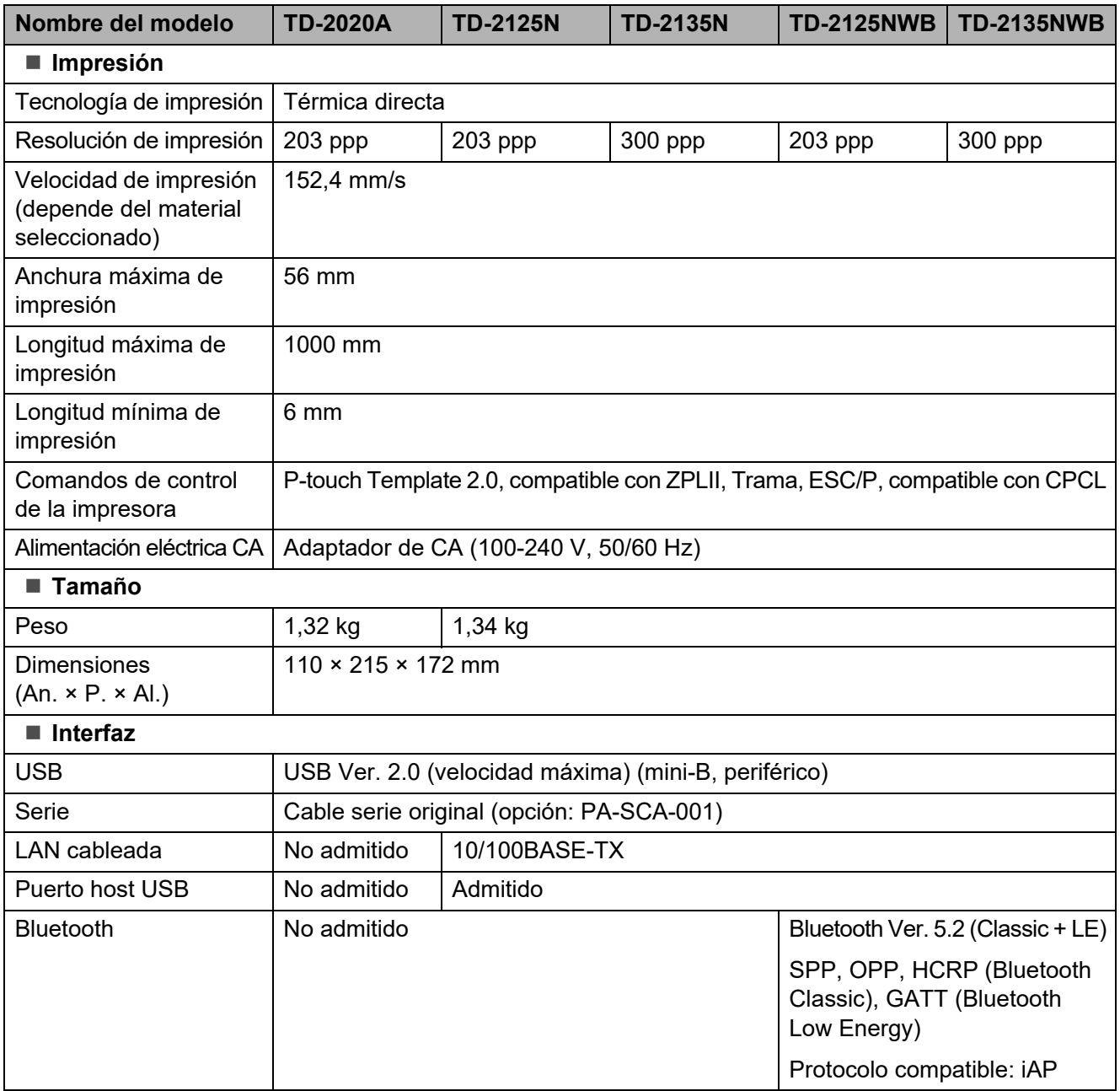

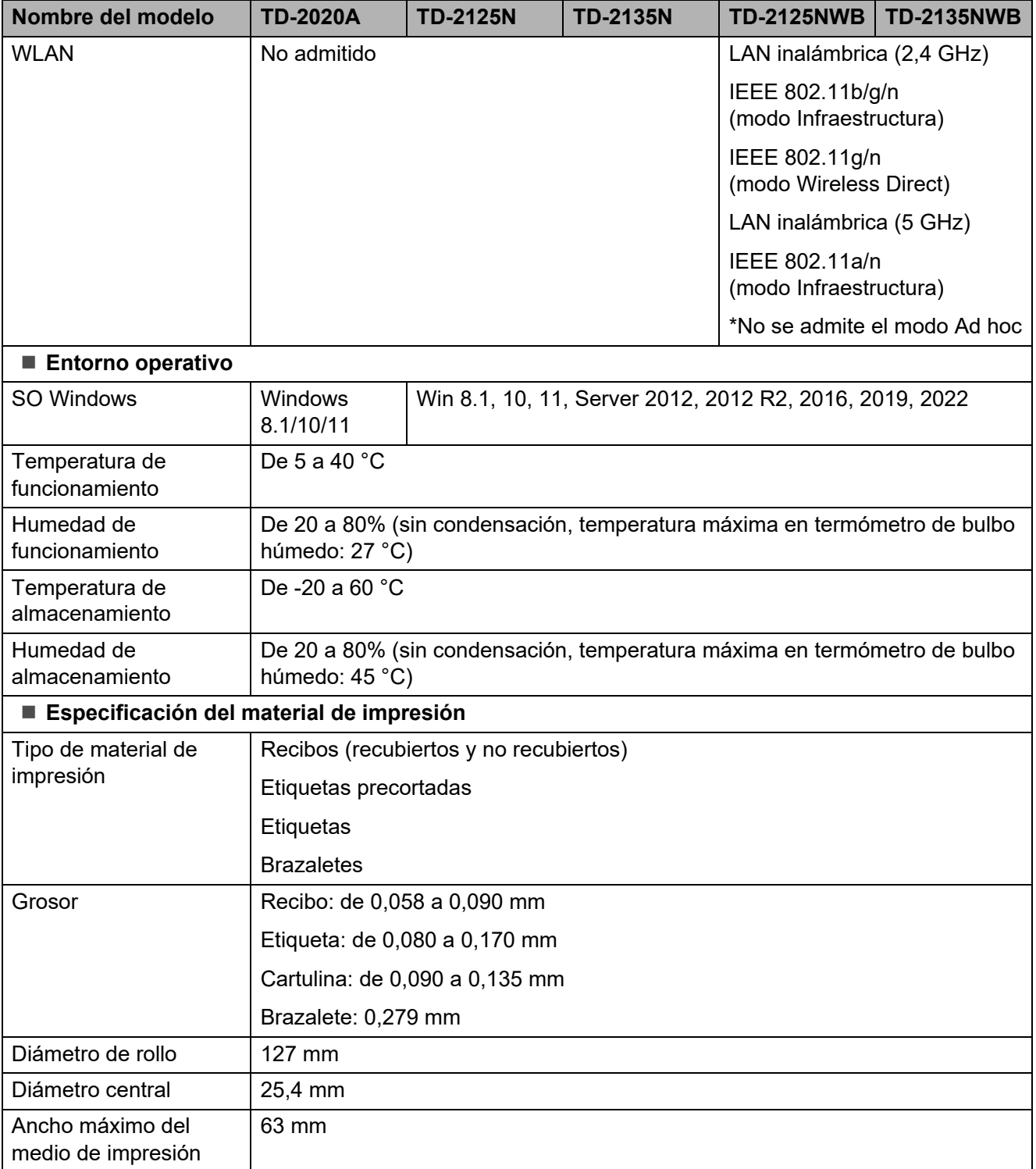

# **Dimensiones del producto <sup>8</sup>**

#### **NOTA**

Todas las medidas están en milímetros.

#### **Vista frontal/Vista posterior <sup>8</sup>**

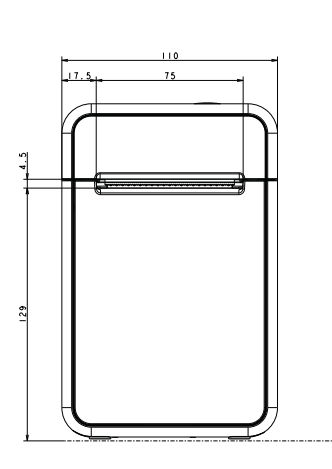

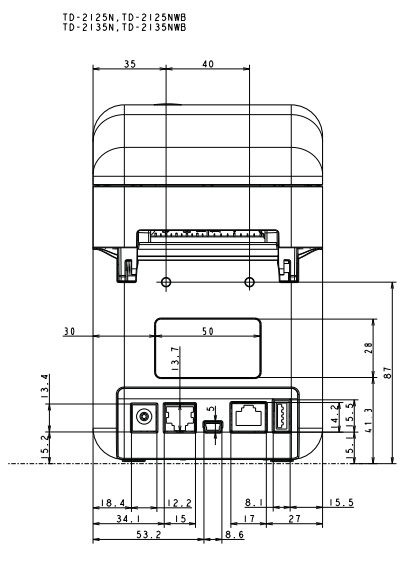

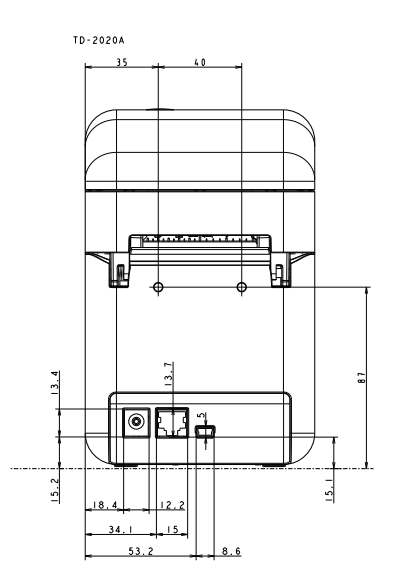

#### **Vista superior/Vista inferior <sup>8</sup>**

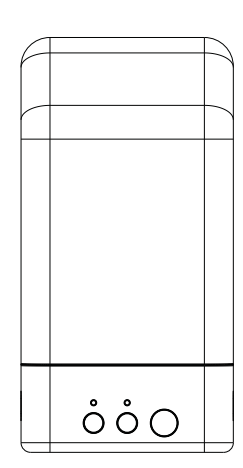

TD-2125N, TD-2125NWB<br>TD-2135N, TD-2135NWB

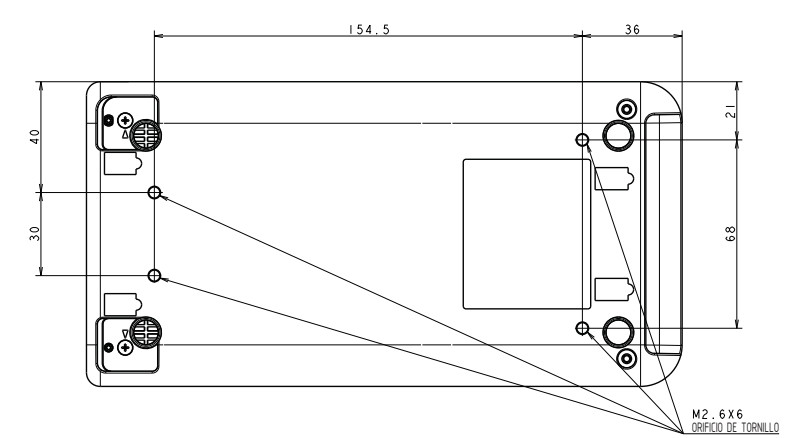

#### **Vista lateral <sup>8</sup>**

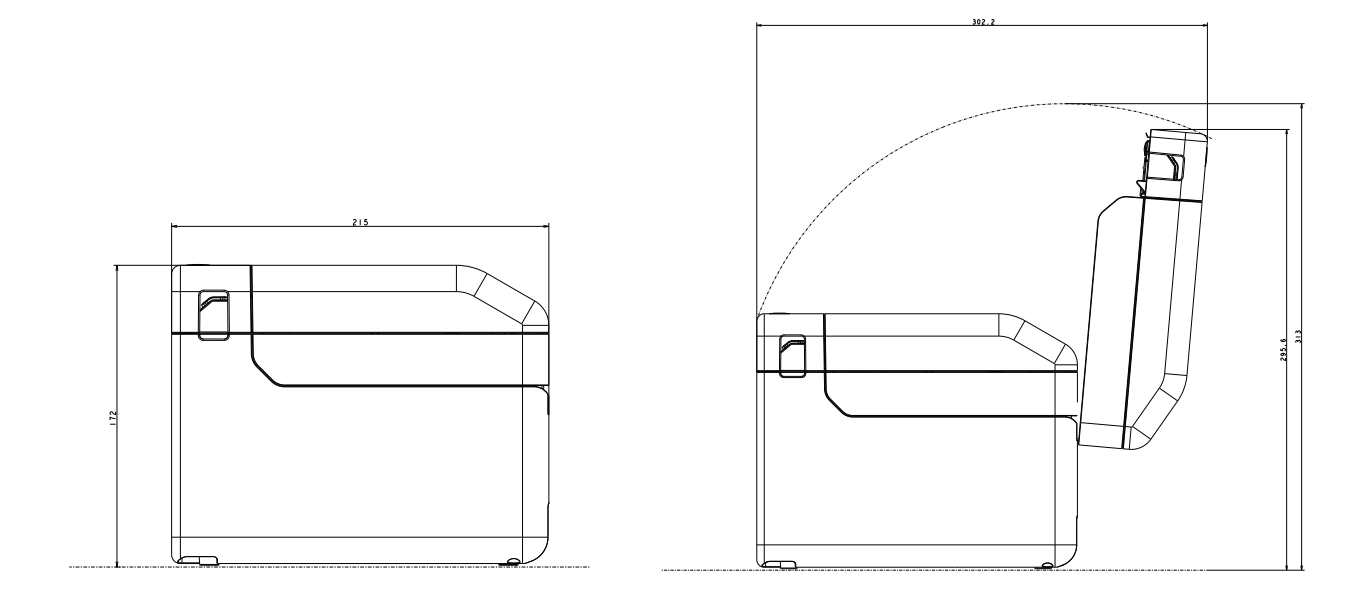

# **Uso del adaptador serie RJ25 a DB9M (Opcional: PA-SCA-001) <sup>9</sup>**

**Conexión del ordenador y la impresora mediante el adaptador serie RJ25 a DB9M <sup>9</sup>**

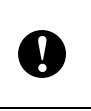

Asegúrese de que está utilizando el cable diseñado para su producto opcional Brother.

- Antes de conectar el cable de serie, asegúrese de que la impresora y el ordenador están apagados.
- 2 Conecte el extremo RJ25 del adaptador a la impresora.
- **3** Conecte el extremo de la impresora del cable de serie al lado DB9M del adaptador.
- Conecte el otro extremo del cable de serie en el puerto de serie del ordenador.

#### **NOTA**

- La configuración de comunicación predeterminada es la siguiente: Tasa de baudios: 9.600 bps Paridad: Ninguno Longitud de bit: 8 bits Control del flujo: Hardware
- Para cambiar las configuraciones de comunicación, utilice [**Configuración de P-touch Template**] en la "Herramienta de configuración de la impresora" - [**Configuración de comunicación**]. Para obtener más información, consulte Comandos de referencia y manual de plantillas P-touch. Las versiones más recientes pueden descargarse desde el sitio web soporte técnico. [support.brother.com](http://support.brother.com) Seleccione el producto y, a continuación,
	- seleccione [**Manuales**].

# **Especificaciones del producto <sup>9</sup>**

Se convierte en un conector macho D-sub de 9 clavijas.

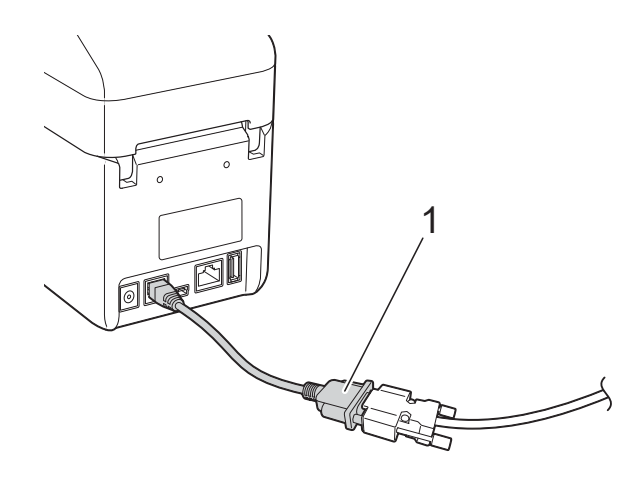

**1 Adaptador serie RJ25 a DB9M**

# **10 PA-TDU-001) (solo para Uso del panel táctil (Opcional: TD-2125N/2135N/2125NWB/ 2135NWB) <sup>10</sup>**

El panel táctil opcional (TDU) es una unidad operativa táctil diseñada para acoplarla a la impresora. Las teclas del panel táctil se pueden utilizar para realizar diversas operaciones sin necesidad de una conexión al ordenador.

Para obtener más información sobre cómo acoplar el panel táctil, consulte la Guía de configuración rápida correspondiente.

# **Descripción general**

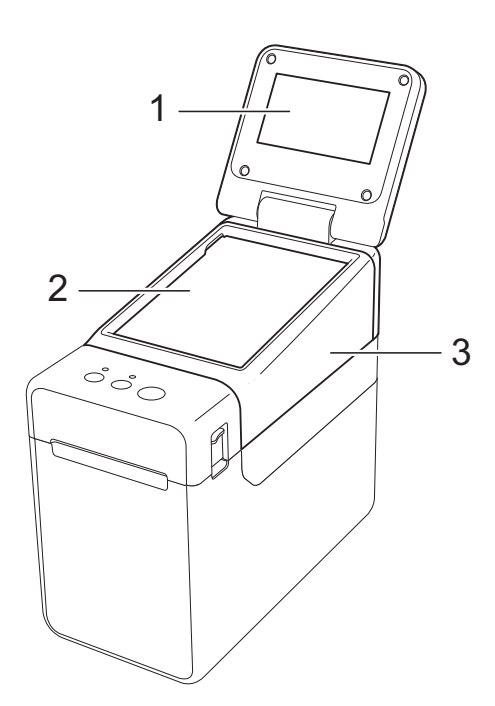

**1 Pantalla LCD**

#### **NOTA**

Durante la fabricación y el transporte se coloca un adhesivo de protección de plástico transparente sobre la pantalla LCD. Este adhesivo debe retirarse antes de utilizar la etiquetadora.

- **2 Panel táctil**
- **3 Cubierta del panel TDU**

# **Pantalla LCD**

Levante la pantalla LCD y ajústela en un ángulo que permita ver sus contenidos. Si la pantalla está oscura y poco legible, se puede encender la retroiluminación. Para obtener más información, consulte *[Especificación de](#page-74-1)  [la configuración desde el panel táctil](#page-74-1)* [en la página 69](#page-74-1).

# **Pantalla**

Cuando se encienda la impresora, aparecerá la pantalla LCD.

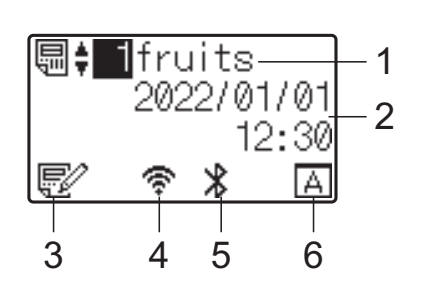

- **1 Número y nombre de plantilla**
- **2 Hora y fecha**
- **3 Indicador de edición de plantillas**
- **4 LAN inalámbrica (modo Infraestructura)**
	- $\mathcal{F}^{\prime\prime}$ : activada (sin conexión)
		- : activada (señal débil) ÷
	- $\Rightarrow$ : activada (señal media)

: activada (señal completa)

- **5 Bluetooth**
- **6 Configuración del panel táctil**
	- Panel de control básico (A)
		- : Panel de una sola pulsación (B)

# **Panel táctil <sup>10</sup>**

Hay dos paneles táctiles: el panel de control básico (A) y el panel de una sola pulsación (B). Es posible seleccionar cualquiera de ellos.

Pulse una tecla del panel táctil para realizar una operación.

Si se ha asignado previamente un diseño de etiqueta a una tecla del panel de una sola pulsación, se puede imprimir fácilmente la etiqueta con tan solo pulsar la tecla correspondiente a la etiqueta.

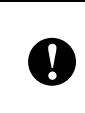

No pulse el panel táctil con un objeto filoso. De lo contrario, es posible que el panel táctil resulte dañado.

#### **Panel de control básico (A)**

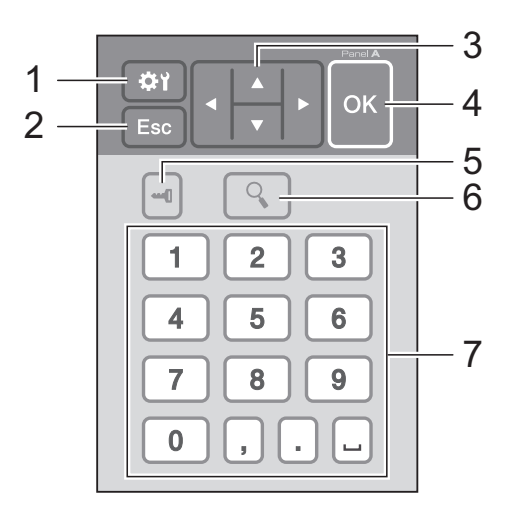

#### **Panel de una sola pulsación (B) <sup>10</sup>**

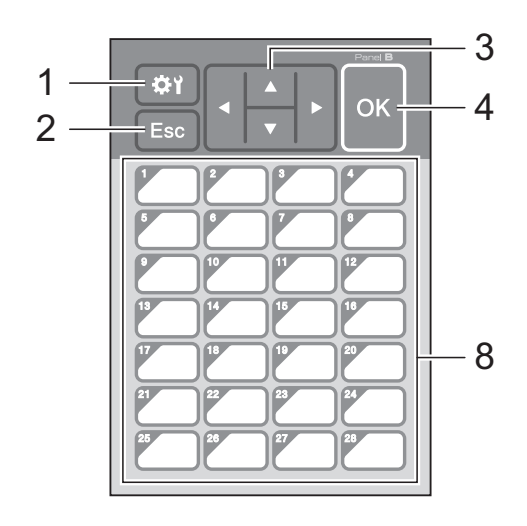

#### **1 (tecla configuración)**

Establezca la configuración de los distintos parámetros.

#### **2 Esc (tecla escape)**

Regresa a la operación previa. Si se mantiene pulsada esta tecla durante más de 1 segundo, se regresa a la pantalla principal.

#### 3  $\triangle$  /  $\triangledown$  / 4/ $\triangleright$

Cambia de visualización o aumenta/disminuye los valores. Si se mantiene pulsada esta tecla rápidamente se cambia la visualización o aumenta/disminuye los valores de 10 en 10.

#### **4 Tecla OK (Aceptar)**

Aplica la operación o la configuración.

#### **5 (tecla admin)**

Permite especificar la configuración básica de uso del panel táctil.

#### **6 (tecla buscar)**

Muestra el contenido de la plantilla seleccionada. También permite comprobar el contenido de la base de datos vinculada a la plantilla.

#### **7 Teclas numéricas**

Permiten introducir el número de plantilla o el número de registro de la base de datos. También pueden utilizarse para editar valores del diseño de etiqueta.

#### **8 Teclas de una sola pulsación** Permiten seleccionar la etiqueta que desea imprimir.

#### **NOTA**

El nombre del panel táctil (A o B) aparece en la esquina superior derecha del panel táctil. Asegúrese de que el nombre del panel táctil especificado, tal como aparece en la pantalla principal de la pantalla LCD, coincida con el nombre del panel táctil que se está utilizando.
#### <span id="page-72-0"></span>**Información sobre cómo sustituir el panel táctil <sup>10</sup>**

La cubierta del panel TDU se acopla con cuatro pestañas. Mientras presiona sobre las dos pestañas (1) de la parte delantera, deslice la cubierta hacia arriba y desenganche las pestañas. A continuación, presione sobre las dos pestañas (2) de la parte posterior para desengancharlas de la misma manera.

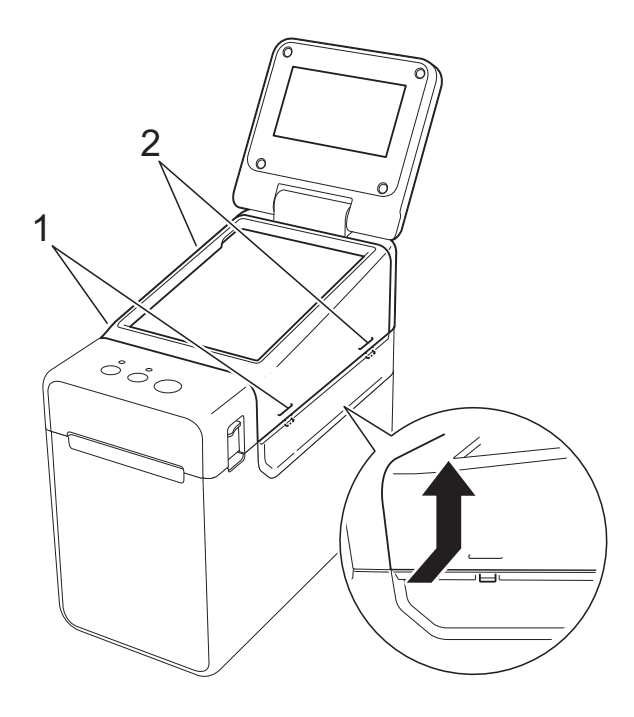

b Extraiga la cubierta del panel TDU, coloque el panel táctil (1) que desea utilizar y, a continuación, coloque la hoja protectora transparente (2) y el soporte del panel táctil (3).

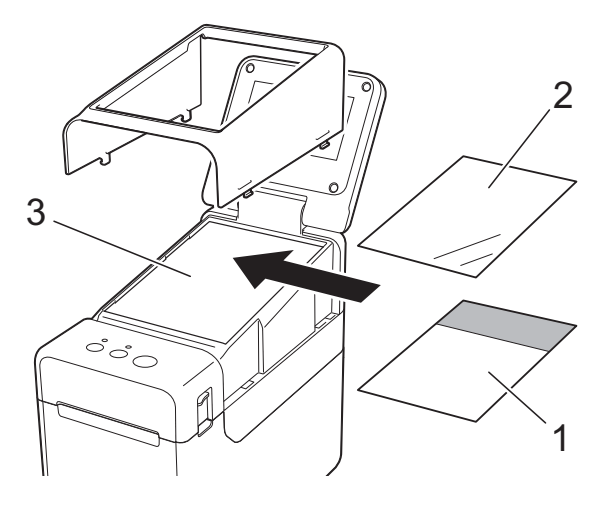

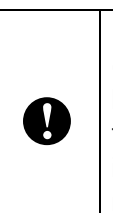

La presencia de material extraño (por ejemplo, polvo) entre el panel táctil, la hoja protectora y el soporte del panel táctil podría provocar un funcionamiento incorrecto. Asegúrese de que no exista ningún material extraño.

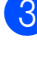

3) Instale la cubierta del panel TDU en su posición original.

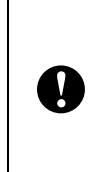

Cuando sustituya el panel táctil, es necesario cambiar la configuración del panel táctil. Para obtener más información, consulte *[Cómo seleccionar](#page-83-0)  el panel táctil* [en la página 78](#page-83-0).

### **Cómo imprimir con el panel táctil <sup>10</sup>**

Siga el procedimiento descrito a continuación para imprimir con el panel táctil.

#### **1. Preparación.**

Conecte la impresora al ordenador e instale el controlador y el software de la impresora. [\(página 3\)](#page-8-0)

Instale el material de impresión en la impresora. [\(página 8\)](#page-13-0)

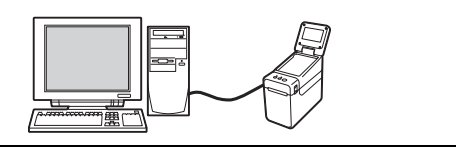

#### **2. Cree un diseño de etiqueta.**

Desde el ordenador, use P-touch Editor, que se puede descargar en el sitio web de soporte, para crear un diseño de etiqueta ([página 73\)](#page-78-0).

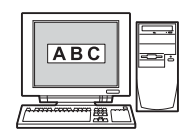

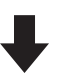

#### **3. Transfiera el diseño de etiqueta a la impresora.**

Utilice P-touch Transfer Manager para transferir el diseño de etiqueta creado desde el ordenador a la impresora. [\(página 77](#page-82-0))

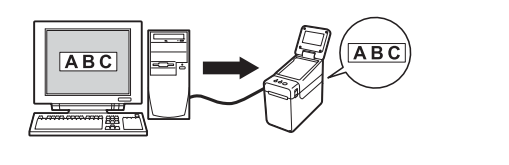

#### **4. Imprima la etiqueta.**

Use el panel táctil para imprimir la etiqueta ([página 80](#page-85-0)).

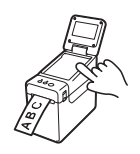

### **Configuración del panel táctil <sup>10</sup>**

La configuración del panel táctil puede establecerse mediante el propio panel táctil o mediante el uso de una herramienta en un ordenador conectado a la impresora. Para obtener más información sobre cómo conectar un ordenador y especificar la configuración, consulte *[Configuración del dispositivo](#page-34-0)* en la página 29.

#### **Especificación de la configuración desde el panel táctil <sup>10</sup>**

Pulse [) (tecla configuración) o [—0] (tecla admin) para mostrar la pantalla del menú. Pulse  $[\triangle]$  o  $[\triangledown]$  para seleccionar un parámetro y luego pulse  $[OK]$ .

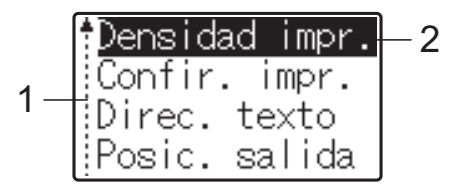

- $1$  La barra de desplazamiento indica el primer parámetro con una flecha hacia arriba y el último parámetro con una flecha hacia abajo. Si se selecciona el último parámetro y se pulsa [7], la selección se desplaza al primer parámetro. Si se selecciona el primer parámetro y se pulsa [A], la selección se desplaza al último parámetro.
- <sup>2</sup> El parámetro actualmente seleccionado aparece resaltado.

Los siguientes ajustes de configuración se pueden establecer con el panel táctil acoplado a la impresora.

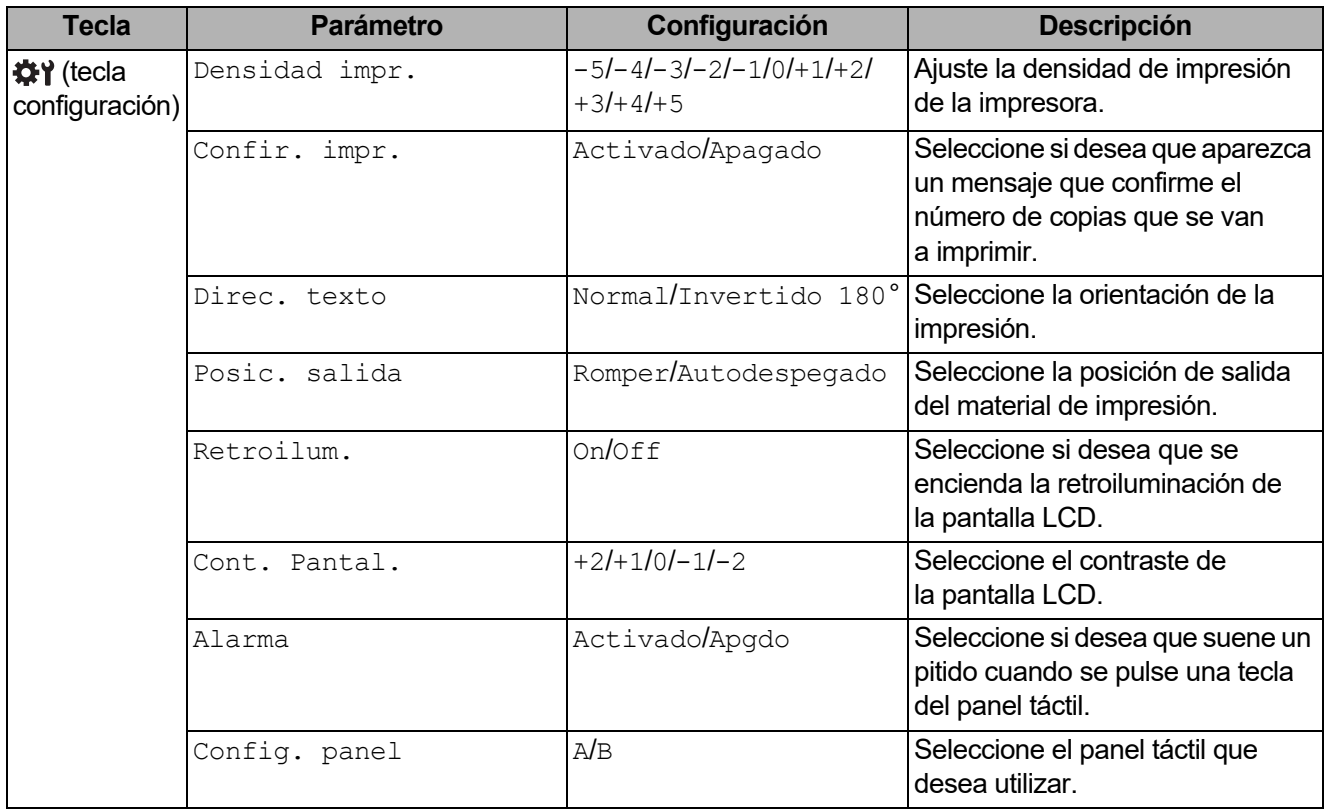

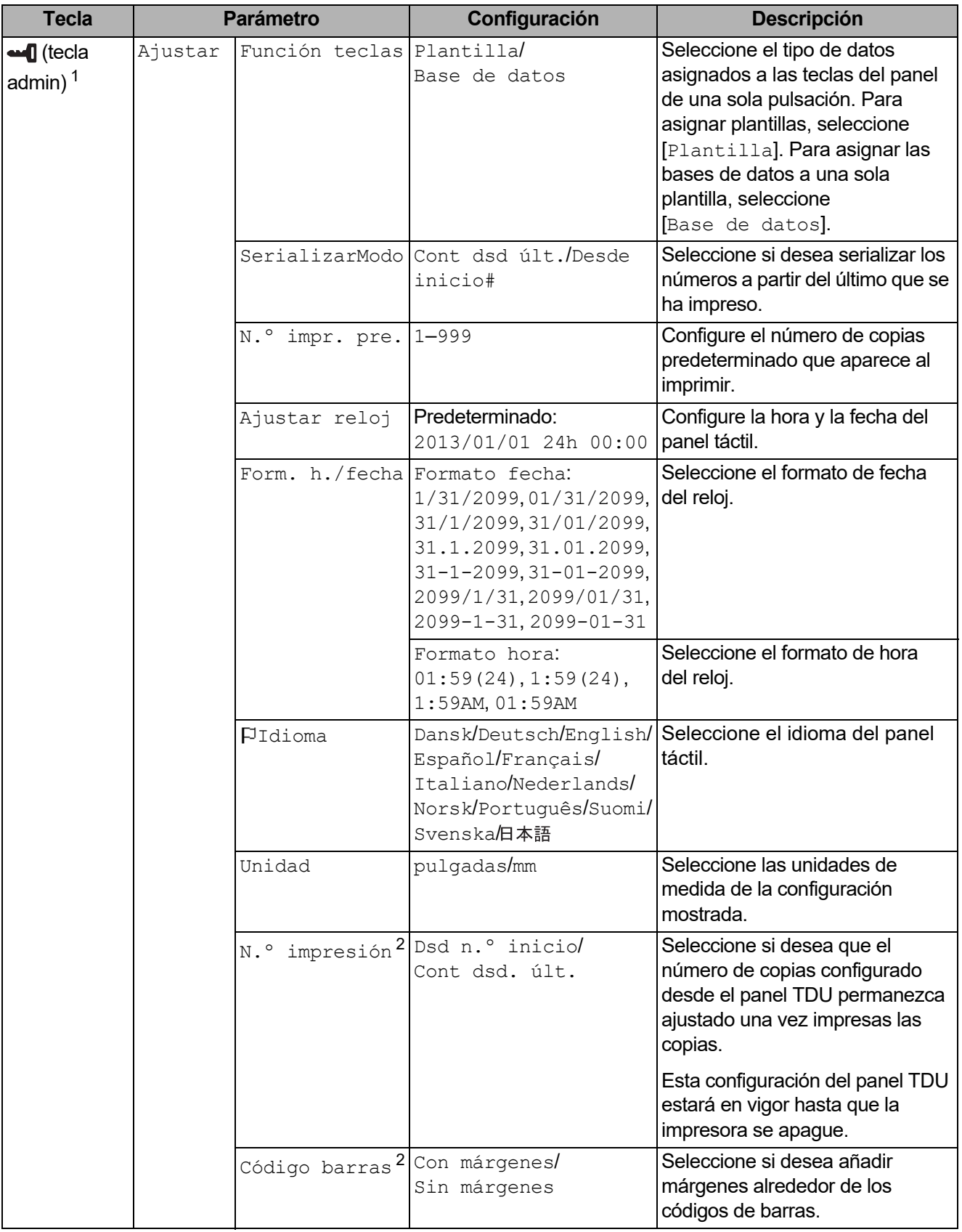

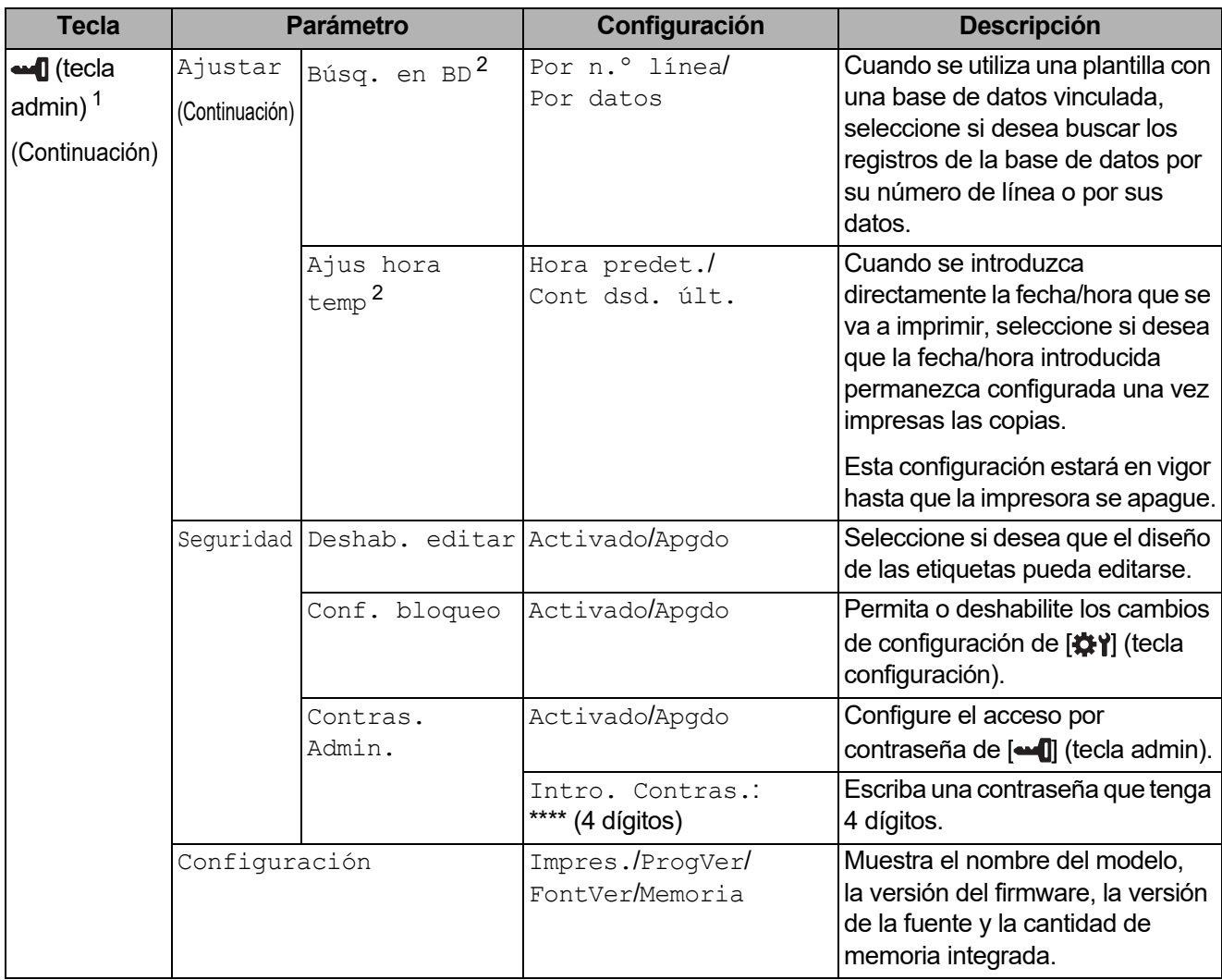

<span id="page-76-0"></span><sup>1</sup> Solo se puede acceder a  $\blacksquare$  (tecla admin) cuando se ha establecido el panel táctil A (panel de control básico).

<span id="page-76-1"></span> $2<sup>2</sup>$  Esta función está disponible con la versión de firmware 1.04 o posterior. La versión más actualizada puede descargarse desde el sitio web de soporte técnico. [support.brother.com](http://support.brother.com)

#### **NOTA**

- Algunos ajustes de configuración pueden diferir en función del firmware (el software interno de la impresora).
- Si desea restablecer la configuración, utilice [**Configuración del dispositivo**] en la "Herramienta de configuración de la impresora" para que todos los ajustes de configuración vuelvan a sus valores predeterminados de fábrica. Para obtener más información, consulte *[Configuración del](#page-34-0)  dispositivo* [en la página 29.](#page-34-0)

#### <span id="page-76-2"></span>**Ajuste de fecha y hora**

Ajuste el reloj a la fecha y la hora actual. Estos ajustes aparecerán en la pantalla principal.

Pulse [**-0]** (tecla admin).

Pulse [V], seleccione [Ajustes] y luego pulse [OK].

Capítulo 10

- **3** Pulse [ $\Pi$ , seleccione [Ajustar reloj] y luego pulse [OK]. Aparece la pantalla de ajuste del reloj.
- 4. Pulse las teclas numéricas para especificar los dos últimos dígitos del año, dos dígitos para el mes y dos dígitos para el día. Así, para escribir 1 de diciembre de 2013, debería pulsar [1] [3] [1] [2] [0] [1].
- **5** Pulse [ $\triangle$ ] o [ $\blacktriangledown$ ] para seleccionar AM, PM o 24 y, a continuación, pulse las teclas numéricas para especificar los dos dígitos de la hora y los dos de los minutos. Así, para escribir 2:45 en formato AM/PM, pulse  $\triangledown$ ] para seleccionar  $\triangledown$ [M] y, a continuación,  $pulse [P] \vee [0] [2] [4] [5].$
- 6 Pulse [OK]. Aparece la pantalla principal, en la que se muestra la fecha y la hora establecidas.

#### **NOTA**

Se puede cambiar el formato de la fecha y de la hora. Pulse [-1] (tecla admin), seleccione [Ajustar], luego [Form. h./fecha] en los ajustes, y finalmente especifique la configuración de [Formato fecha] y [Formato hora].

#### **Establecer la contraseña del administrador**

Se puede establecer una contraseña para evitar que se pueda acceder fácilmente a la configuración básica pulsando [-1] (tecla admin). Si se ha establecido una contraseña, se deberá introducir la contraseña cada vez que se pulse la tecla [-0] (tecla admin). Se puede restringir el acceso a estos parámetros estableciendo una contraseña.

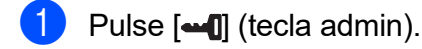

- **2** Pulse  $\overline{v}$ , seleccione  $\overline{C}$ ontras. Admin], y luego pulse  $\overline{O}$ K].
- **3** Pulse  $\vec{v}$ , seleccione  $[\text{Activado}]$ , y luego pulse  $[\text{OK}]$ . Aparece la pantalla para introducir la contraseña.
- 4 Escriba una contraseña de 4 dígitos y luego pulse  $[OK]$ . Se habrá establecido la contraseña.

#### **NOTA**

- Solo se puede acceder a este parámetro cuando se ha establecido el panel táctil A (panel de control básico).
- Después de establecer la contraseña, aparece la pantalla de introducción de contraseñas cada vez que se pulsa la tecla [-0] (tecla admin). Escriba la contraseña de 4 dígitos establecida y luego pulse [OK].
- Para cancelar la configuración de contraseña, pulse [-0] (tecla admin), escriba la contraseña para que aparezcan los parámetros y, a continuación, establezca la opción [Contras. Admin] en [Apgdo].
- Si no recuerda la contraseña, utilice [**Configuración del dispositivo**] en la "Herramienta de configuración de la impresora" para restablecer la configuración a sus valores predeterminados de fábrica o vuelva a establecer la contraseña y aplique los cambios. Para obtener más información, consulte *[Configuración del dispositivo](#page-34-0)* en la página 29.

### <span id="page-78-0"></span>**Creación de un diseño de etiqueta <sup>10</sup>**

Desde el ordenador, use P-touch Editor, que se puede descargar en Brother support web, para crear un diseño de etiqueta. Para obtener más información sobre su uso, consulte la Guía del usuario de software, que se descarga desde Brother support web [\(support.brother.com](http://support.brother.com)).

#### **Cómo crear una plantilla <sup>10</sup>**

Ejemplo de etiqueta

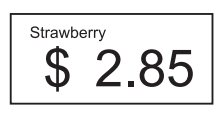

Para Windows 10: Desde el menú Inicio, haga clic en [**Brother P-touch**] - [**P-touch Editor**].

> Para Windows 8.1: Haga clic en [**P-touch Editor**] en la pantalla [**Inicio**] o [**Aplicaciones**] o haga doble clic en [**P-touch Editor**], en el escritorio.

2 Cuando P-touch Editor se inicie, seleccione si desea crear un nuevo diseño o abrir uno existente.

c Haga clic en [**Papel**] (1) y, a continuación, especifique el soporte de impresión y la longitud (2). (Esta ventana aparece en el modo [**Express**]).

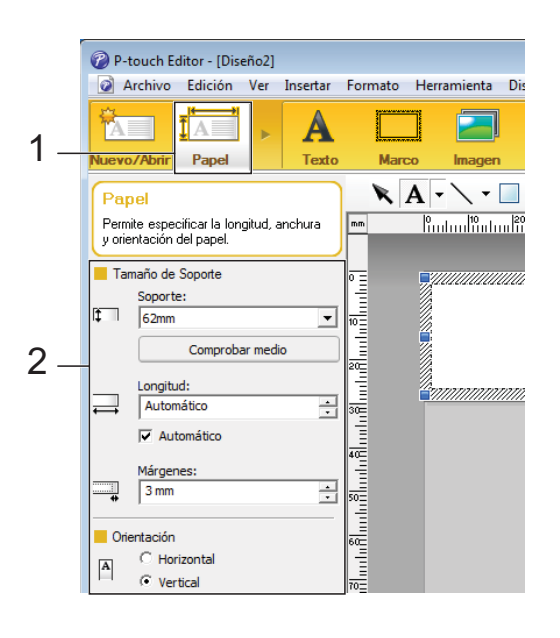

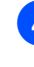

d Haga clic en [**Texto**] (1) y, a continuación, especifique la fuente y el estilo (2).

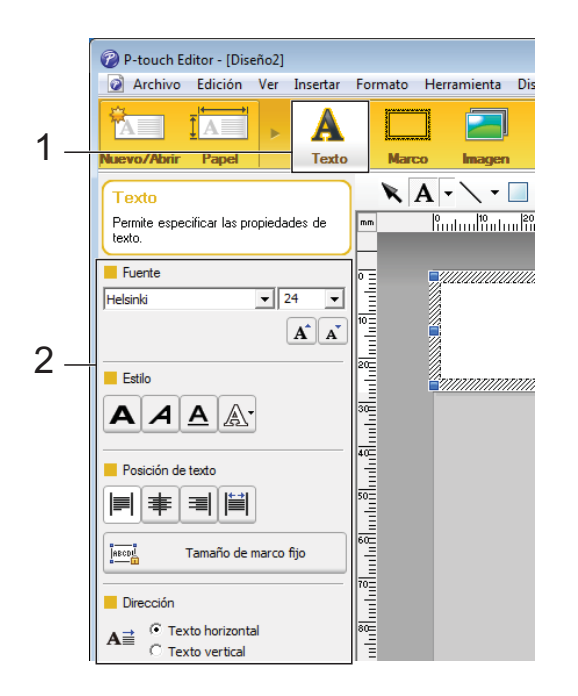

<span id="page-79-0"></span>**b** Si se hace clic en  $A \cdot$ , se muestra el cursor para que se pueda introducir texto.

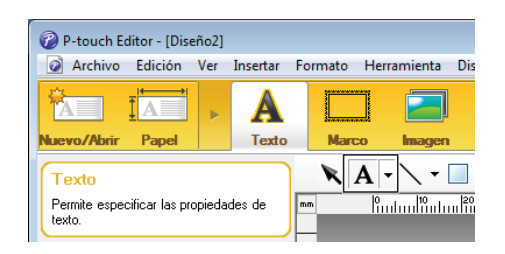

- <span id="page-79-1"></span>Después de insertar el texto, haga clic en el cuadro de texto para moverlo dentro de la plantilla.
- **7** R[e](#page-79-0)pita los pasos  $\bigcirc$  y  $\bigcirc$  para introducir texto y organizar el diseño. Tras haber introducido texto, haga clic en [**Archivo**] - [**Guardar como**] de la barra de menú y, a continuación, especifique el nombre del archivo para guardar los datos.

#### **NOTA**

Los diez primeros caracteres del nombre del archivo aparecerán en la pantalla LCD como el nombre de la plantilla cuando se utiliza el panel táctil.

#### <span id="page-79-2"></span>**Especificación del texto y el orden para la visualización en la pantalla LCD <sup>10</sup>**

Con P-touch Editor, se puede especificar el texto mostrado y su orden de visualización en la pantalla LCD.

- a En P-touch Editor, abra el diseño de etiqueta que desee editar.
- 2 Seleccione el cuadro de texto para el texto que se mostrará en la pantalla LCD, haga clic con el botón derecho en él y, a continuación, haga clic en [**Propiedades**] para mostrar el cuadro de diálogo [**Propiedades de Texto**]. En el cuadro [**Nombre de objeto**] de la pestaña [**Expandido**], defina el número deseado (por ejemplo, "Texto 1", "Texto 2" o "Texto 3"). El texto aparecerá en la pantalla LCD en el orden de los números definidos. Para indicar que el texto no debe aparecer en la pantalla LCD, seleccione a casilla de verificación [**El texto no se puede editar**] en la pestaña [**Expandido**].

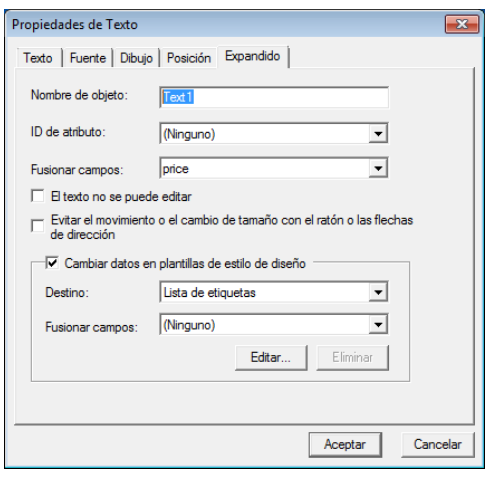

#### <span id="page-80-0"></span>**Cómo introducir la fecha y la hora en una etiqueta <sup>10</sup>**

- **1** En P-touch Editor, abra el diseño de etiqueta que desee editar.
- $\overline{b}$  En la barra de menú, haga clic en [**Insertar**] - [**Fecha/Hora**] para mostrar el cuadro de diálogo [**Propiedades de Fecha y hora**]. Seleccione la configuración del formato del texto que desea introducir.

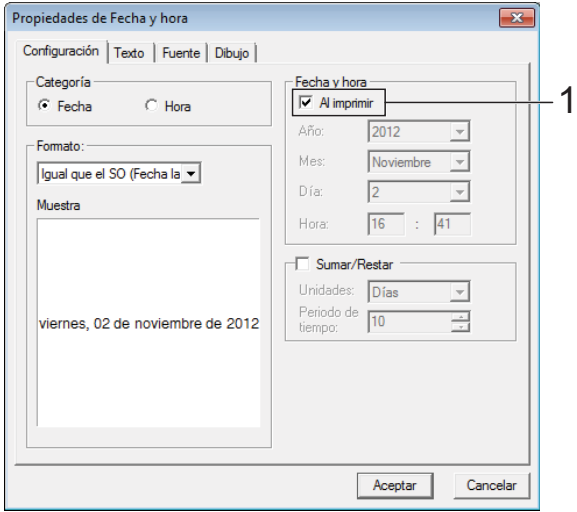

■ Si se marca la casilla de verificación [**Al imprimir**] (1), se introducirán la fecha y la hora de impresión. Si se desmarca esta casilla, se introducirá la fecha y la hora actuales y no se actualizará. La fecha y la hora introducidas en la etiqueta se imprimirán con el tamaño de los caracteres integrados en la impresora. Como el tamaño de los caracteres viene determinado por  $\mathbf{v}$ el tamaño del objeto de la fecha y la hora, ajuste el objeto según el tamaño deseado en P-touch Editor antes de transferir el diseño de etiqueta a la impresora.  $-91/01/2013$ 01-01-2013

#### **Cómo vincular una base de datos a una plantilla <sup>10</sup>**

■ Ejemplo de etiqueta

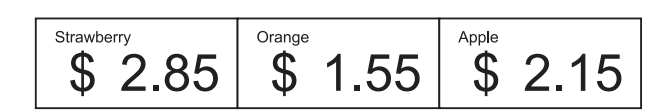

Se puede vincular una base de datos a una plantilla creada. Como el texto de la plantilla puede sustituirse por texto de la base de datos, se pueden imprimir varias etiquetas con tan solo crear una única plantilla.

Para obtener más información sobre cómo especificar la configuración de una base de datos, consulte la [**Ayuda de P-touch Editor**].

**Prepare primero un archivo de base** de datos.

#### **NOTA**

- Se pueden utilizar como bases de datos los archivos guardados en formatos XLS, MDB, CSV y TXT.
- Solo se puede vincular una base de datos a cada plantilla. Se pueden crear 65.000 registros en la base de datos. (El tamaño total de las plantillas y las bases de datos está limitado a 20 MB).
- Los datos introducidos en la base de datos se pueden mostrar en la pantalla LCD. Solo se pueden mostrar los primeros 13 caracteres.
- 2 En P-touch Editor, abra la plantilla que desee vincular a la base de datos.

**10**

**3** En la barra de menú, haga clic en [**Archivo**] - [**Base de datos**] - [**Conectar**] para mostrar el cuadro de diálogo [**Abrir base de datos**]. Seleccione [**Conectarse a archivo de base de datos**], haga clic en [**Examinar**], y seleccione la base de datos que desea vincular.

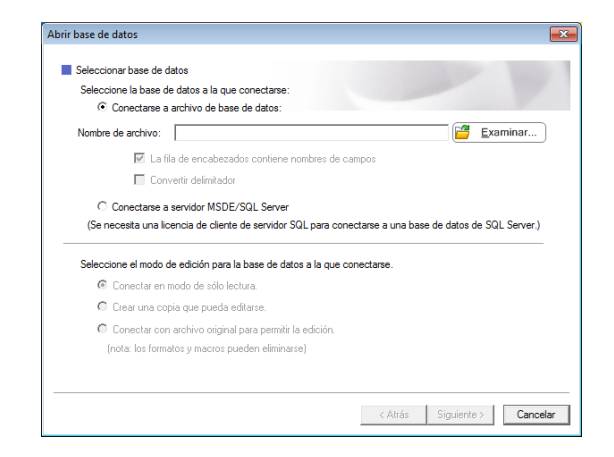

Haga clic en [Siguiente] para mostrar un cuadro de diálogo de configuración. Con [**Campo de base de datos**] en [**Fusionar campos**], especifique qué columna de la base de datos debe vincularse a qué objeto y luego haga clic en [**Aceptar**].

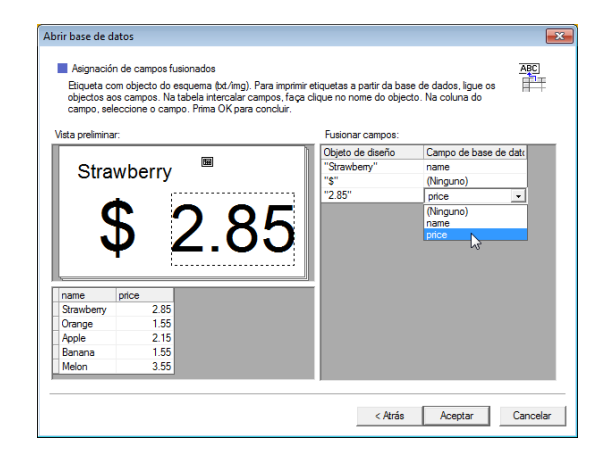

 $\overline{6}$  La plantilla y la base de datos se vincularán y aparecerá la ventana principal. Haga clic en la fila de la base de datos que desea comprobar para mostrar la etiqueta con el texto sustituido.

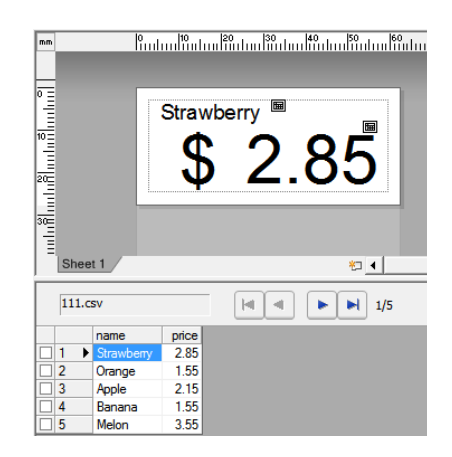

### <span id="page-82-0"></span>**Transferencia del diseño de etiqueta a la impresora <sup>10</sup>**

Al transferir el diseño de etiqueta creado desde un ordenador a la impresora, puede utilizar fácilmente el panel táctil para imprimir cuantas etiquetas sean necesarias.

Utilice P-touch Transfer Manager para transferir los datos. Para obtener más información, consulte la Guía del usuario de software, que se descarga desde Brother support web ([support.brother.com\)](http://support.brother.com).

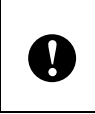

Ante de transferir datos, asegúrese de que la pantalla principal aparece en la pantalla LCD.

- Conecte la impresora al ordenador con un cable USB y, a continuación, encienda la impresora.
- **2** En P-touch Editor, abra el diseño de etiqueta que desee transferir y, a continuación, haga clic en [**Archivo**] - [**Transferir plantilla**] - [**Transferir**].

#### **NOTA**

- Si no puede seleccionar [**Transferir plantilla**] en P-touch Editor, asegúrese de que la ventana de diseño de P-touch Editor se encuentra en la ventana activa.
- Si el diseño de etiqueta ya se ha transferido a P-touch Transfer Manager, puede iniciar la aplicación.
	- Para Windows 10:

Desde el menú Inicio, haga clic en [**Todos los programas**] - [**Brother P-touch**] - [**P-touch Tools**] - [**P-touch Transfer Manager**].

Se inicia P-touch Transfer Manager.

• Para Windows 8.1:

Haga clic en [**P-touch Transfer Manager**] en la pantalla [**Inicio**] o [**Aplicaciones**].

Se inicia P-touch Transfer Manager.

Seleccione esta impresora desde la lista [**Impresora**]. Haga clic con el botón derecho en [**Configuraciones**], haga clic en [**Nuevo**] y, a continuación, cree una nueva carpeta con el nombre deseado. (En este ejemplo, se ha creado la carpeta [**Price Card**]).

Haga clic en [**Configuraciones**] o en [**Todos los elementos**], y arrastre los datos que desea transferir a la carpeta [**Price Card**].

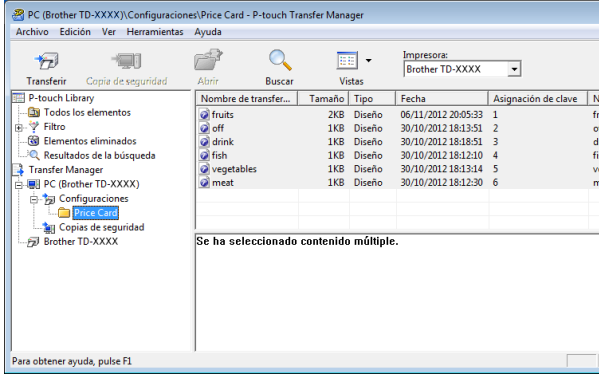

Se asigna una clave numérica (el número de la plantilla que se registrará en la impresora) al archivo de la carpeta [**Price Card**]. Para cambiar el número, haga clic con el botón derecho en el archivo, haga clic en [**Asignación de clave**] y, a continuación, seleccione el número deseado entre 1 y 99.

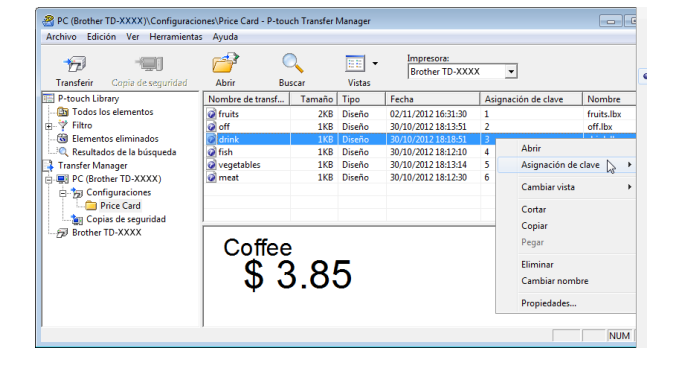

Los datos registrados en las teclas de la 1 a la 28 (1) del panel de una sola pulsación vienen determinados por la clave numérica.

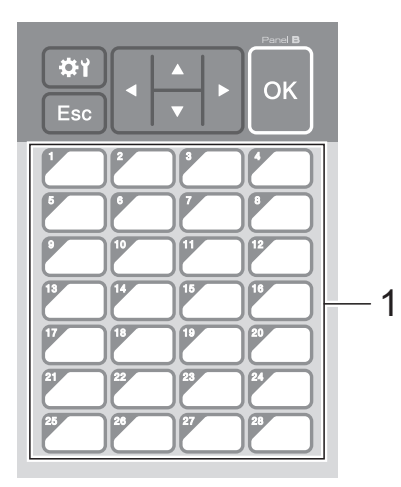

Si desea utilizar el panel de una sola pulsación, tenga en cuenta que es necesario especificar el número antes de que se transfieran los datos. ■ Si hay plantillas asignadas a las teclas de una sola pulsación: Las plantillas con las claves numéricas de la 1 a la 28 se registran con la tecla de una sola pulsación del mismo número. Si hay bases de datos asignadas a las teclas de una sola pulsación:  $\mathbf{I}$ Cuando se selecciona una plantilla con una base de datos vinculada, las bases de datos numeradas del 1 al 28 se registran con la tecla de una sola pulsación del mismo número. Para obtener más información sobre cómo especificar los datos asignados a las teclas de una sola pulsación, consulte *[Cómo seleccionar los datos asignados a](#page-84-0)  las teclas del panel de una sola pulsación* [en la página 79](#page-84-0).

**5** Seleccione la carpeta [**Price Card**] y haga clic en [**Transferir**]. Si aparece el mensaje de confirmación, haga clic en [**Aceptar**]. Se iniciará la transferencia.

#### **NOTA**

- Se puede registrar un máximo de 99 plantillas en la impresora.
- Hay varios métodos para transferir varias plantillas simultáneamente a la impresora, en función del controlador de impresora que esté instalado. Para obtener más información, consulte "Creación de etiquetas" en la Guía del usuario de software, que se descarga de Brother support web [\(support.brother.com\)](http://support.brother.com).
- Si se transfiere una nueva plantilla con la misma clave numérica que otra plantilla ya registrada en la impresora, la nueva plantilla sobrescribirá a la anterior.

#### <span id="page-83-0"></span>**Cómo seleccionar el panel táctil <sup>10</sup>**

En el panel táctil se pueden seleccionar dos paneles táctiles: el panel de control básico (A) y el panel de una sola pulsación (B).

Si se utiliza el panel de una sola pulsación (B), es necesario establecer los datos que se desean asignar a las teclas del panel de una sola pulsación. Para obtener más información sobre cómo especificar la configuración, consulte *[Cómo seleccionar los](#page-84-0)  [datos asignados a las teclas del panel de una](#page-84-0)  sola pulsación* [en la página 79.](#page-84-0)

- Pulse [娄)] (tecla configuración).
- **2** Pulse  $[\mathbf{V}]$ , seleccione  $[Config. panel]$ y luego pulse [OK].
- **C** Pulse [**A**] o [**v**], seleccione [A] o [B] y luego pulse [OK].
- Siga las instrucciones en pantalla para sustituir el panel táctil. (Para obtener más información sobre cómo sustituirlo, consulte *[Información sobre cómo](#page-72-0)  [sustituir el panel táctil](#page-72-0)* en la página 67).
- Asegúrese de que el nombre del panel táctil especificado, tal como aparece en la pantalla, coincida con el nombre del panel táctil que se está utilizando y, a continuación, pulse el botón  $\equiv$  (imprimir).

#### <span id="page-84-0"></span>**Cómo seleccionar los datos asignados a las teclas del panel de una sola pulsación <sup>10</sup>**

Se pueden especificar los tipos de datos asignados a las teclas de una sola pulsación cuando se está utilizando el panel de una sola pulsación con el panel táctil. Los tipos de datos pueden ser plantillas o bases de datos.

■ Ejemplo de diseño de etiqueta registrado en la impresora:

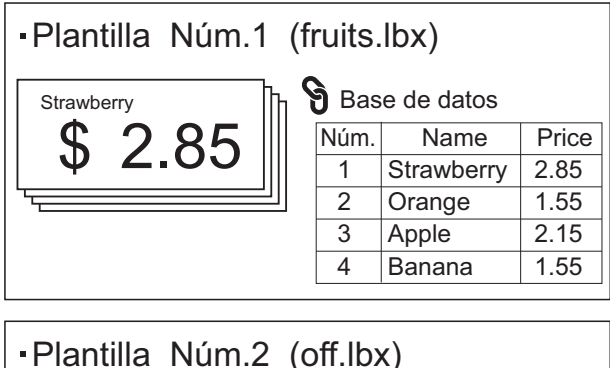

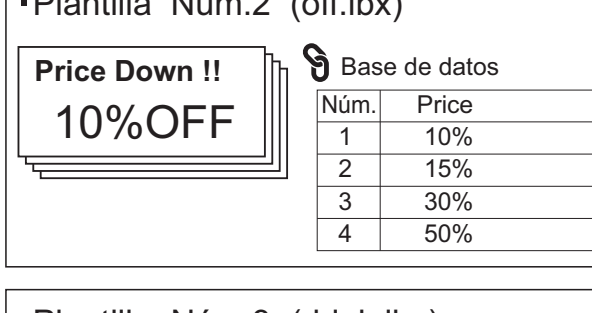

Plantilla Núm.3 (drink.lbx)

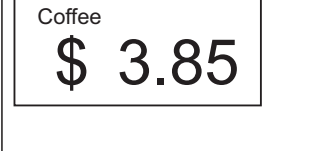

 $\blacksquare$  Si se ha establecido [Plantilla] empezando por la plantilla número 1, se registran las plantillas con la tecla de una sola pulsación del mismo número.

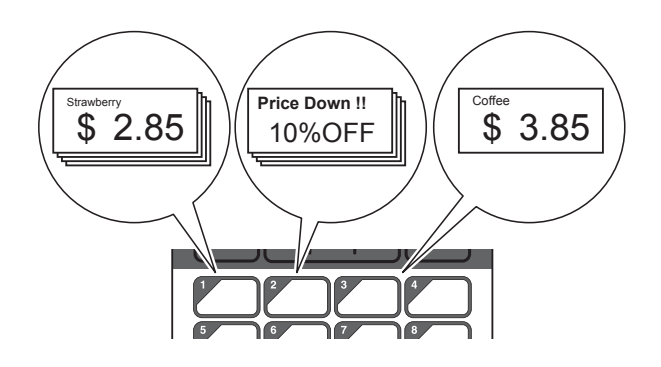

Si se ha establecido [Base de datos] empezando por la base de datos número 1, se registran las bases de datos de la plantilla seleccionada con la tecla de una sola pulsación del mismo número. (La ilustración muestra cuando se selecciona el número de plantilla 1).

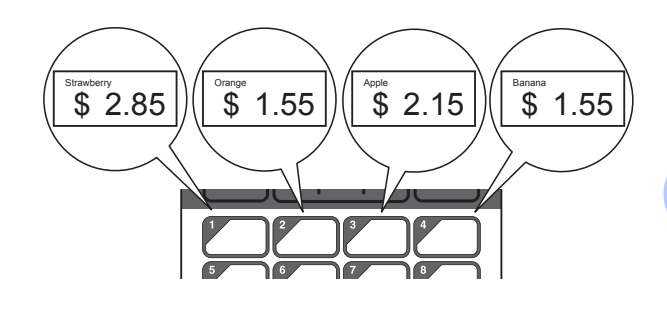

- Pulse  $\left[ \begin{array}{c} \blacksquare \ \blacksquare \end{array} \right]$  (tecla admin).
	-
- Seleccione [Ajustar] y, a continuación, pulse [OK].
- $\left| \cdot \right\rangle$  Seleccione [Función teclas] y luego pulse [OK].
- 4 Pulse [ $\triangle$ ] o [ $\blacktriangledown$ ], seleccione [Plantilla] o [Base de datos] y luego pulse [OK].

#### **Cómo crear un panel de una**   $s$ ola pulsación

Se puede crear un panel de una sola pulsación mediante uno de los siguientes métodos.

- Utilice pegatinas o escriba usted mismo los nombres de las teclas directamente en el panel de una sola pulsación incluido.
- La imagen real del panel se encuentra en la última página justo antes de la contraportada de la Guía de configuración rápida del panel táctil. Esta imagen puede utilizarse copiándola en papel normal.

#### Tamaño del panel: 132,4 mm (longitud) × 92,3 mm (anchura)

■ Se puede descargar un formato de panel desde el siguiente sitio web:

#### [support.brother.com](http://support.brother.com)

En [**Select your region/country**] haga su selección de región y país, seleccione su producto y vaya a [**Descargas**]

Esto puede utilizarse escribiendo los nombres de las teclas y después imprimiendo los datos en papel normal.

### <span id="page-85-0"></span>**Impresión de etiquetas**

Se puede imprimir o editar fácilmente un diseño de etiqueta transferido a la impresora mediante el panel táctil sin necesidad de conectar un ordenador.

#### <span id="page-85-1"></span>**Cómo imprimir con el panel de control básico <sup>10</sup>**

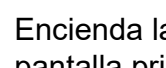

Encienda la impresora. Aparecerá la pantalla principal.

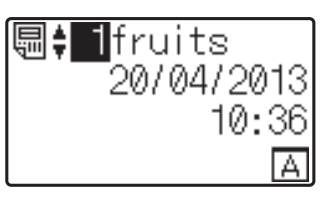

Pulse [4] o [V] para seleccionar el número de la plantilla que desee imprimir, o pulse las teclas numéricas para introducir el número y, a continuación, pulse [OK]. Pulse [Q] (tecla buscar) para mostrar los detalles de la plantilla en la pantalla.

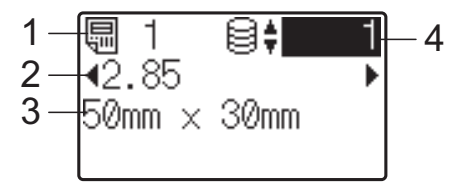

- **1 Número de plantilla**
- **2 Texto en la plantilla**
- **3 Tamaño del papel**
- **4 Número de registro de la base de datos (solo si se ha vinculado una base de datos)**

#### **NOTA**

- Se puede comprobar todo el texto de la plantilla pulsando  $\lceil \blacktriangleleft \rceil$  o  $\lceil \blacktriangleright \rceil$ .
- El texto mostrado en la pantalla LCD y su orden de visualización se definen mediante P-touch Editor. Para obtener más información, consulte *[Especificación](#page-79-2)  [del texto y el orden para la visualización](#page-79-2)  [en la pantalla LCD](#page-79-2)* en la página 74.

 $\overline{3}$  Si hay una base de datos vinculada: Pulse [A] o [V] para seleccionar el número del registro de base de datos que desee imprimir, o pulse las teclas numéricas para introducir el número y, a continuación, pulse [OK].

<span id="page-86-0"></span>**4** Pulse el botón  $\mathbf{E}$  (imprimir). Aparecerá un mensaje para confirmar el número de copias.

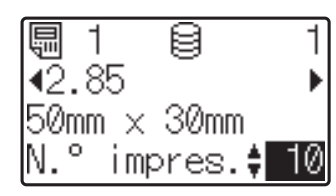

5 Introduzca el número de copias que desea imprimir y, a continuación, pulse el botón  $\Xi$  (imprimir), o bien  $[OK]$ . Se imprimirán las etiquetas.

#### **NOTA**

- Puede seleccionarse el número de copias entre 1 y 999.
- Si la plantilla contiene un número serializado, las etiquetas se imprimirán aumentando el campo serializado en función del número de veces especificado.
- Si [Confir. impr.] se establece en [Apagado], la impresión se iniciará en cuanto se pulse el botón  $\equiv$  (imprimir) en el paso **4**.

#### <span id="page-86-1"></span>**Edición del contenido de la etiqueta antes de imprimir <sup>10</sup>**

Si desea cambiar el contenido de una plantilla que ya se ha transferido a la impresora, puede utilizar el panel táctil para editar directamente los datos. Esto le ahorra tener que editar los datos en un ordenador y transferirlos a la impresora.

#### **NOTA**

- Solo se pueden editar los números.
- No se puede guardar una plantilla editada. Cuando se selecciona una plantilla o base de datos diferente, los datos editados vuelven a los datos originales.

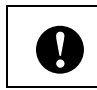

Utilice el panel de control básico para editar los datos.

- En la pantalla principal, seleccione la plantilla que desea editar y, a continuación, pulse [9] (tecla buscar). Si desea editar el contenido del registro de una base de datos, seleccione el registro de la base de datos adecuado.
- Puse [4] o [D]para mostrar el elemento que se va a editar y, a continuación, pulse [OK].

Se accede al modo de edición y se resalta el primer número editable.

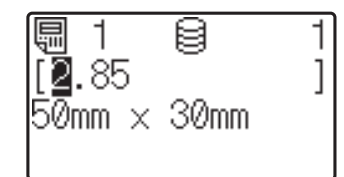

Pulse [<] o [▶] para resaltar el número que desea editar. Pulse la tecla numérica correspondiente al número nuevo para sobrescribir el número anterior. (En este ejemplo, el número [2.85] se va a cambiar por el número  $[2.45]$ . Pulse  $[\triangleright]$ para resaltar [8] y, a continuación, pulse [4] en las teclas numéricas).

 $\mathbf{E}$  aparecerá en la esquina inferior izquierda de la pantalla para indicar que la plantilla se ha editado.

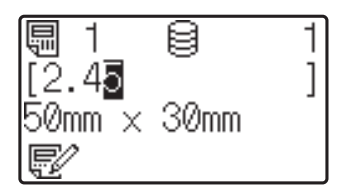

#### **NOTA**

- Para restablecer el elemento mostrado actualmente a su número original, pulse [Esc] para salir del modo de edición.
- Si mantiene pulsado [Esc] durante al menos 1 segundo, el elemento mostrado actualmente volverá a su número original y se regresará a la pantalla principal. Si se ha editado cualquier otro elemento, aparecerá  $\mathbf{E}$ .

Pulse [OK] para aplicar el texto editado y, a continuación, pulse el botón  $\Xi$  (imprimir). Aparecerá un mensaje para confirmar el número de copias.

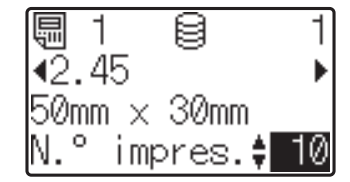

**b** Introduzca el número de copias que desea imprimir y, a continuación, pulse el botón  $\mathbf{E}$  (imprimir), o bien  $[OK]$ . Se imprimirán las etiquetas.

#### **Búsqueda de registros en una base de datos vinculada a una plantilla <sup>10</sup>**

Una vez transferida a la impresora una plantilla con una base de datos vinculada, es posible buscar un registro en la base de datos pulsando [9] (tecla buscar) en el panel de control básico.

Para seleccionar si los registros de la base de datos se buscarán por su número de línea o por sus datos, pulse [-1] (tecla admin) en el panel de control básico y, a continuación, seleccione la opción de configuración que desee para [Búsq. en BD].

- Por n.º línea: seleccione esta opción de configuración para buscar registros de la base de datos por su número de línea.
- Por datos: seleccione esta opción de configuración para buscar registros de la base de datos por sus datos (únicamente números de hasta 13 dígitos) introducidos en el primer campo de datos (por ejemplo, columna A).

#### **NOTA**

Esta función está disponible con la versión de firmware 1.04 o posterior.

La versión más actualizada puede descargarse desde el sitio web de soporte técnico.

[support.brother.com](http://support.brother.com)

#### **Cómo imprimir con el panel de una sola pulsación <sup>10</sup>**

Si se ha asignado un diseño de etiqueta a una tecla del panel de una sola pulsación, se puede imprimir fácilmente la etiqueta con tan solo pulsar la tecla correspondiente a la etiqueta.

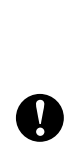

Los datos registrados en cada una de las teclas de una sola pulsación vienen determinados por el número de la base de datos o la clave numérica cuando los datos se han transferido desde el ordenador a la impresora. Para obtener más información, consulte *[Transferencia del diseño de etiqueta](#page-82-0)  a la impresora* [en la página 77.](#page-82-0)

**1** Encienda la impresora. Aparecerá la pantalla principal.

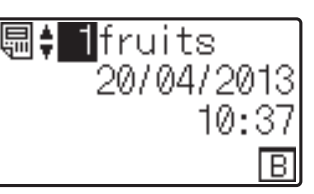

- Si hay bases de datos asignadas a las teclas de una sola pulsación: Pulse [▲] o [V] para seleccionar una plantilla.
- <span id="page-87-0"></span>**3** Pulse la tecla de una sola pulsación asignada a la etiqueta que desea imprimir. Aparecerán los detalles de la etiqueta en la pantalla.

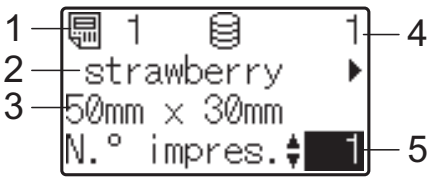

- **1 Número de plantilla**
- **2 Texto en el diseño de etiqueta**
- **3 Tamaño del papel**
- **4 Número de registro de la base de datos (solo si se ha vinculado una base de datos)**
- **5 Número de copias**

#### **NOTA**

- Pulse  $\lceil \blacktriangleleft \rceil$  o  $\lceil \blacktriangleright \rceil$  para comprobar todo el texto del diseño de etiqueta. Si se está utilizando el panel de una sola pulsación (B), no se podrán editar los datos. Utilice el panel de control básico (A) para editar los datos. Para obtener más información, consulte *[Edición del contenido de la etiqueta antes](#page-86-1)  de imprimir* [en la página 81.](#page-86-1)
- El texto mostrado en la pantalla LCD y su orden de visualización se definen mediante P-touch Editor. Para obtener más información, consulte *[Especificación](#page-79-2)  [del texto y el orden para la visualización](#page-79-2)  [en la pantalla LCD](#page-79-2)* en la página 74.
- 4 Con [ $\triangle$ ] o [ $\blacktriangledown$ ], introduzca el número de copias que desea imprimir y, a continuación, pulse el botón  $\equiv$  (imprimir), o bien [OK]. Se imprimirán las etiquetas.

#### **NOTA**

- Puede seleccionarse el número de copias entre 1 y 999.
- Si la plantilla contiene un número serializado, las etiquetas se imprimirán aumentando el campo serializado en función del número de veces especificado.
- Si [Confir. impr.] se establece en [Apagado], la impresión se iniciará en cuanto se pulse la tecla de una sola pulsa[c](#page-87-0)ión en el paso  $\bigcirc$ .

#### **Si una plantilla con una base de datos vinculada se registra con una tecla de una sola pulsación <sup>10</sup>**

Si registra una plantilla con una base de datos vinculada a una tecla de una sola pulsación, se mostrará el contenido del registro de la base de datos correspondiente al número de veces que se pulse la tecla en cuestión. Por ejemplo, con una plantilla que tiene 3 registros de base de datos, si pulsa una vez la tecla de una sola pulsación, entonces se mostrará el contenido del primer registro de la base de datos. Si pulsa la tecla dos veces, entonces se mostrará el contenido del segundo registro y si se pulsa tres veces, se mostrará el contenido del tercer registro. Si se pulsa cuatro veces, se volverá a mostrar el contenido del primer registro de la base de datos.

Pulse la tecla de una sola pulsación asignada a la etiqueta que desea imprimir hasta que aparezca el contenido del registro deseado de la base de datos.

Con [A] o [V], introduzca el número de copias que desea imprimir y, a continuación, pulse el botón  $\equiv$  (imprimir), o bien [OK]. Se imprimirán las etiquetas.

> Si se asigna a una tecla de una sola pulsación una plantilla con una base de datos vinculada, asegúrese de que [Confir. impr.] esté establecido en [Activado]. Si se especifica [Apagado], solo puede seleccionarse la primera base de datos.

#### **NOTA**

 $\mathbf{T}$ 

- Puede seleccionarse el número de copias entre 1 y 999.
- Si la plantilla contiene un número serializado, las etiquetas se imprimirán aumentando el campo serializado en función del número de veces especificado.

#### **Impresión de una fecha/hora diferente a la del reloj interno de la impresora <sup>10</sup>**

Antes de comenzar a imprimir, la fecha/hora puede cambiarse temporalmente. Cuando aparezca la pantalla siguiente inmediatamente antes de iniciarse la impresión, pulse [ ) (tecla configuración) para mostrar una pantalla en la que puede introducirse directamente la fecha/hora.

El proceso de impresión puede continuar una vez introducida la fecha/hora.

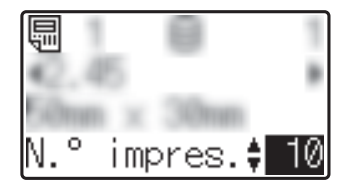

Además, si se pulsa [-0] (tecla admin) y después se configura [Ajus hora temp] en [Cont dsd. últ.], se imprimirá la fecha/ hora introducida directamente hasta que la impresora se apague.

#### **NOTA**

- Si se han especificado opciones de configuración para sumar/restar un período de tiempo a la fecha/hora de la plantilla, el período de tiempo especificado se sumará a (o se restará de) la fecha/hora directamente introducida.
- Esta función está disponible con la versión de firmware 1.04 o posterior.

La versión más actualizada puede descargarse desde el sitio web de soporte técnico.

[support.brother.com](http://support.brother.com)

#### **Impresión mediante un lector de código de barras <sup>10</sup>**

Con las funciones de P-touch Template puede escanear códigos de barras para mostrar una plantilla transferida a la impresora, sustituir el texto en caso necesario e imprimir las etiquetas. En este momento, los contenidos de la plantilla mostrada o del texto que se va a sustituir pueden comprobarse en la pantalla LCD.

Para obtener más información sobre las funciones de P-touch Template, consulte la Guía del usuario de software, que se descarga desde Brother support web [\(support.brother.com\)](http://support.brother.com).

Para comprobar el texto en la plantilla, seleccione el número de plantilla en la pantalla principal de modo que se muestren los detalles de la misma y luego pulse  $\lceil \cdot \rceil$  o  $\lceil \cdot \rceil$ . Para editar el texto, muestre el texto que desee editar y pulse [OK]. Se accede al modo de edición y se resalta el texto editable.

Como el contenido del diseño de la etiqueta puede comprobarse antes de imprimirlo, puede cerciorarse de que imprime la etiqueta correcta.

### **Diseños de etiquetas en la impresora (comprobación, eliminación y registro) <sup>10</sup>**

Mediante los siguientes procedimientos, pueden comprobarse o eliminarse los diseños de etiqueta, o bien se puede mostrar el registro de impresión.

#### **Cómo comprobar el contenido del diseño de una etiqueta <sup>10</sup>**

Para mostrar los detalles de la plantilla en la pantalla y comprobar el contenido, pulse [9] (tecla buscar) en el panel táctil. Para obtener más información, consulte *[Cómo imprimir con](#page-85-1)  [el panel de control básico](#page-85-1)* en la página 80.

#### **Cómo eliminar un diseño de etiqueta <sup>10</sup>**

Puede utilizar [**Configuración del dispositivo**] en "Herramienta de configuración de la impresora" para eliminar un diseño de etiqueta de la impresora. En la barra de menú, haga clic en [**Herramientas**] - [**Eliminar plantilla y base de datos**] para eliminar una plantilla o base de datos registrada en la impresora. Para obtener más información, consulte *Barra de menú* [en la página 35](#page-40-0).

Para comprobar los diseños de etiquetas en la impresora y seleccionar los datos que desea eliminar, conecte la impresora a un ordenador y utilice P-touch Transfer Manager. Para obtener más información, consulte la Guía del usuario de software, que se descarga desde Brother support web ([support.brother.com](http://support.brother.com)).

#### **Cómo comprobar el registro de impresión de los diseños de etiquetas**

Puede utilizar [**Configuración del dispositivo**] en "Herramienta de configuración de la impresora" para comprobar el registro de impresión. Si [**Guardar registro de impresión de la impresora**] en la pestaña [**Avanzado**] está establecido en [**Activado**], se guardará un registro de impresión de la impresora. Para exportar este registro y guardarlo como un archivo .csv, haga clic en [**Herramientas**] - [**Guardar registro de impresión en archivo**]. Para obtener más información, consulte *[Configuración del dispositivo](#page-34-0)* en la página 29.

### **Sustitución de la batería de fecha/hora**

Se proporciona una batería de fecha/hora para mantener la configuración del reloj interno. La batería se consumirá incluso aunque la impresora no se utilice durante un largo periodo de tiempo.

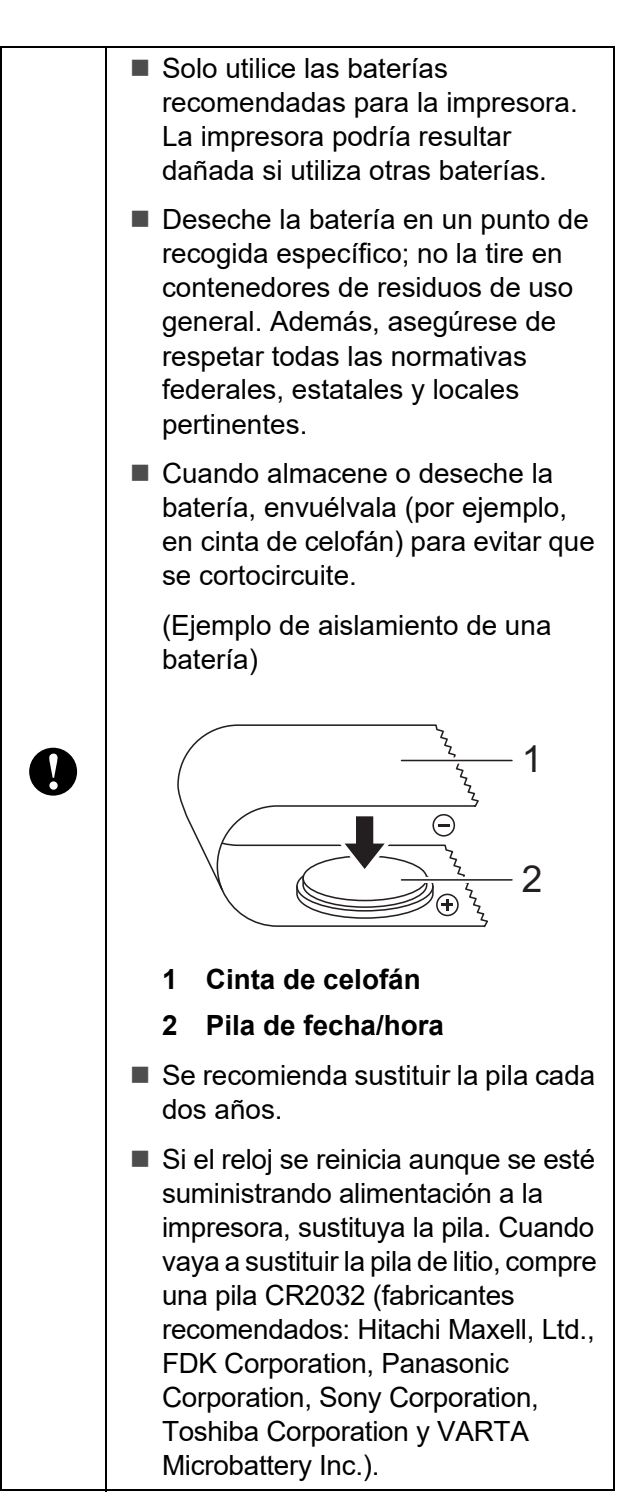

- Mantenga pulsado el botón (1) (encendido) para apagar la impresora y, a continuación, desconéctela de la toma de corriente eléctrica.
- Presione la palanca de liberación de la cubierta en cualquiera de sus lados y levante la cubierta superior del compartimento del rollo para abrirla.
- Utilice una moneda o un objeto similar para girar lentamente la cubierta de la batería de fecha/hora en la dirección indicada por la flecha de la cubierta de la batería hasta que se pare y, a continuación, extraiga la cubierta de la batería de fecha/hora.

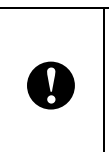

La cubierta de la pila de fecha/hora podría resultar dañada si se fuerza al girarla más allá de su posición de bloqueo.

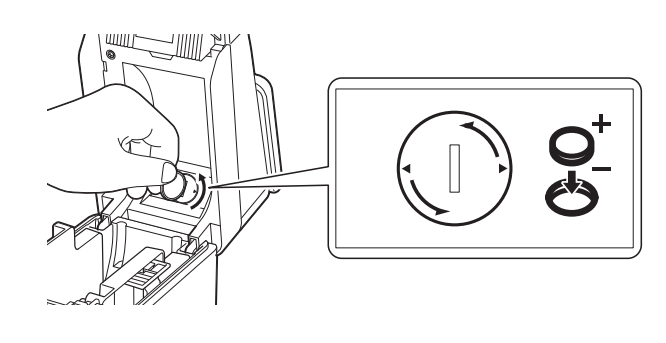

Quite la pila. Como se muestra a continuación, presione la parte A de la pila para liberarla y poder quitarla con facilidad.

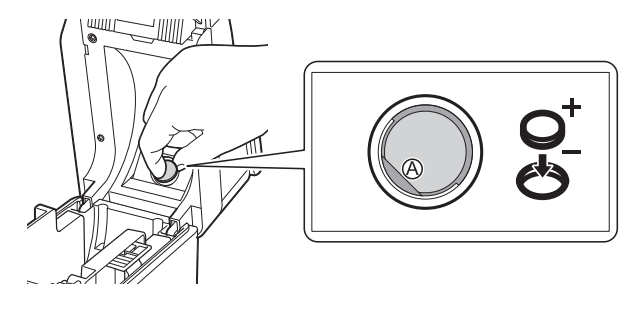

Instale la pila nueva.

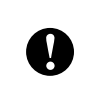

Asegúrese de insertar la pila nueva con los polos + y - orientados en la dirección correcta.

 $\overline{6}$  Vuelva a colocar la cubierta de la pila de fecha/hora en su posición original y, a continuación, utilice una moneda o un objeto similar para girar lentamente la cubierta de la pila de fecha/hora en la dirección opuesta a la indicada por la flecha de la cubierta de la pila hasta que se pare y, a continuación, extraiga la cubierta de la pila de fecha/hora.

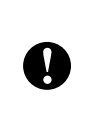

La cubierta de la pila de fecha/hora podría resultar dañada si se fuerza al girarla más allá de su posición de bloqueo.

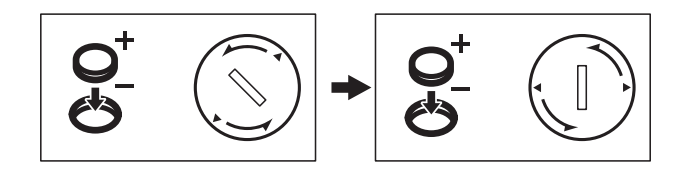

Cierre la cubierta superior del compartimento del rollo. Presione hacia abajo hasta que quede encajada.

#### **NOTA**

La fecha y la hora pueden configurarse desde [-1] (tecla admin) en el panel táctil. Para obtener más información, consulte *[Ajuste de fecha y hora](#page-76-2)* en la página 71.

### **Preguntas frecuentes**

**P.** ¿Cuánta memoria tiene disponible la impresora?

**R.** La impresora tiene disponibles 20 MB de memoria integrada, lo que permite guardar un máximo de 99 plantillas. Cuando no quede más memoria integrada o cuando se hayan registrado 99 plantillas, no se podrán transferir más plantillas a la impresora (para registrarlas). Elimine las plantillas innecesarias de la impresora.

**P.** ¿Por qué cambia el tamaño del archivo cuando se transfiere una plantilla a la impresora?

**R.** El tamaño del archivo cambia porque el formato de un archivo de plantilla añadido a P-touch Transfer Manager es distinto al formato del archivo después de haber sido transferido a la impresora.

**P.** ¿Cómo puedo comprobar el número de plantillas que se pueden registrar en la impresora y las claves numéricas que se están utilizando?

**R.** Siga el procedimiento descrito a continuación para comprobar la información:

- 1 Conecte la impresora al ordenador con un cable USB y, a continuación, encienda la impresora.
- 2 Para Windows 10:

Desde el menú Inicio, haga clic en [**Brother P-touch**] - [**P-touch Transfer Manager**].

Para Windows 8.1:

Haga clic en [**P-touch Transfer Manager**] en la pantalla [**Inicio**] o [**Aplicaciones**].

3 Haga clic en "Brother TD-XXXX" (donde "TD-XXXX" es el nombre de modelo de la impresora) en el panel del lado izquierdo para mostrar las plantillas registradas con la impresora en el panel derecho. Se puede comprobar el número de plantillas y las claves numéricas que se están utilizando.

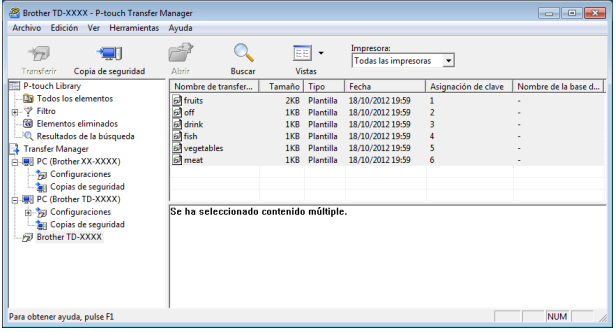

**P.** ¿Por qué no se puede transferir una plantilla a la impresora (la plantilla se ha transferido pero no se ha actualizado automáticamente la fecha)?

**R.** Posiblemente no se haya instalado correctamente el controlador de impresora. Vuelva a instalar el controlador de impresora y, a continuación, intente transferir la plantilla de nuevo.

Si la fecha no está actualizada, compruebe que la casilla de verificación [**Al imprimir**] está seleccionada en el cuadro de diálogo [**Propiedades de fecha y hora**] de la plantilla.

Para obtener más información, consulte *[Cómo introducir la fecha y la hora en una](#page-80-0)  etiqueta* [en la página 75](#page-80-0).

### **Especificaciones del producto <sup>10</sup>**

Tamaño:

Aproximadamente 111 mm de anchura × 170 mm de profundidad × 78 mm de altura

Peso: 0,342 kg

## **11 (Opcional: PA-LP-001) Uso del despegador de etiquetas (solo para TD-2125N/2135N/ 2125NWB/2135NWB) <sup>11</sup>**

Si se utiliza el despegador de etiquetas, las etiquetas impresas pueden despegarse automáticamente del papel que tienen al dorso antes de salir por la ranura del material. Esto es útil cuando debe pegar una gran cantidad de etiquetas impresas.

Siga el procedimiento que aparece a continuación para cargar el papel correctamente.

Para obtener más información sobre cómo acoplar el despegador de etiquetas (opcional), consulte el manual de instrucciones correspondiente.

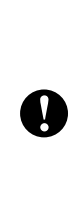

Antes de utilizar el despegador de etiquetas, debe especificar la configuración del despegador de etiquetas en el controlador de la impresora. Para obtener más información, consulte *[Configuración del](#page-96-0)  [controlador de la impresora](#page-96-0)* [en la página 91.](#page-96-0)

### **Introducción del rollo de soportes <sup>11</sup>**

■ Cuando utilice la función de autodespegado del despegador de etiquetas para desprender las etiquetas mientras imprime:

- Se recomienda utilizar un rollo de soportes Brother original.
- Asegúrese de que utiliza etiquetas precortadas. No utilice otras etiquetas.

Mantenga pulsado el botón (<sup>1</sup>) (encendido) para apagar la impresora. Presione la palanca de liberación de la cubierta (1) en cualquiera de sus lados y levante la cubierta superior del compartimento del rollo para abrirla.

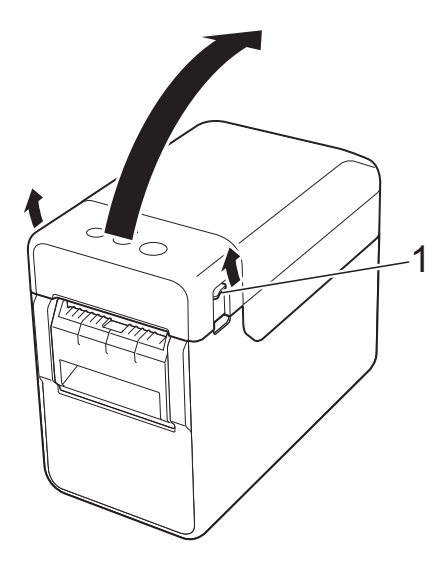

Abra las guías del material de impresión levantándolas con la palanca de ajuste de la guía de material (1) y tirando de las guías de material hacia afuera.

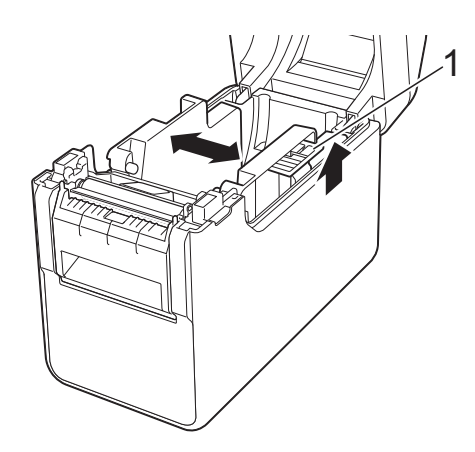

#### **NOTA**

Las guías del material se entregan totalmente abiertas de fábrica.

Uso del despegador de etiquetas (Opcional: PA-LP-001) (solo para TD-2125N/2135N/2125NWB/2135NWB)

<span id="page-94-0"></span>**3** Inserte el rollo de soportes de modo que las etiquetas queden con el lado que se deba imprimir hacia arriba (1), como se muestra en la imagen.

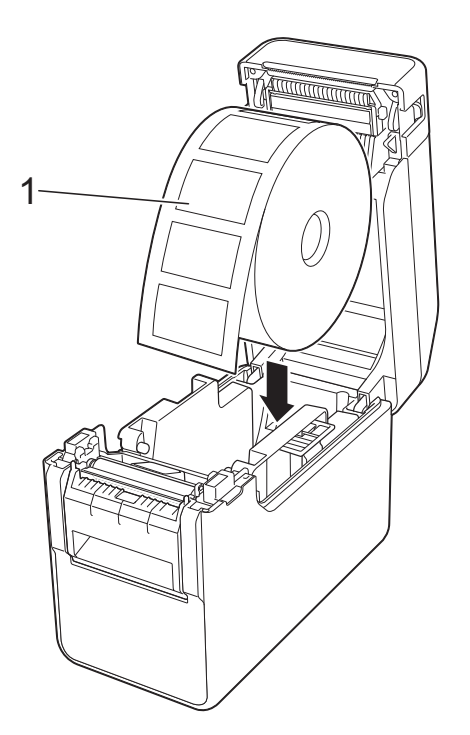

- Utilice rollos de soportes con una dimensión exterior máxima de 127 mm o menor. Utilice rollos de soportes diseñados para las impresoras de la serie TD. Con independencia del tamaño, algunos rollos de soportes podrían ser incompatibles.
	- Inserte el rollo de soportes orientado en la dirección correcta. Si el rollo de soportes no se inserta correctamente, la impresora imprimirá en el lado erróneo del papel o de la etiqueta.

T

■ Cuando utilice materiales con las etiquetas enrolladas hacia adentro, inserte el rollo en la dirección opuesta a la que se muestra en el paso  $\bigcirc$  $\bigcirc$  $\bigcirc$ , de modo que aparezca hacia arriba el lado de las etiquetas. Cuando levante la palanca de ajuste de la guía del material de impresión (1), pulse ambas guías del material (2) para ajustar la anchura del papel.

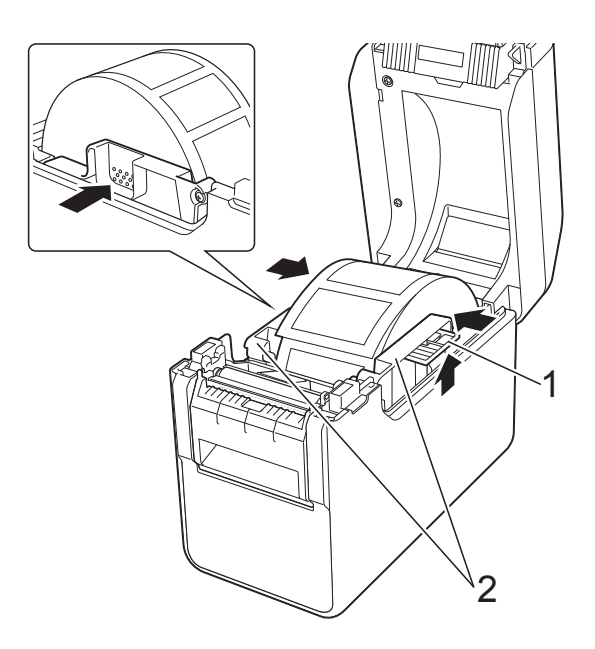

Saque el extremo del rollo de soportes por debajo de las guías de medios (1).

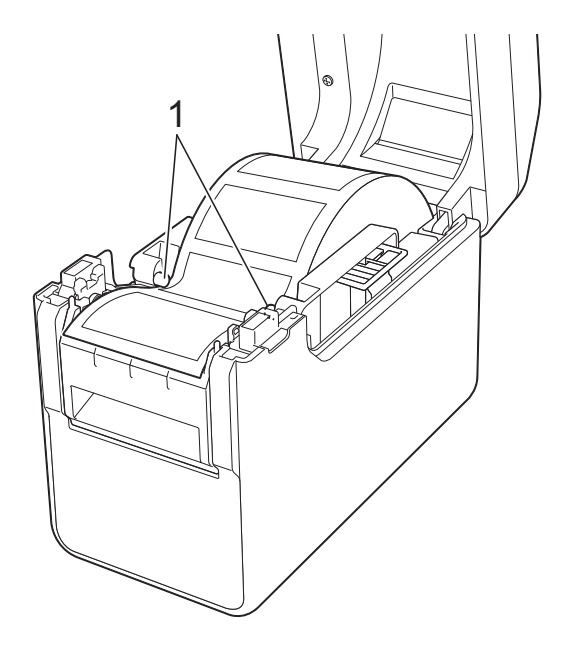

6 Sujete la salida interior del despegador de etiquetas y abra la tapa del despegador.

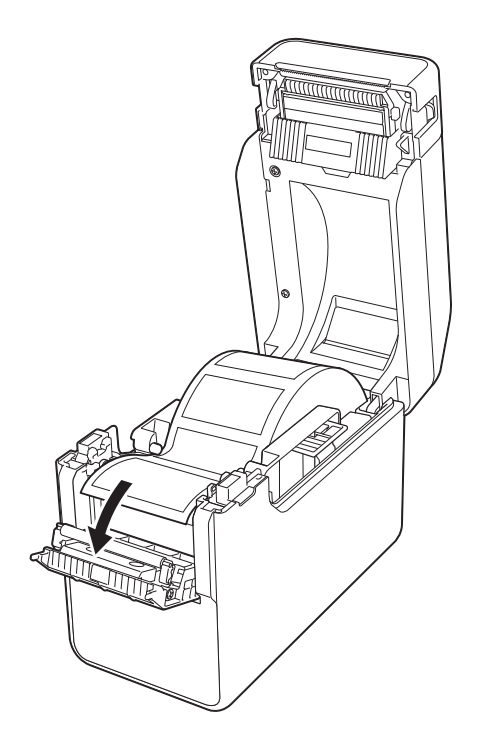

**7** Despegue la etiqueta del papel pegado al dorso e introdúzcala a través de la salida interior.

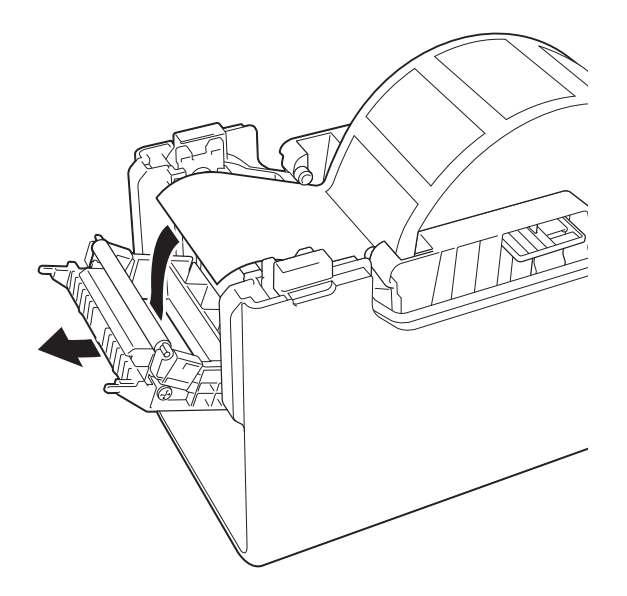

8 Cierre la tapa del despegador. Ciérrelo para que se mantenga en su lugar.

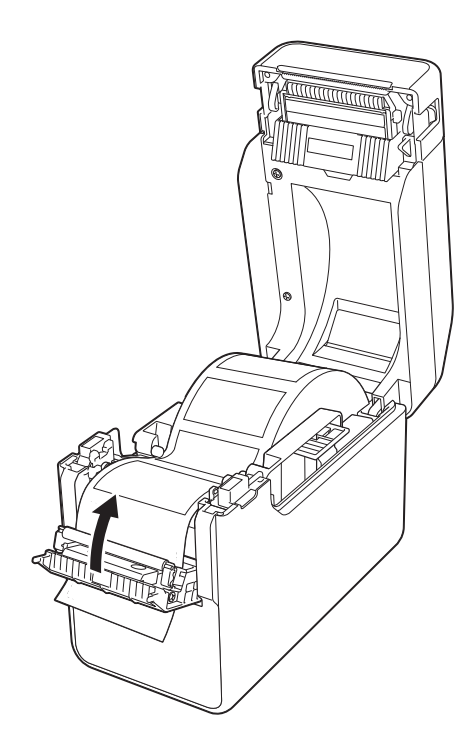

**9** Cierre la cubierta superior del compartimento del rollo presionando por su parte central hasta que quede encajada con un clic.

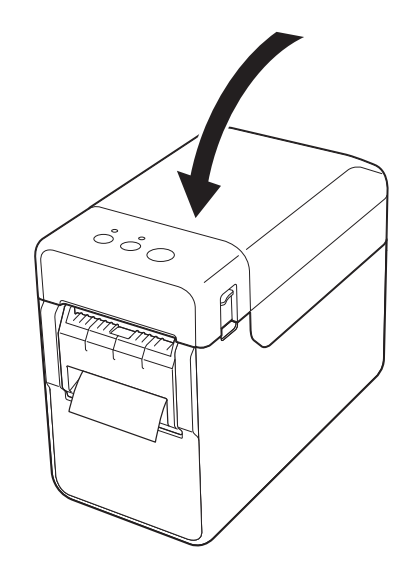

Uso del despegador de etiquetas (Opcional: PA-LP-001) (solo para TD-2125N/2135N/2125NWB/2135NWB)

**10** Para eliminar cualquier holgura en el rollo, estire suavemente del papel que sale del despegador hasta que deje de ceder.

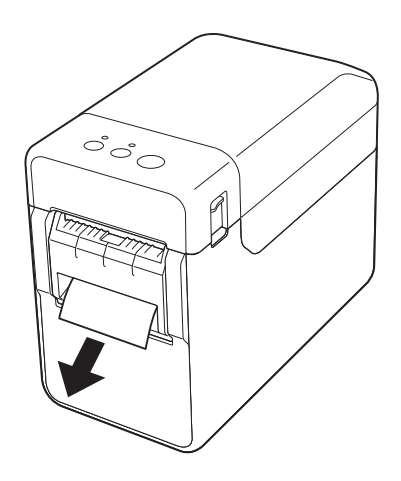

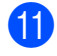

**k Pulse el botón**  $\Diamond$  (encendido) para encender la impresora.

#### **NOTA**

Si la información de tamaño de papel de las etiquetas precortadas utilizadas se ha registrado en la impresora, pulse el botón (alimentación) para colocar la etiqueta en la posición correcta. Para obtener más información, consulte *[Registro de](#page-9-0)  [información sobre el tamaño de papel con](#page-9-0)  la impresora* [en la página 4.](#page-9-0)

■ Impresión sin usar la función de Autodespegado

Se puede instalar papel de recibo común e imprimir sin realizar la función de autodespegado, incluso si está instalado del despegador de etiquetas.

Para obtener más información sobre cómo cargar papel, consulte *[Cómo](#page-13-0)  [instalar un rollo de soportes y cargar papel](#page-13-0)  plegado* [en la página 8](#page-13-0).

#### **NOTA**

Si inserta papel de recibo, no coloque el papel en la salida interior.

#### <span id="page-96-0"></span>**Configuración del controlador de la impresora <sup>11</sup>**

- a Abra el cuadro de diálogo [**Preferencias de impresión**].
	- **Windows 10**

Vaya a [**Panel de control**], haga clic con el botón derecho en la impresora cuya configuración desee cambiar y, después, haga clic en [**Preferencias de impresión**].

**Windows 8.1**

Haga clic en [**Panel de control**] en la pantalla [**Aplicaciones**] - [**Hardware y sonido**] - [**Dispositivos e impresoras**], y, a continuación, haga con el botón secundario clic en la impresora a la que va a cambiar la configuración y en [**Preferencias de impresión**].

Seleccione la casilla de verificación [**Usar la función Autodespegado**] en la pestaña [**Básico**].

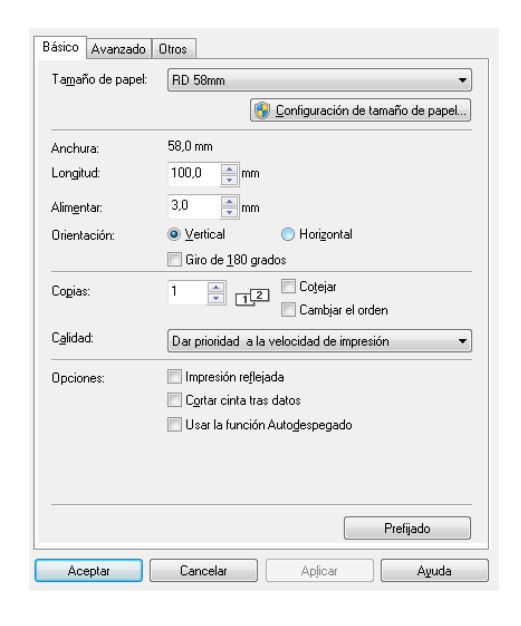

c Haga clic en [**Aceptar**] para cerrar el cuadro de diálogo.

### **Después de la impresión <sup>11</sup>**

Las etiquetas impresas pueden despegarse automáticamente del papel del dorso antes de salir por la ranura de salida del material de impresión. Asegúrese de recoger la etiqueta impresa. Si queda una etiqueta en la salida del material de impresión, no se imprimirá la siguiente etiqueta.

Utilice unas tijeras para cortar el papel del dorso cuando sale de la unidad.

#### **NOTA**

Con el despegador de etiquetas, un sensor detecta si la etiqueta se ha despegado o no y controla la operación adecuada. Se puede ajustar la sensibilidad de detección del sensor. Para obtener más información, consulte *[Pestaña Ajuste sensor](#page-37-0)* [en la página 32.](#page-37-0)

### **Especificaciones del**   $producto$

Tamaño: 108 mm de anchura × 130 mm de profundidad × 28 mm de altura

Peso: 0,062 kg

# brother